# traulux MANUAL DE USO

## **MONITORES INTER A CTIVO S**

# **S ERIE S T L M80 Y TLM8 0 - 1**

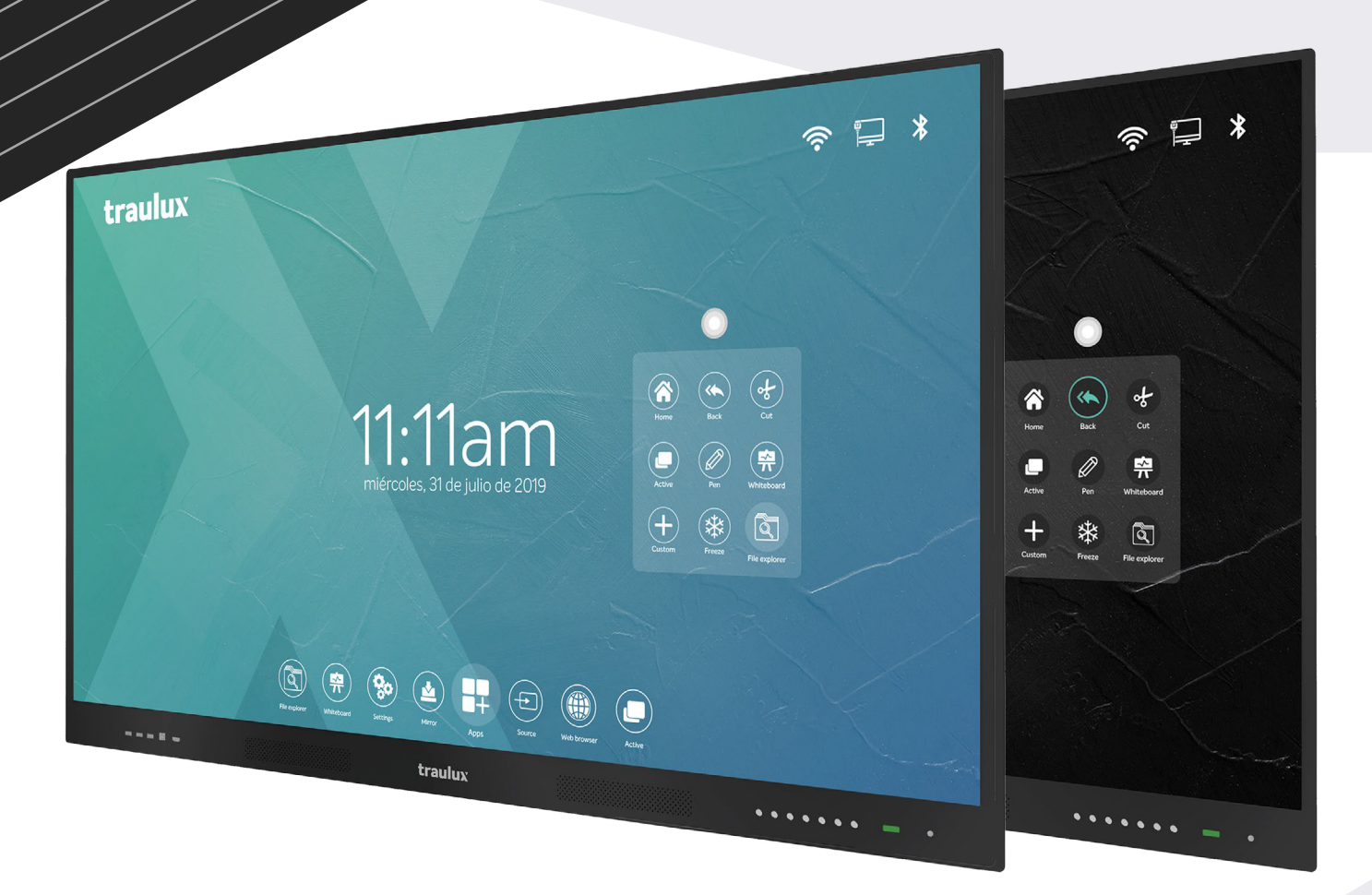

# traulux by charm Juansoloi

# **índice**

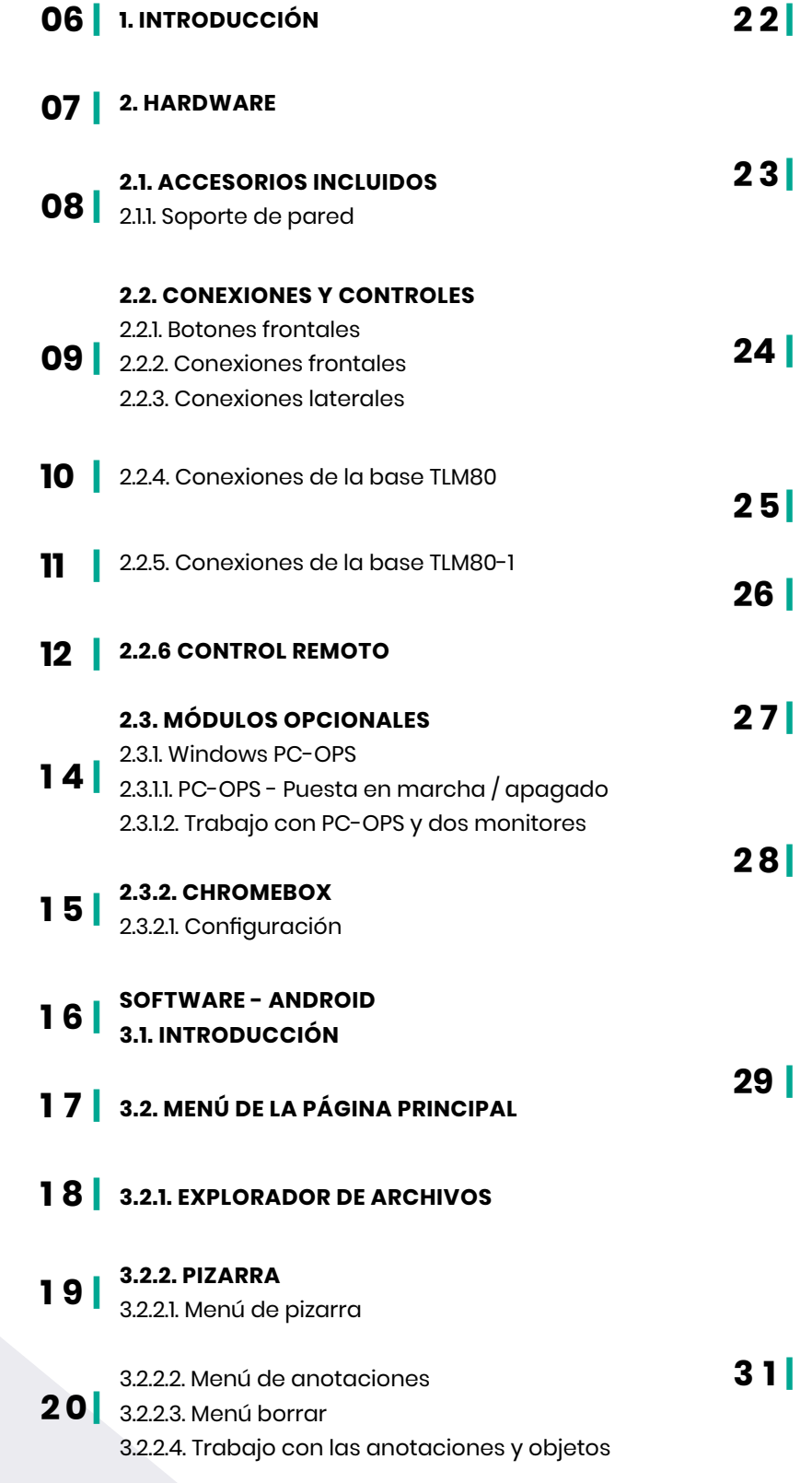

#### 3.2.2.5. Clonar colores

3.2.2.6. Pizarra - Miniaturas de páginas 3.2.2.7. Pizarra - Fondos de pizarra

- 3.2.2.8. Pizarra Herramienta rellenar **3.2.3. CONFIGURACIÓN** 3.2.3.1. Personalizar / Acerca de
- 3.2.3.2. Actualización del sistema 3.2.3.3. Restablecer de fábrica 3.2.3.4-. Ethernet

### 3.2.3.5-. WiFi

3.2.3.6-. Punto de acceso portable y Bluetooth

3.2.3.7-. Aplicaciones 3.2.3.8-. Idiomas

3.2.3.9-. Entrada teclado 3.2.3.10-. Fecha y hora / Zona horaria

3.2.3.11-. Imagen

3.2.3.12-. Seguridad 3.2.3.13-. Apagar y dormir

> 3.2.3.14-. Más ajustes Temperatura de advertencia Activar / Desactivar Icono flotante

Detección de luz Canal de arranque **3.2.4-. EsharePRO**

> 3.2.4.1-. Aplicación en el monitor Configuración general Menú moderador Proyección desde dispositivos móviles

3.2.4.2-. Proyección desde un PC portátil

# **índice**

- 3.2.4.3-. Proyección desde un SmartPhone **3 2 |** o Tableta Android
- 3.2.4.4-. Proyección desde un SmartPhone **3 4|** o Tableta iOS
- **3.2.4-. EXPLORADOR DE APLICACIONES 3.2.5-. TIENDA DE APLICACIONES 3 6| 3.2.6-. SELECCIÓN FUENTE DE ENTRADA 3.2.7-. NAVEGADOR WEB**
- **3.2.8-. ACTIVO 3 7 | 3.2.9-. MODO SPLIT**
- **3.3-. ICONO FLOTANTE 3 8|**
- 3.3.1-. Recortar **3 9 |**
- 3.3.2-. Acceso personalizable **40 |**  3.3.3-.Bolígrafo - Capa Android de anotaciones
- 3.3.4-. Congelar **4 1 |**
- **3.4-. MENÚS LATERALES 4 2|**
- 3.4.1-. Capturadora de pantalla 3.4.2-. Calendario **4 3|** 3.4.3-. Temporizador 3.4.4-. Calculadora
	- 3.4.5-. Tema Color de fondo HOME 3.4.6-. Escena
- **3.5-. TRABAJO CON ARCHIVOS**  3.5.1-. Archivos Office: PDF, Word, Excel, PowerPoint 3.5.2-. Reproducir videos **44 |**
- **3.6-. TRABAJO GOOGLE APPS** 3.6.1-. Instalación de Chrome 3.6.2-. Gmail 3.6.3-. Google Drive 3.6.4-. Google Classroom 3.6.5-. Google earth 3.6.6-. Google Jamboard 3.6.7-. Google Meet 3.6.8-. Youtube **DOCUMENTACIÓN TÉCNICA 5 1 |** Ficha técnica TLM80 **5 3|** Ficha técnica TLM80-1 Dibujos técnicos TLM80 Dibujos técnicos TLM80 Soportes de Pared Comandos RS232 **6 3| 45| 46 | 48| 4 9| 5 0| 5 5| 5 7 | 5 9| 6 1 |**

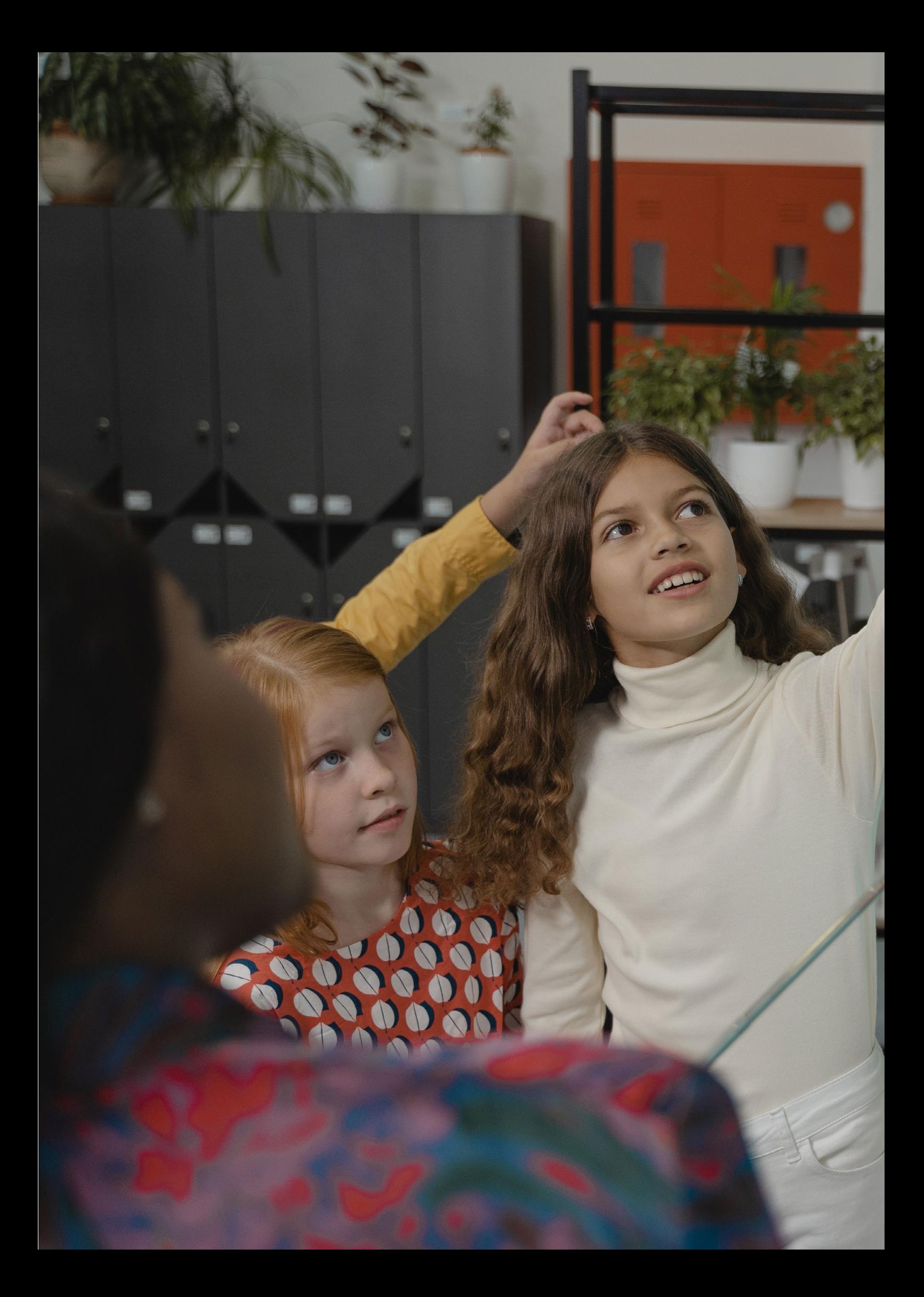

# OTENTE, ÁGIL, INTUITIVO

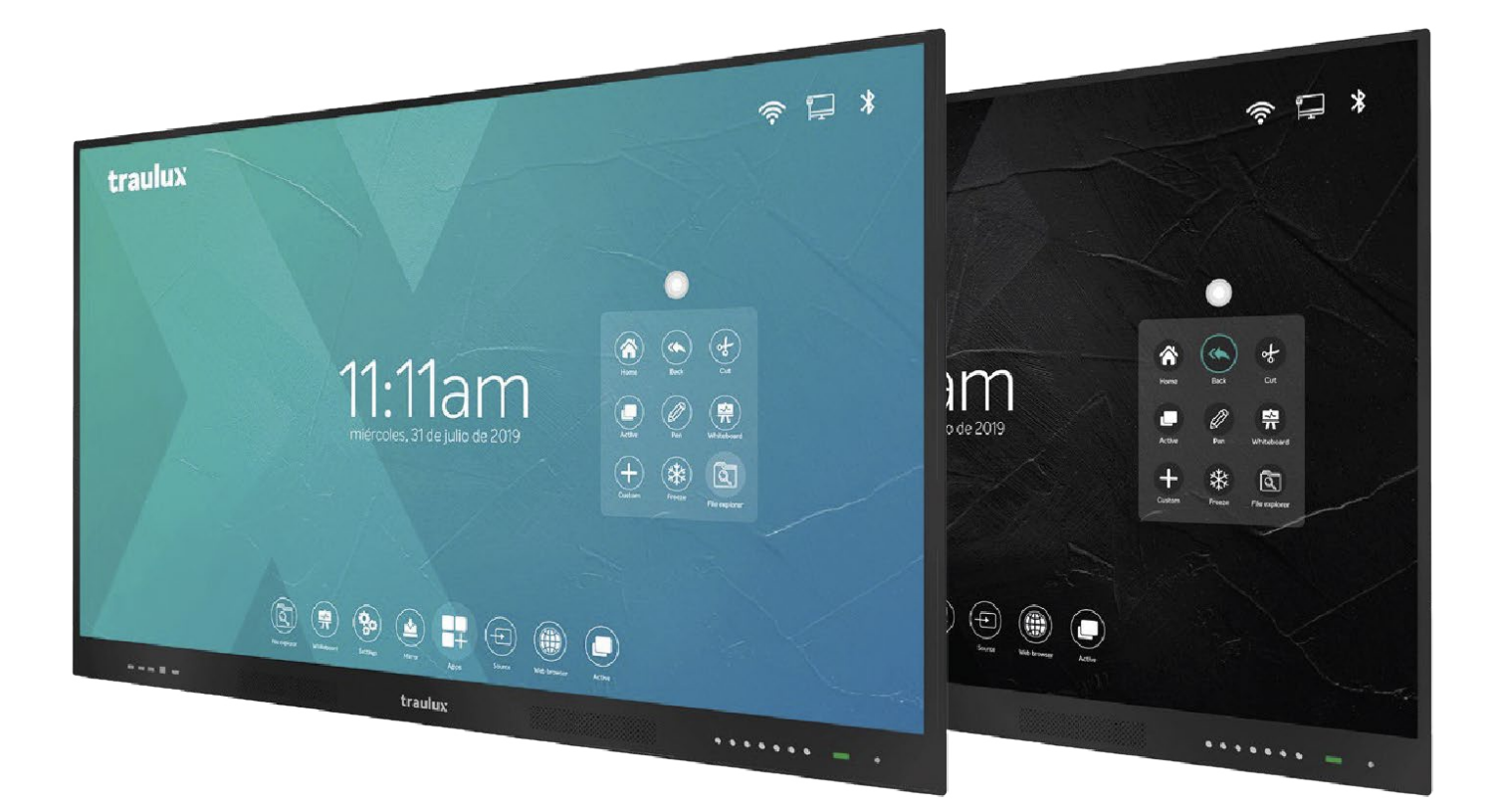

# INTRODUCCIÓN

Los monitores interactivos **TRAULUX** de las series **TLM80 y TLM80-1** han sido fabricados con los mejores componentes disponibles en el mercado para cubrir las necesidades más exigentes en el ámbito tanto educativo como empresarial.

En el diseño del hardware, y en la programación de la capa Android integrada, se ha buscado la máxima simplicidad de uso, adaptándose a los gustos de nuestros clientes, y atendiendo a sus sugerencias.

Incluso la disposición de los accesos a las distintas funciones, en la interfaz de usuario, ha sido estudiada conforme el número de veces que un usuario tipo las necesitará, buscando que las más solicitadas sean rápidamente accesibles.

Todo ello hace que desde el primer momento la experiencia de usuario sea sencilla e intuitiva.

Todos llevan un procesador embebido con el **S.O Android 8.0** de serie, y de manera opcional se puede añadir el módulo **PC-OPS** de **Windows** y/o el módulo **ChromeBox**, que pueden funcionar de forma simultánea, para dar una solución todo en uno, multi sistema operativo.

Si prefieres trabajar con tu dispositivo personal, también lo podrás hacer conectándolo a través de las múltiples entradas, o usando el potente sistema de "mirroring" (espejo). El monitor es compatible con todos los sistemas operativos.

Además de una descripción detallada de todas las funcionalidades del monitor, en este manual encontrarás algunos consejos de uso, y algunos enlaces a videos donde ver los procesos.

**A continuación verás un video general de todo lo que se puede hacer con este monitor.**

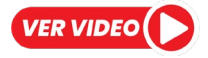

Accesorios incluidos | Soporte de pared | Conexiones y controles Botones frontales | Conexiones frontales | Conexiones laterales Conexiones de la base TLM80 | Conexiones de la base TLM80-1

# **2.1-. Accesorios incluidos**

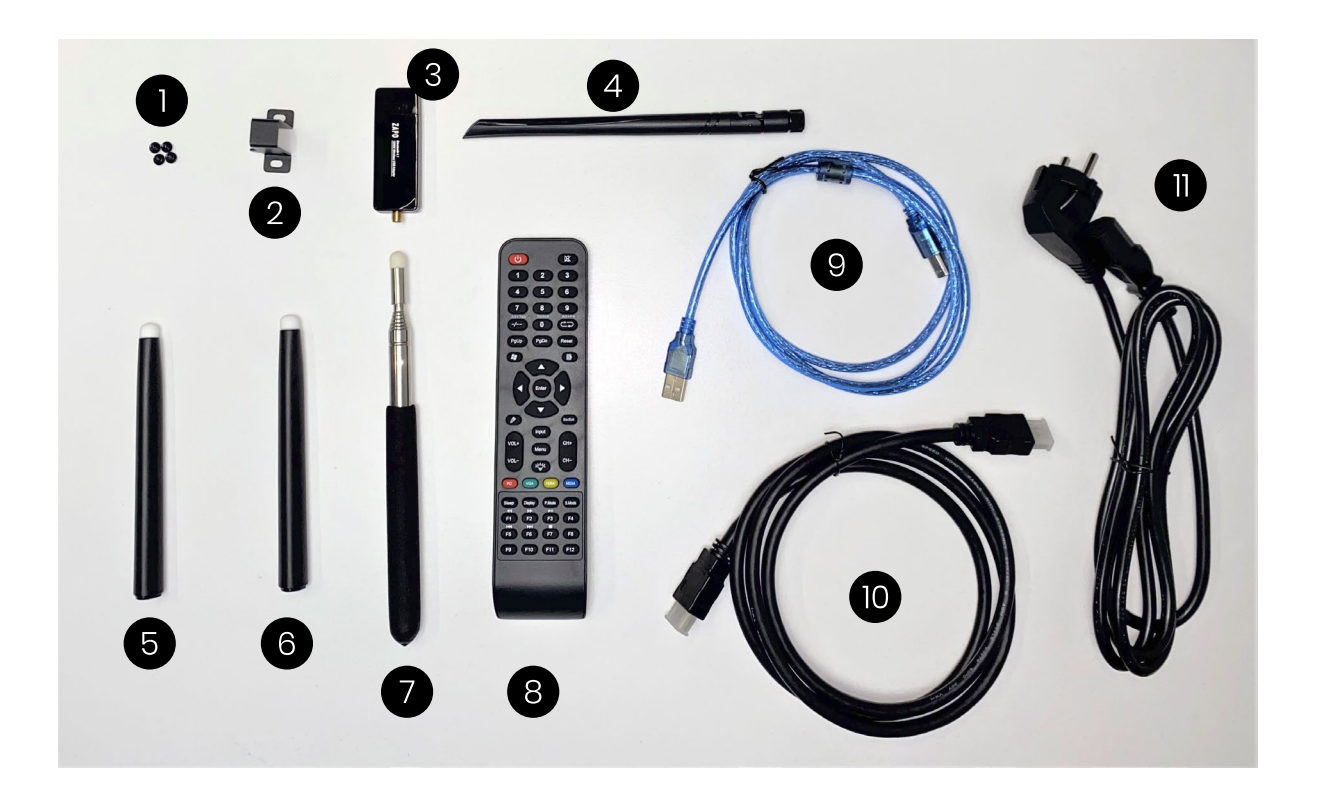

- **1.** Tornillos sujeción Clip Dongle (sólo TLM80-1).
- **2.** Clip dongle WiFi (solo TLM80-1)

*Usar este clip para sujetar el dongle WiFi en la parte posterior del monitor, como se indica en la siguiente fotografía.*

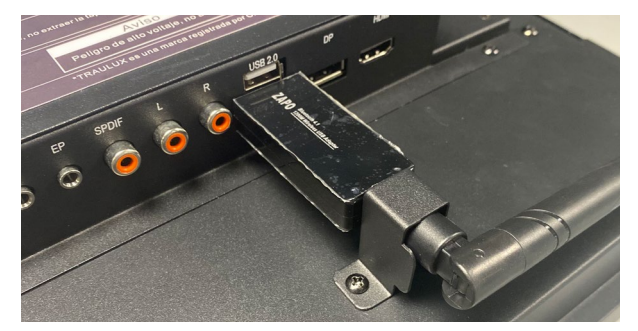

- **3 y 4.** Dongle y antena WiFi **5 y 6.** Lápiz magnético (se puede sostener en el marco del monitor) **7.** Lápiz extensible **8.** Control remoto **9.** Cable USB A-B (táctil) **10.** Cable HDMI – HDMI
- **11.** Cable de alimentación

## **2.1.1-. Soporte de pared**

- **1.** Barras para la parte posterior del monitor.
- **2.** Estructura metálica para la pared.
- **3.** Tornillería y tacos necesarios para la correcta instalación.

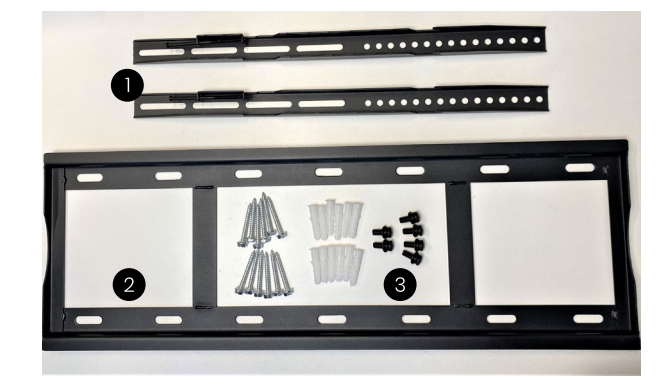

# **2.2-. Conexiones y controles**

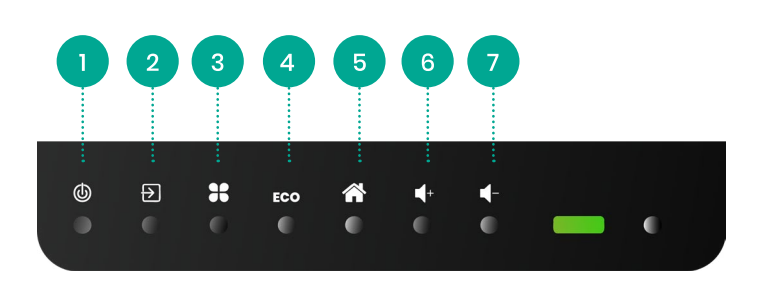

**1. Encender / Apagar:** Antes de apagar aparecerá un mensaje de confirmación en pantalla que tendremos que clicar, si no el proceso de apagado se cancelará en unos segundos.

**2. Selección de fuente de entrada**

**3. Menú de panel LCD:** Opciones avanzadas de visualización y otras.

- **4. ECO:** Activación del modo ahorro de energía.
- **5. Home:** Vuelta a la pantalla principal
- **6. Subir volumen**
- **7. Bajar volumen**

### **2.2.2-. Conexiones frontales**

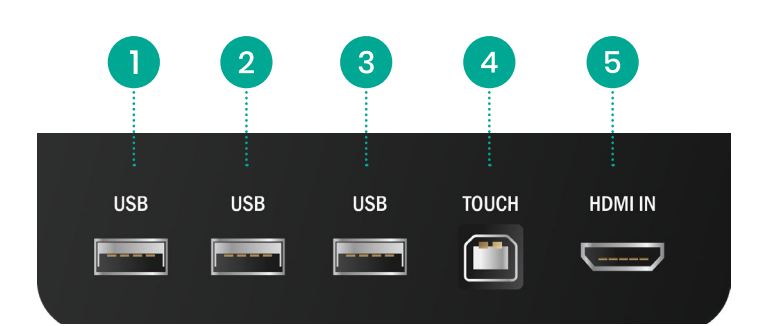

**1, 2 y 3. Entradas USB-A 2.0:** Para el trabajo con llaves de memoria USB. Estas entradas trabajan en Android o Windows (PC-OPS), en función del modo en que esté trabajando el monitor.

**4. USB-B:** Entrada táctil asociada a la entrada HDMI frontal

**5-. HDMI In**

### **2.2.3-. Conexiones laterales**

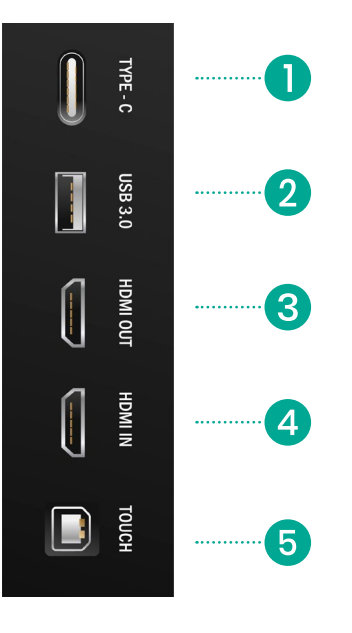

**1-.USB-C:** Este conector tiene una funcionalidad distinta según la serie:

**TLM80**: Conexión para el trabajo con memorias USB-C.

**TLM80-1**: Conexión para el trabajo de memorias USB-C o equipos externos compatibles (transmisión de video, audio, interactividad).

Cargará la batería en dispositivos móviles BYOD (smartphone / tableta) en PC portátil es necesario usar la fuente de alimentación original\*

*\*La conexión por USB-C en portátiles con capacidad de carga por esta conexión puede generar algún problema de visualización si no usamos la fuente de alimentación original.*

**2-. USB A 3.0:** Entrada USB-A para el trabajo con llaves de memoria USB o accesorios compatibles, p.e Webcam. Esta entrada trabaja sólo en Android.

**3-. Salida HDMI:** Se replica exactamente la misma imagen proyectada en el monitor. La salida es 4K, 60Hz HDCP y lleva el audio embebido. Esta salida no se puede modificar internamente, en caso de que el dispositivo conectado a la salida no sea compatible con este modo será necesario usar un equipo adaptador externo para adaptarla.

#### **4-. Entrada HDMI**

**5-. USB-B táctil:** Este conector tiene una funcionalidad distinta según la serie.

**TLM80:** Entrada asociada al HDMI lateral. **TLM80-1:** Entrada asociada a las siguientes entradas: HDMI lateral, HDMI de la base, DisplayPort de la base.

# **2.2.4-. Conexiones de la base TLM80**

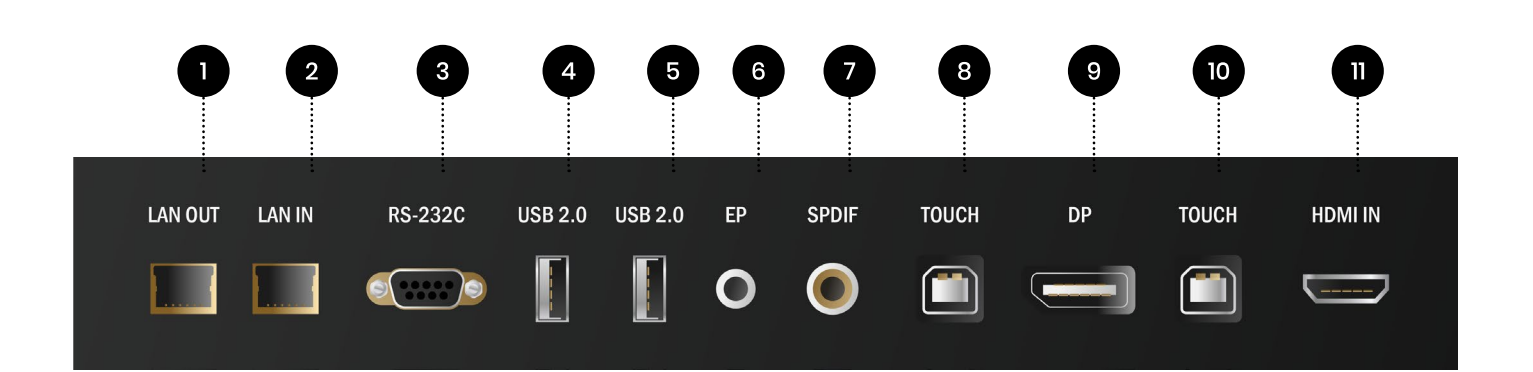

#### **1-. Salida LAN:** Replica la entrada.

*Consejo: Puedes usar esta salida para conectar la entrada LAN del módulo PC-OPS (opcional)*

#### **2-. Entrada LAN**

#### **3-. Control RS232C** (consultar comandos apartado 4.3)

**4 y 5-. Entradas USB-A 2.0:** Entrada USB-A para el trabajo con llaves de memoria USB o accesorios compatibles, p.e Webcam. Estas entradas trabajan solo en Android.

**6-. Salida audio minijack 3,5mm / auriculares:** Al conectar esta salida dejarán de sonar los altavoces del monitor.

**7-. Salida de audio digital SPDIF – RCA.**  (p.e para conectar una grabadora)

**8-. USB-B:** USB táctil asociado a DisplayPort

**9-. Entrada DisplayPort**

**10-. USB-B:** USB táctil asociado a HDMI de la base.

#### **11-. Entrada HDMI**

# **2.2.5-. Conexiones de la base TLM80-1**

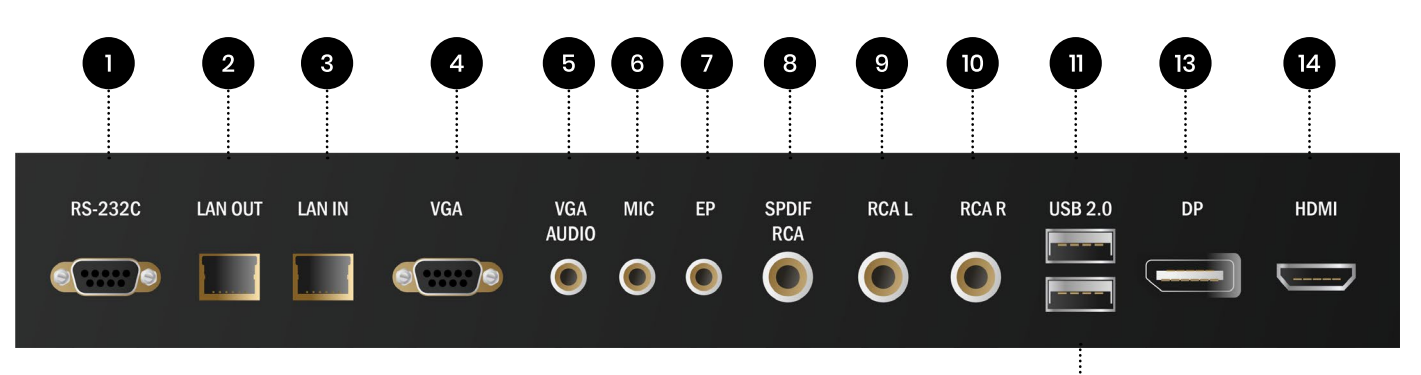

# $12$

**1-. Control RS232:**  Consultar comandos apartado 4.3

#### **2-. Salida LAN: Replica la entrada LAN.**

*Consejo: Puedes usar esta salida para conectar la entrada LAN del módulo PC-OPS (opcional)*

#### **3-. Entrada LAN**

**4-. Entrada VGA**

#### **5-. Audio VGA**

**6-. Entrada de micro:** El micrófono sonará por los altavoces. Esta entrada de micrófono no puede ser procesada por Android.

**7-. Salida audio minijack 3,5mm / auriculares:** Al conectar esta salida dejarán de sonar los altavoces del monitor.

**8-. Salida de audio digital SPDIF – RCA.**  (p.e para conectar una grabadora)

#### **9 y 10-. Salida de audio analógica RCA**

(p.e para conectar una grabadora)

**11 y 12-. Entradas USB-A 2.0:** Entrada USB-A para el trabajo con llaves de memoria USB o accesorios compatibles, p.e Webcam. Esta entrada trabaja solo en Android.

#### **13-. Entrada DisplayPort**

#### **14-. Entrada HDMI**

**1** 2 **VER VIDEO**  $\overline{\phi}$  $\overline{\mathbb{X}}$ **1999**  $\overline{\mathbf{2}}$  $\mathbf{3}$  $\overline{\mathbf{1}}$  $\overline{4}$ 5  $6\phantom{a}$ :<br>:<br>:.....  $\overline{\mathbf{7}}$ 8  $9$ Alt+F4 Alt+Tab Space  $\frac{1}{1}$  $\mathbf 0$  $-/-$ ⊃  $\big($ PgDn PgUp Reset 5 6  $\blacktriangle$ Enter Þ 4 :<br>:..... **D** EscExit Input  $\cdot \bullet$ VOL+  $CH+$ Menu  $\cdots$  8 10  $\psi \cdot \psi$ CH-VOL-12 13  $VGA$ 14  $P_{\rm C}$ HDMI MEDIA . . . . . . . 11 . . . . . . 16  $\cdots$   $\mathbf{r}$  $15$ Sleep Display S.Mode . . . . . .  $\frac{1}{2}$  $\frac{1}{2}$ <br>F3 18<br>
<br>
<br>
<br>
<br>
<br>
<br>
<br><br><br><br><br><br><br><br><br><br><br><br>  $\blacktriangleleft$  $F<sub>1</sub>$  $F4$  $\blacktriangleright$ K П F<sub>5</sub> F<sub>6</sub> F7 F<sub>8</sub> F9 F10  $F11$  $F12$  $\ddot{\cdot}$  $\ddot{\cdot}$  $\vdots$  $\ddot{\cdot}$ 19

# **2.2.6. Control remoto:**

### **1. Apagar encender:**

Para confirmar el apagado, usar las teclas de desplazamiento hasta que se ilumine cerrar en el mensaje que aparecerá en pantalla. Si no se confirma el procesado de apagado se cancelará pasados unos segundos.

### **2. Silenciar**

### **3-. Entrada numérica**

### **4. Teclas de desplazamiento:**

Estas teclas tienen las funciones clásicas.

### **Por ejemplo:**

En la reproducción de un PowerPoint las teclas PgUp -PgDn, o las flechas derecha / izquierda, sirven para avanzar o retroceder las páginas. En un documento Word las flechas servirán para desplazar el cursor, y PgUp -PgDn para cambiar de página.

En un Excel tanto PgUp -PgDn, como las flechas servirán para desplazarnos entre las casillas. **5. Windows:** Arranca el PC-OPS integrado

(opcional) y conmuta a esa entrada.

- **6. Pizarra:** Acceso directo a la pizarra
- **7. Input:** selección de fuente de entrada
- **8. Menú:** Acceso a menú de panel.
- **9. Bombilla:** Modo eco
- **10. Volumen**

# **Botones de colores:**

*Acceso directo a:*

**11. Rojo:** PC-OPS

**12. Verde:** VGA (solo TLM80-1)

**13. Amarillo:** HDMI Cada pulsación cambia a una de las entradas HDMI disponibles.

**14. Azul:** Media, abre el explorador de archivos.

**15. Sleep:** Programa el apagado del equipo transcurridos los minutos seleccionados.

**16. P. Mode:** Conmuta entre varios modos de imagen – ajustes distintitos.

**17. S. Mode:** Conmuta entre varios modos de sonido – ecualizador.

**18. Controles de video:** Actúan al reproducir un video, retroceso, avance, reproducir / pausa.

# *Algunas teclas no están activas.*

### **19-. Teclas de función:**

**F9:** Bloquear / desbloquear el monitor. Cuando el monitor esté bloqueado aparecerá esta imagen en pantalla.

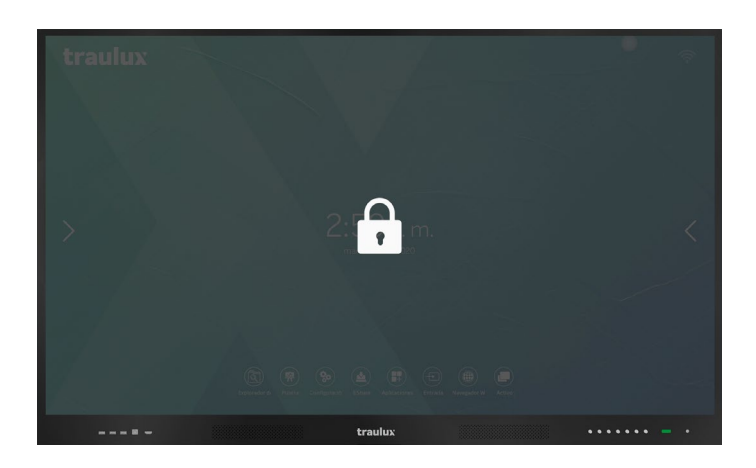

### **F10 Capturas de toda la pantalla:**

Quedan almacenadas en la carpeta interna Pictures / ScreenShots.

**F11: Bloquear / desbloquear la botonera frontal.** Cuando la botonera frontal esté bloqueada aparecerá un candando en la parte superior.

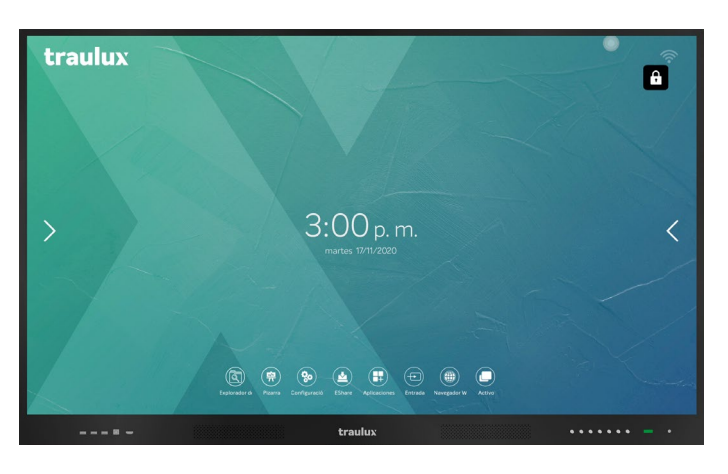

**F12:** Captura y pega la imagen en la propia pantalla.

# **2.3-. Módulos Opcionales**

### **2.3.1-. Windows PC-OPS**

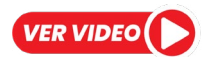

Los módulos Windows OPS se insertan en el compartimento lateral y funcionan exactamente igual que cualquier ordenador con Windows 10 PRO instalado y activado. Al estar insertados en el monitor se facilita la instalación y el uso.

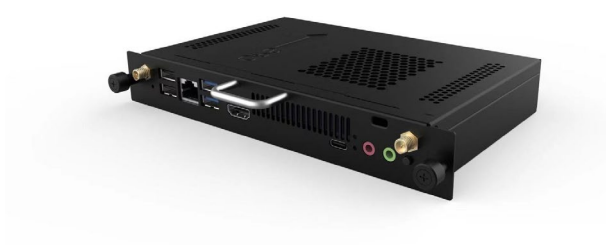

#### **2.3.1.2-. Trabajo con PC-OPS y dos monitores**

Si conectamos un segundo monitor a la salida HDMI del PC-OPS, la configuración de la tarjeta gráfica será como si trabajáramos con un PC portátil, dando la posibilidad de seleccionar la resolución y frecuencia de refresco en la salida, además de ofrecer los 3 modos:

·Extender ·Duplicar ·Mostrar sólo en monitor

# **2.3.1.1-. PC-OPS - Puesta en marcha / apagado**

Simplemente al seleccionar el PC-OPS entre las distintas fuentes disponibles en el menú de fuentes o en el menú lateral, o pulsando la tecla Windows / PC del control remoto, el PC-OPS se pondrá en marcha. Al apagar el monitor, si el PC-OPS está encendido, se mandará una orden para el apagado correcto del Windows "shut down", mostrando el habitual mensaje de advertencia de Windows, y finalmente se apagará juntamente con el monitor.

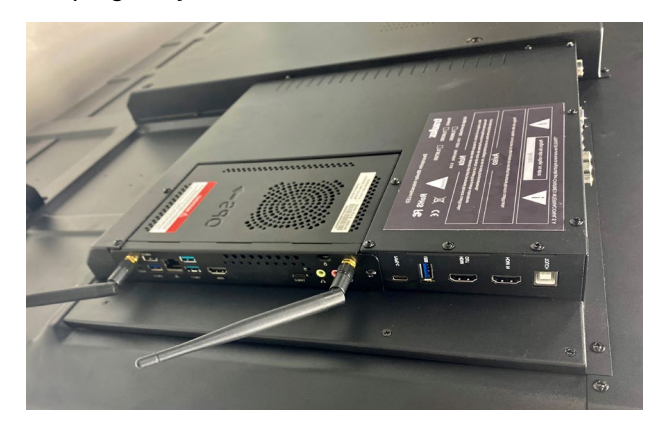

Si el segundo monitor que conectamos es interactivo, y pasamos el correspondiente cable USB-B táctil además de HDMI, podremos configurar un sistema de dos monitores, en escritorio extendido, interactuando cada monitor solo con la imagen que proyecta.

La configuración de la entrada táctil, con dos monitores interactivos y un solo PC-OPS, se hace introduciendo el siguiente comando en el explorador de Windows o en el buscado de inicio:

**%windir%\explorer.exe shell:::{80F3F1D5-FECA-45F3-BC32-752C152E456E}**

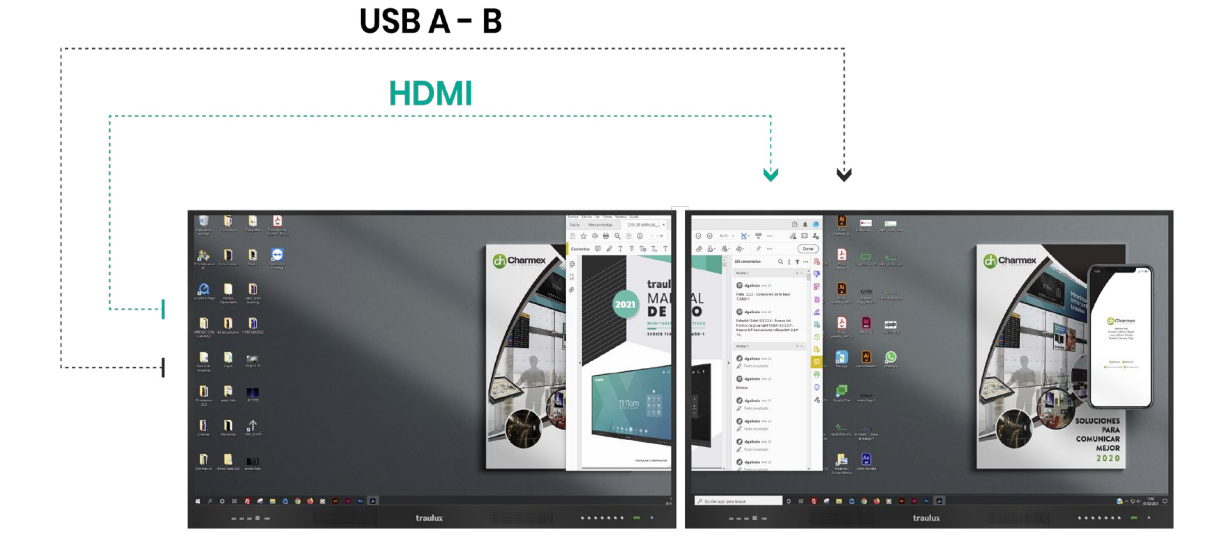

## **2.3.2-. ChromeBox**

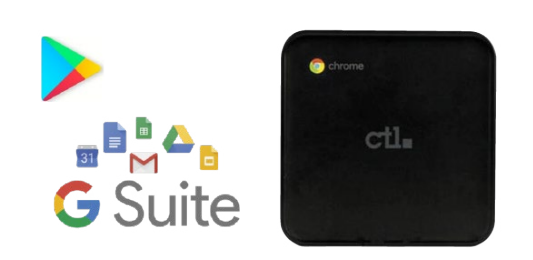

Consultar los modelos disponibles El módulo Chrome OS es un dispositivo externo que se conecta a través de USB-C (TLM80-1) o HDMI + USB-B Touch (TLM80).

Esta solución es ideal para los usuarios que desean una compatibilidad 100% con el ecosistema de Google Suite, permitiendo el uso de todas sus aplicaciones, su potente sistema de MDM, y la descarga desde PlayStore\*. En realidad, es como convertir el monitor en un Chrome Book táctil gigante.

*\*Chrome OS está integrando PlayStore como tienda propia, para que pueda usarse como un smartphone o Tableta. No obstante, es posible que todavía existan algunas aplicaciones en PlayStore no compatibles con Chrome OS, en ese caso aconsejamos buscar esa aplicación en la tienda en Chrome Web Store. Google está trabajando para que todas las aplicaciones de PlayStore acaben siendo compatibles con Chrome OS.*

Los ChromeBox recomendados pueden gestionar sin problemas contenidos en 4K y "videostreaming", así como las plataformas de videoconferencia en la nube si conectamos una barra de videoconferencia por USB compatible con Chrome OS. Las referencias de ChromeBox seleccionadas se integran a la perfección con las características interactivas del monitor.

#### **Consultar al distribuidor.**

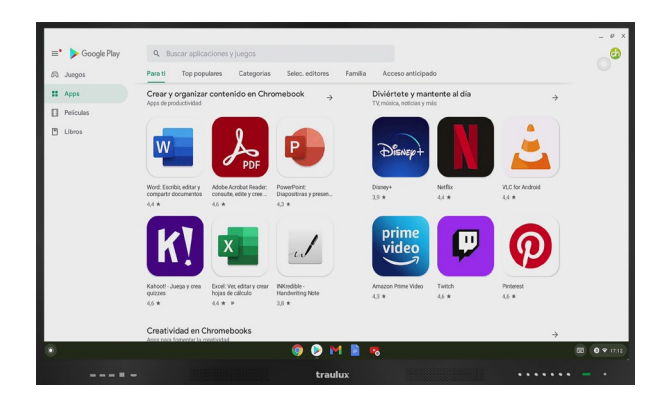

## **2.3.2.1-. Configuración**

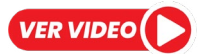

La primera vez que se conecta ChromeBox al monitor será necesario un teclado conectado por USB para entrar el mail y la contraseña de la cuenta Google. Después de entrar las credenciales seguir estos dos primeros pasos:

#### **Paso 1 : Abrir accesibilidad**

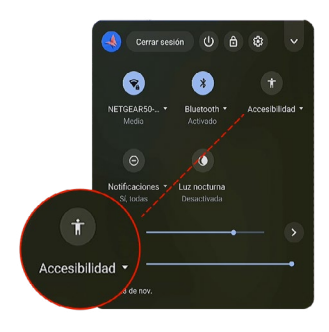

#### **Paso 2 : Activar teclado táctil en accesibilidad**

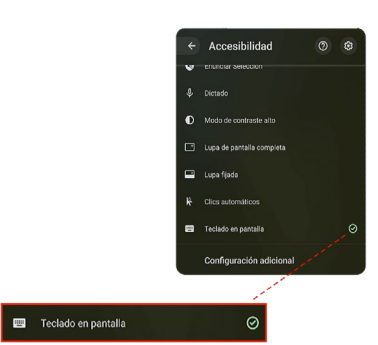

Adecuar el tamaño de las imágenes para un acceso táctil correcto como se indica a continuación:

#### **Clicar en la rueda de configuración**

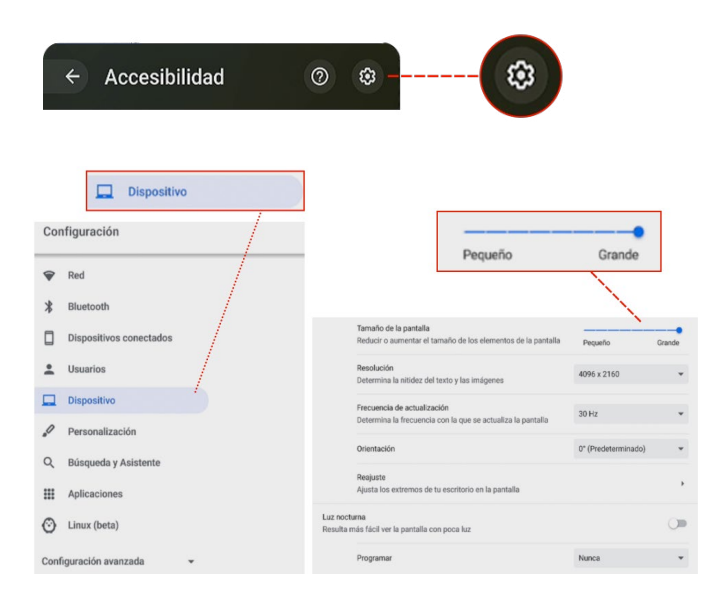

### **Introducción**

El procesador embebido con S.O Android 8.0, 4 Gb de RAM, y 32 Gb de ROM, puede resolver muchas de las necesidades en presentaciones o clases sin necesidad de usar equipos externos.

Para ello, lleva preinstaladas aplicaciones, como WPS para la reproducción de archivos Office, Galería para la reproducción de imágenes, VLC para la reproducción de videos, y Eshare PRO para la gestión del sistema de **"mirroring BYOD".**  proyección inalámbrica desde dispositivo móviles; smartphones, tabletas y portátiles. Además de otras apps como la pizarra, explorador de archivos, configuración, etc…

También es posible instalar aplicaciones de terceros en formato .apk\*

Es muy importante mantener al día las actualizaciones de firmware, incluso si el monitor se acaba de estrenar es muy probable que no lleve la última versión de firmware instalada ya que desde TRAULUX estamos en constante evolución, añadiendo nuevas funciones, o simplemente mejorando procesos. **Para ver como se actualiza consulta este apartado. 3.2.3.2.**

En los siguientes apartados iremos explicándote como puedes usar todas estas funciones paso a paso, pero antes de empezar te presentamos el siguiente video donde, de un vistazo, podrás ver resumidas todas las posibilidades.

*\*Por favor ten en cuenta que es muy importante descargar / instalar apk de fuentes fiables, ya que de no ser así, estas aplicaciones podrían contener software malicioso o espía.*

#### **Comunicado acerca de GOOGLE Suite Apps.**

Siguiendo la normativa de **Google** los monitores **TRAULUX** no llevan preinstalados los Servicios Google para dispositivos móviles (GMS).

Por ese motivo no es posible descargar ni usar aplicaciones propiedad de Google como Google PlayStore, Google Drive , Google Meet, Youtube, etc… No obstante, algunas de estas aplicaciones pueden usarse de forma limitada en sus versiones web. En muchos casos este uso limitado ya es suficiente. **En el apartado 3.6 te explicamos como hacerlo.**

Para un uso ilimitado de las aplicaciones propiedad de Google es necesario conectar el dispositivo **ChromeBox certificado opcional que te recomendamos en este apartado 2.3.2.**

Los siguientes apartados describen todas las funciones en el orden que nos las vamos encontrando en los menús del monitor.

# **3.2-. Menú de la página principal**

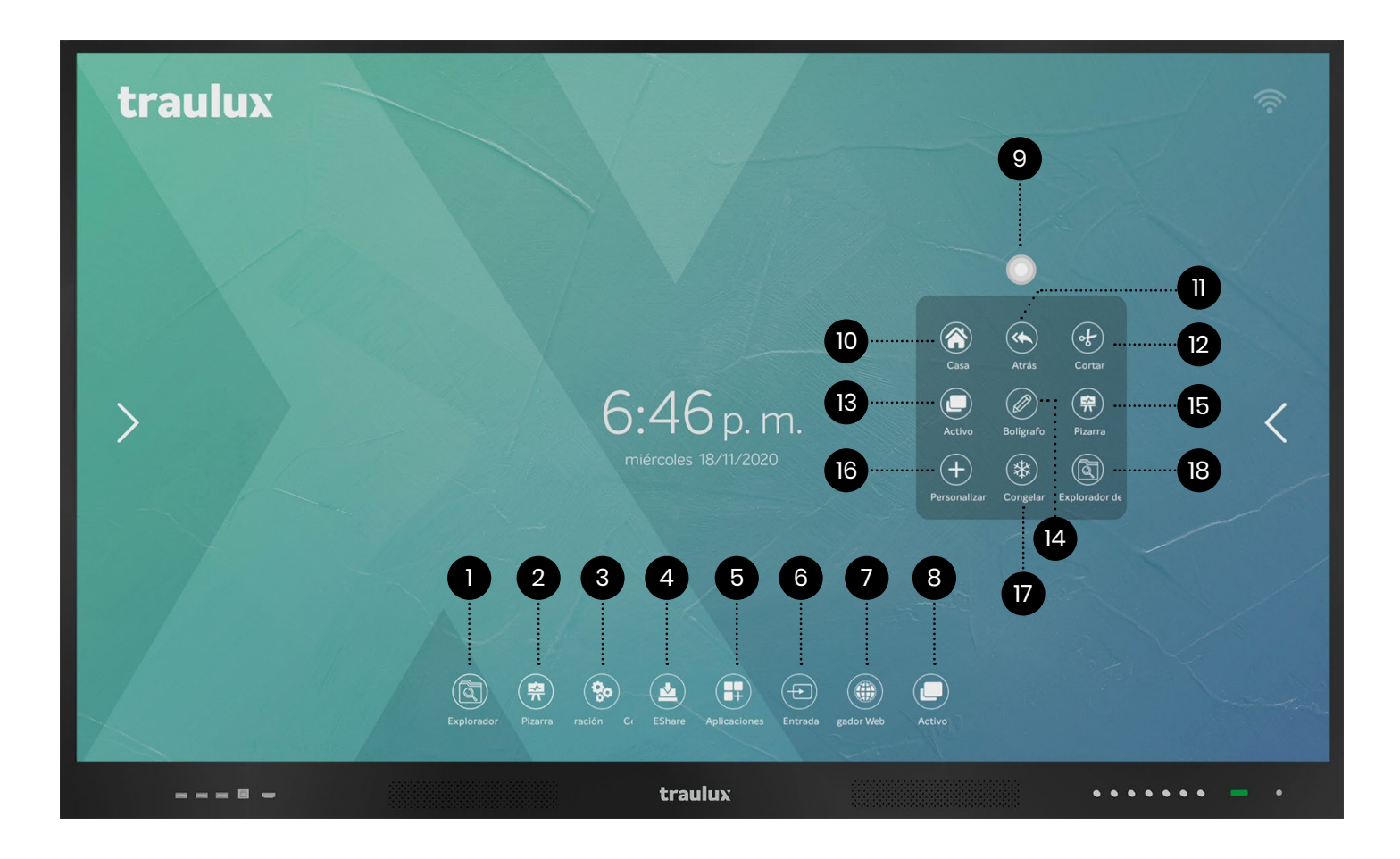

- **1.** Explorador de archivos
- **2.** Pizarra
- **3.** Configuración
- **4.** Eshare PRO
- (mirroring proyección inalámbrica)
- **5.** Explorador de aplicaciones
- **6.** Selección de fuente de entrada
- **7.** Navegador web: Por defecto se usa FireFox,
- puede descargarse Chrome, apartado 3.6.1
- **8.** Aplicaciones activas

#### **9.** Icono flotante: El siguiente menú se despliega al pulsar el icono flotante

- **10.** Ir a menú principal
- **11.** Hacia atrás: Da un paso hacia atrás entre las acciones realizadas.
- **12.** Recortar
- **13.** Aplicaciones activas
- **14.** Bolígrafo de anotación en capa Android
- **15.** Pizarra
- **16.** Personalizar
- **17.** Congelar
- **18.** Explorador de archivos

# **3.2.1-. Explorador de archivos**

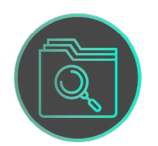

Podemos acceder al explorador de archivos desde el menú de la página principal, o desde el icono flotante.

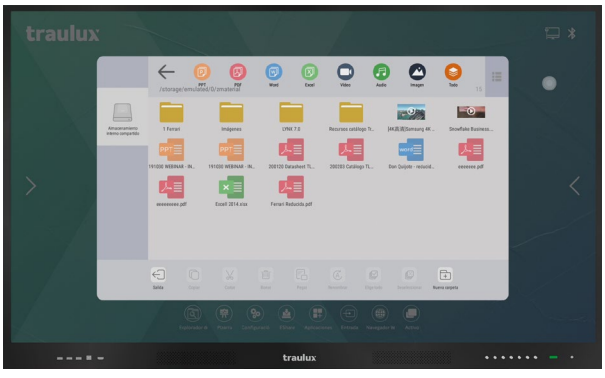

#### **Filtrar por tipos de archivos**

Filtra el tipo de archivos a visualizar usando los iconos de la parte superior.

*Ejemplo: mostrar solo PDF.*

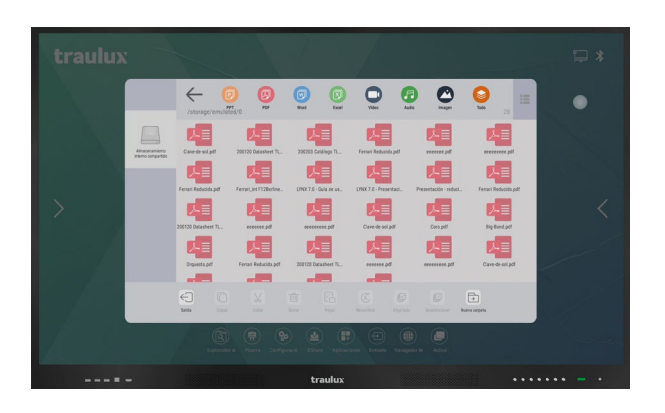

#### **Modo de visualización**

En el modo de visualización pueden modificarse, iconos o listado.

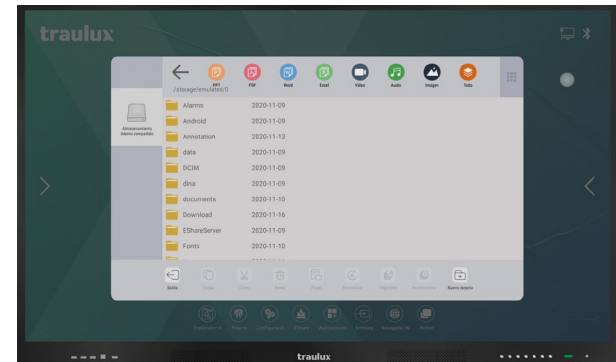

### **Editar archivos y crear carpetas**

Una pulsación por más de 2 sg en un archivo dará acceso a las distintas opciones de edición y creación de carpetas.

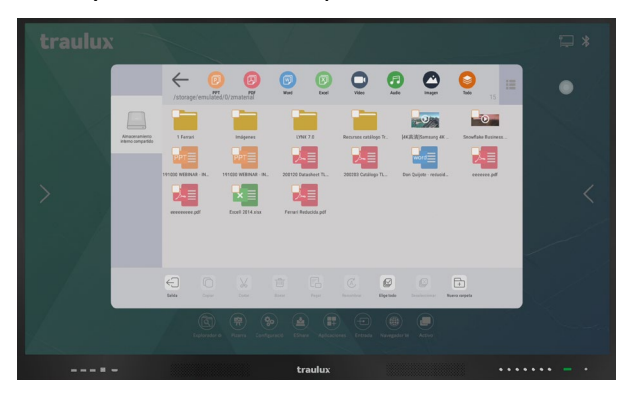

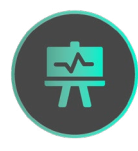

### **3.2.2-. Pizarra**

Podemos acceder a pizarra tanto desde el menú de la página principal como desde el icono flotante.

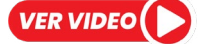

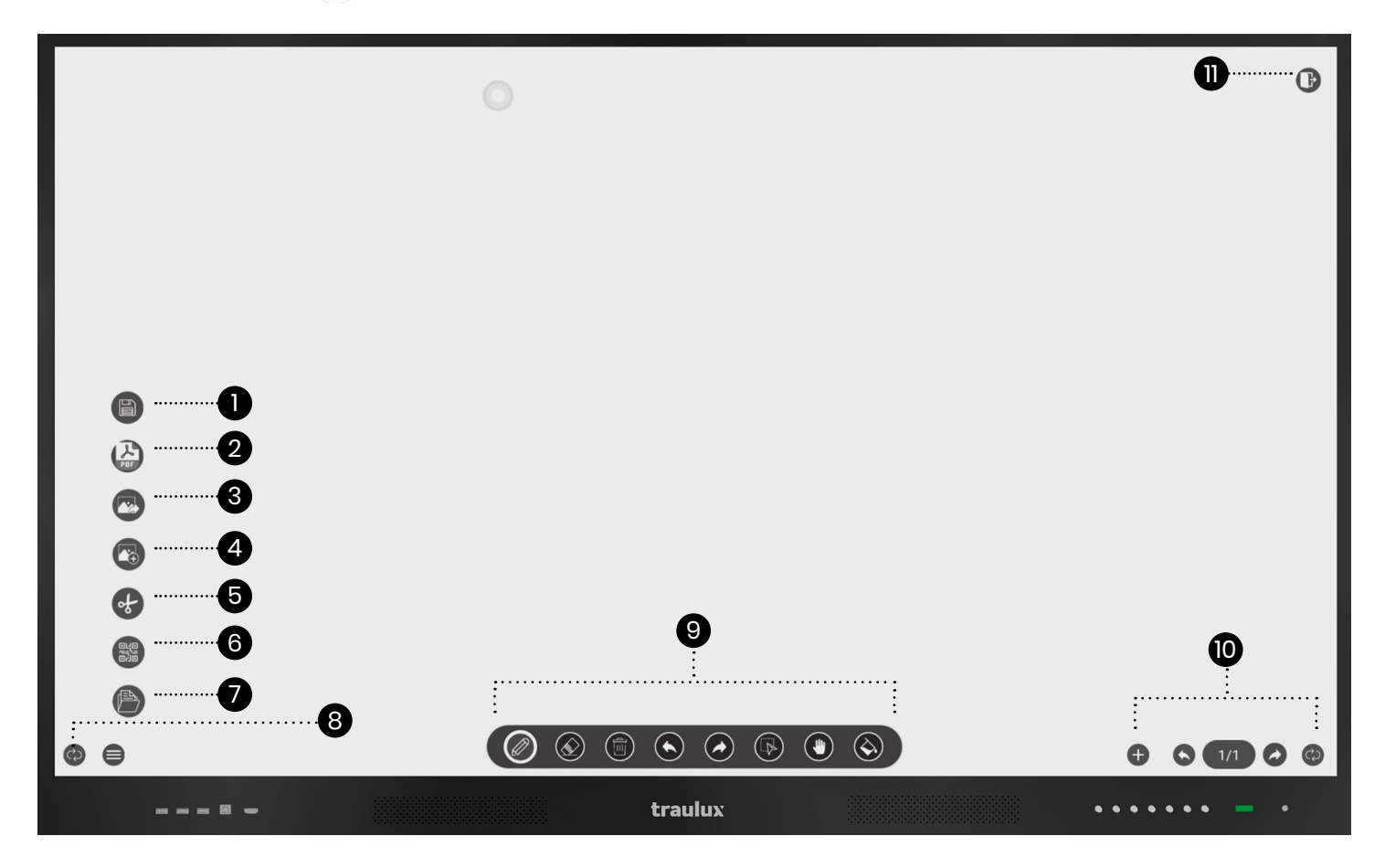

### **3.2.2.1-. Menú de pizarra**

#### **1. Guardar pizarra en formato "dzd", editable.**

#### **2. Guardar en PDF**

#### **3. Guardar en imagen**

Al usar cualquiera de las 3 opciones anteriores el monitor solicitará donde deseamos guardar la pizarra y el nombre que le queremos dar.

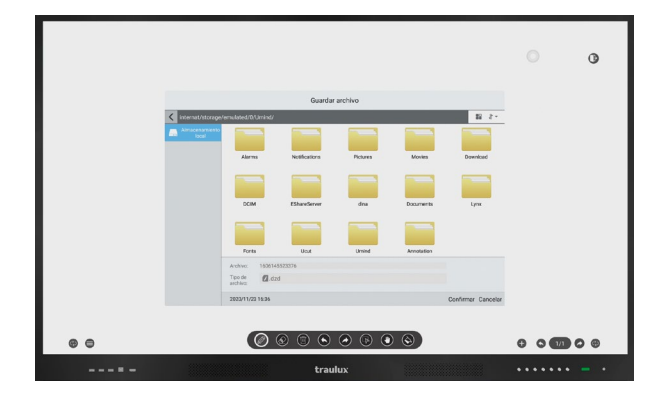

#### **4. Importar imagen**

#### **5. Recortar**

**6. Generador de QR:** Genera un código QR de todas las páginas de la pizarra, una imagen por página. Las imágenes .png se cargan en un servidor en la nube, por lo que no es necesario estar en la misma red WiFi para capturarlas desde un dispositivo móvil. Las imágenes capturadas permanecerán en el servidor 24 horas, durante este tiempo seguirán estando disponibles para la descarga mediante la lectura del mismo código QR.

**7. Abrir archivo de pizarra:** También se puede abrir directamente un archivo de pizarra si hacemos doble clic en el.

- **8. Cambio de lado del menú.**
- **9. Herramientas de anotación y fondo de pizarra 10. Menú de miniaturas de página. 11. Salir de la pizarra.**

# **3.2.2.2-. Menú de anotaciones**

Selecciona lápiz (standard o resaltador), grueso y color para comenzar a escribir con los lápices proporcionados, con el dedo o con cualquier bolígrafo o lápiz con la tapa puesta.

También puedes crear un color en la paleta de colores. Con la herramienta de clonar puedes clonar cualquier color y escribir en el.

Se admiten hasta 20 escrituras simultáneas.

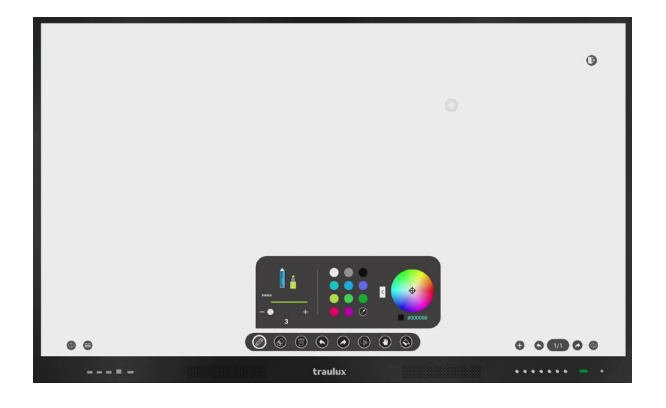

# **3.2.2.3. Menú borrar**

Se puede borrar usando la palma de la mano sin cambiar de herramienta, o incluso utilizando cualquier borrador de pizarra convencional de tiza o de rotuladores en seco.

O borrar tramos en detalle o tramos recortados usando la herramienta goma de borrar.

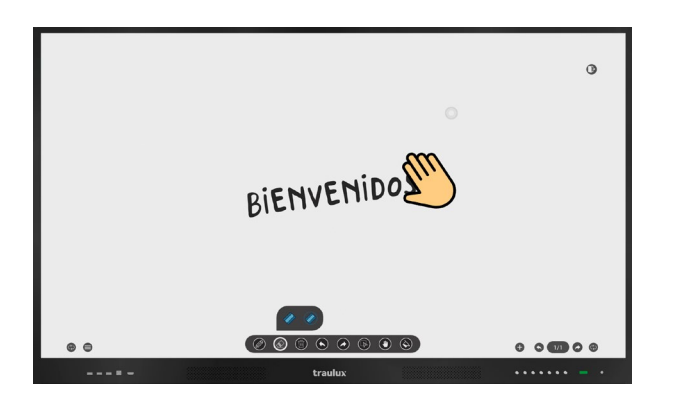

#### **Borrar página**

Borrará todas las anotaciones / objetos de la página.

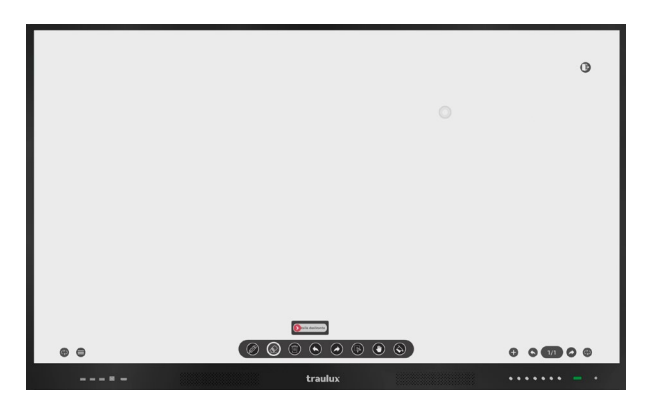

**Flechas hacia atrás, hacia adelante:** Para deshacer / rehacer las últimas acciones.

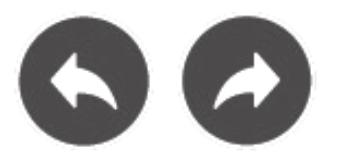

# **3.2.2.4. Trabajo con las anotaciones y objetos**

#### **Herramienta de selección**

Los objetos o anotaciones se pueden seleccionar (herramienta selección), duplicar,desplazar y redimensionar. La herramienta mano sirve para desplazar la pizarra.

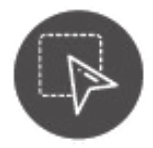

#### **Algunos ejemplos:**

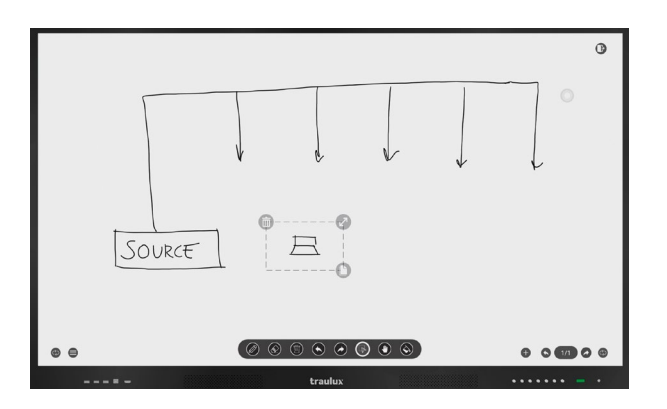

Usa la herramienta de seleccionar

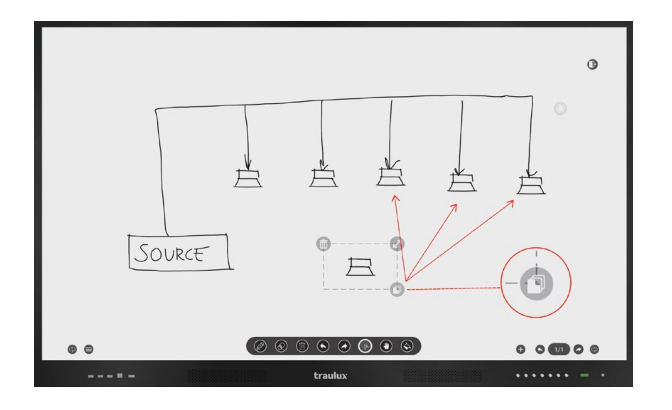

Clica en el icono duplicar y arrastra las copias

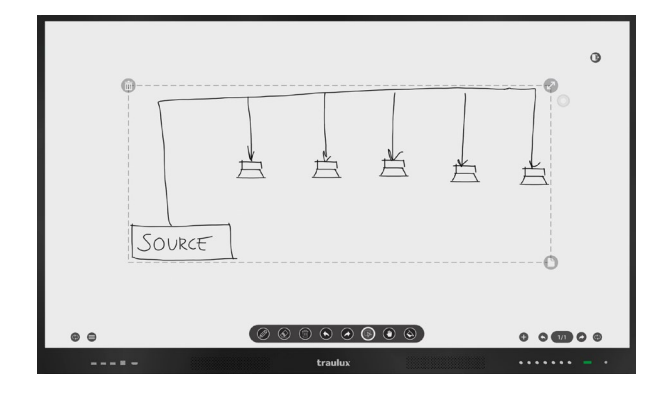

Usa la herramienta redimensionar, o haz el gesto pinza para conseguir el tamaño deseado, redimensiona.

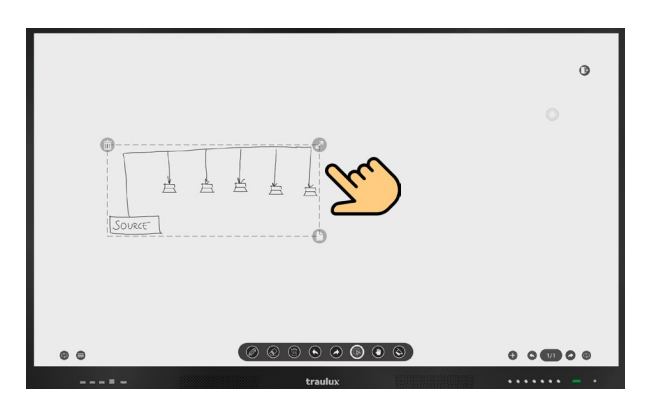

Recoloca la anotación en la pizarra y vuelve a duplicar para no tener que dibujarlo todo de nuevo.

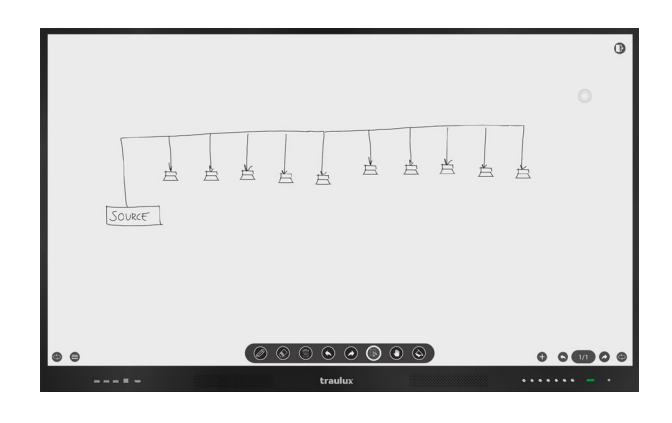

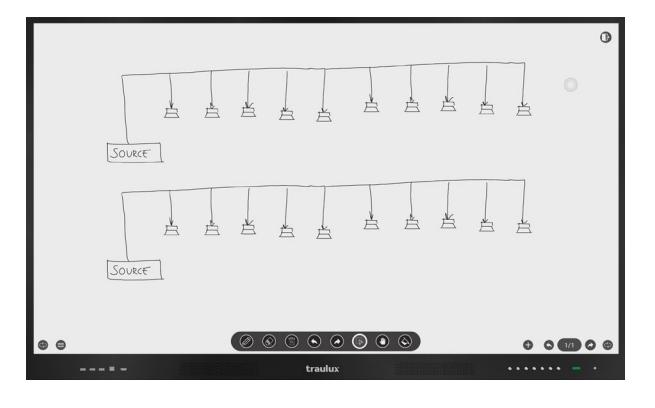

Puedes seguir el mismo procedimiento con imágenes incrustadas.

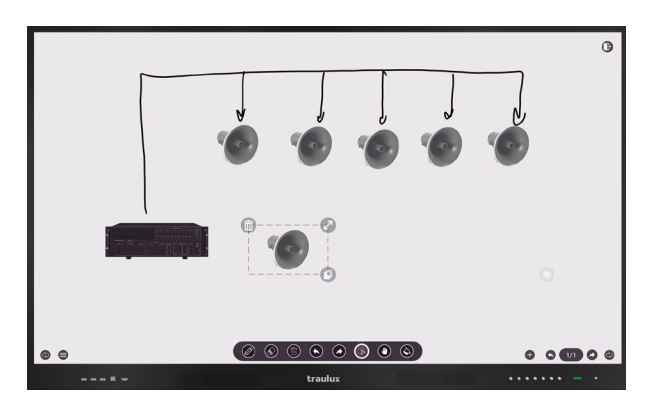

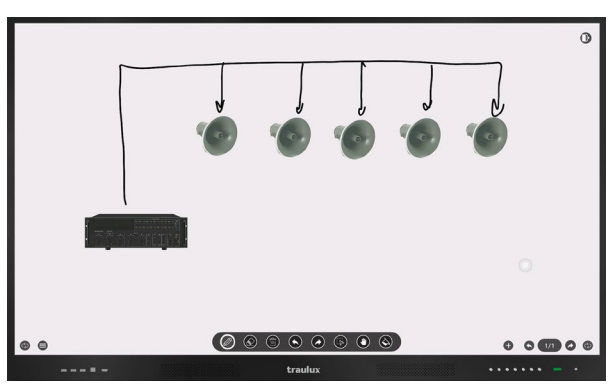

### Un ejemplo para educación infantil.

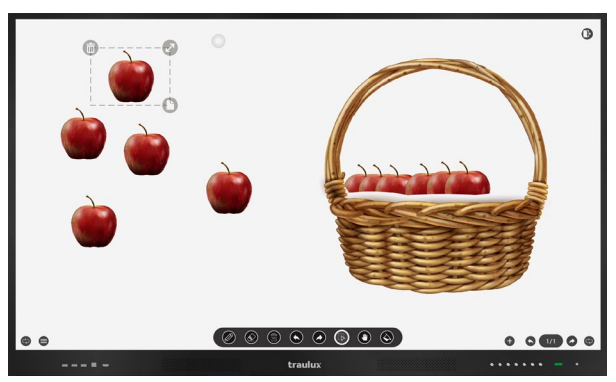

## **3.2.2.4-. Clonar colores**

Usa clonar colores tanto en el lápiz como en el fondo para hacer tus presentaciones o clases memorables.

En las próximas páginas tienes un ejemplo práctico de cómo hacerlo.

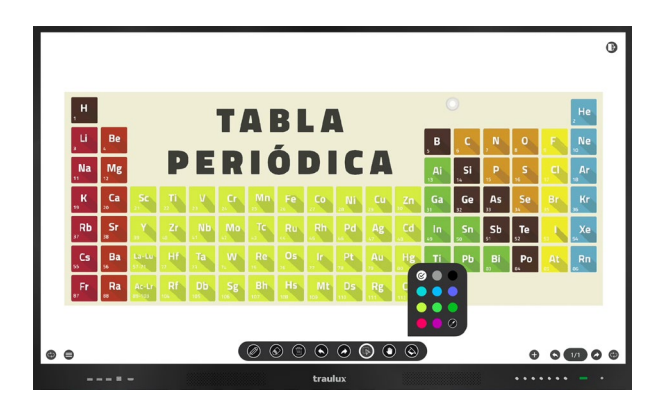

Clonamos el fondo de una imagen recortada **(ver apartado 3.3.1)**

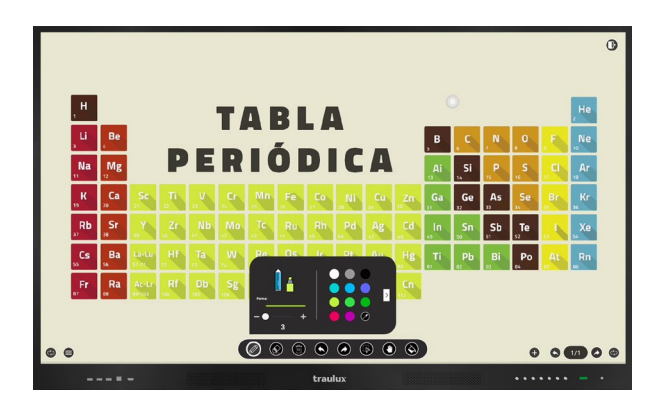

Si finalmente borramos con la mano descubriremos el nombre del elemento que se esconde debajo.

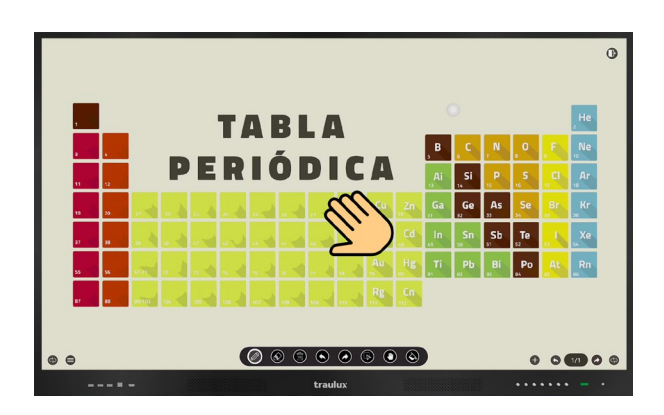

# **3.2.2.5-. Pizarra - Miniaturas de páginas**

Para desplazarse entre páginas rápidamente, o eliminarlas.

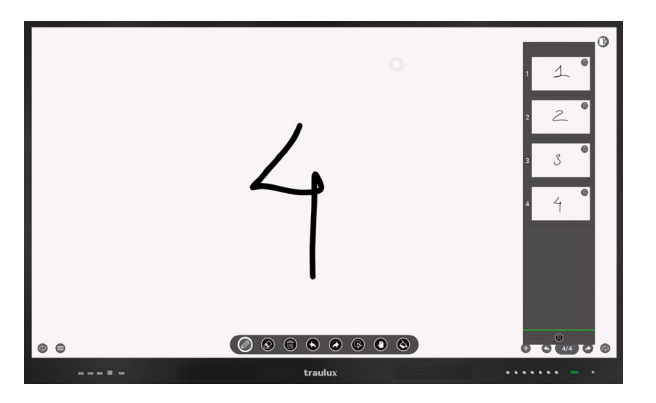

### **3.2.2.6-. Pizarra – Fondos de pizarra**

Escoge entre varios colores o plantillas de fondo.

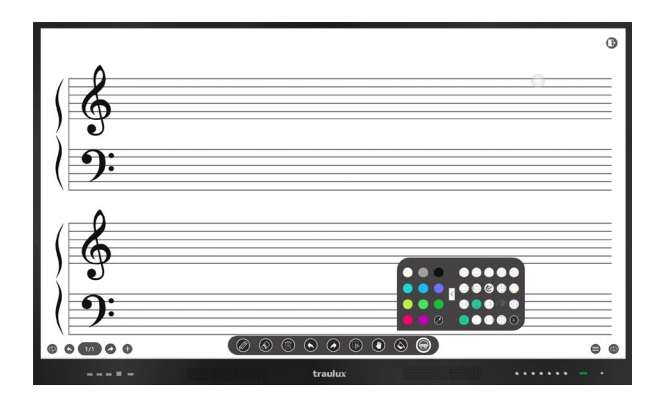

# **3.2.2.7-. Pizarra – Herramienta rellenar**

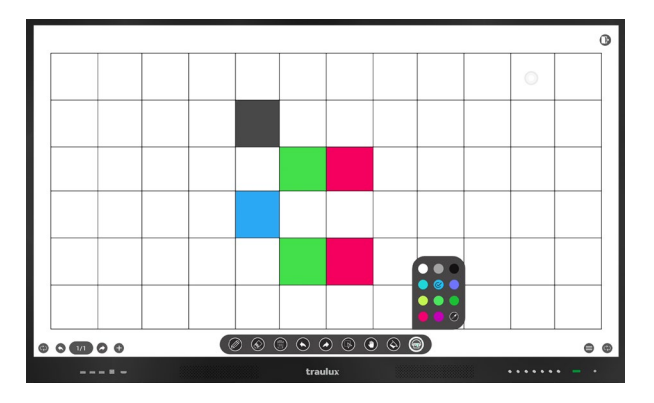

Rellena anotaciones o formas predeterminadas con el color elegido.

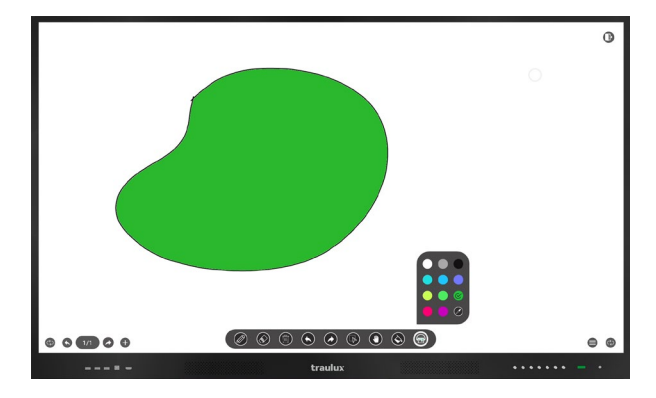

# **3.2.3-. Configuración**

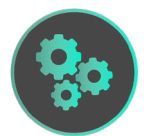

# **3.2.3.1-. Personalizar / Acerca de**

Nos dan información del dispositivo.

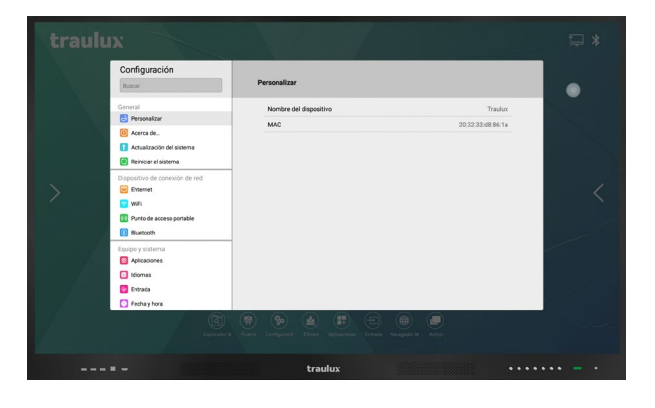

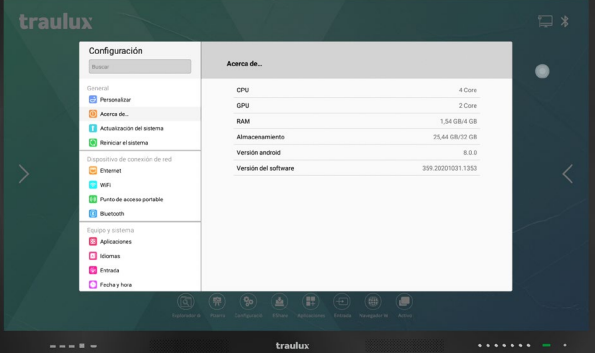

# **3.2.3.2-. Actualización del sistema**

# **Local**

Para la actualización local es necesario solicitar al distribuidor el último firmware disponible, indicando el núm. de serie que encontrarás en etiqueta del lateral del marco. El firmware es un solo archivo que hay que copiar en una llave USB en formato Fat 32 y de un máximo de 32 Gb. Esta llave hay que insertarla en la entrada USB 3.0 del lateral y seleccionar Actualización Local. También es posible hacer una actualización local con la llave que contiene el firmware conectada en el lateral y encendiendo el monitor dejando pulsado el botón de arranque durante 3 segundos hasta que comience el proceso de actualización.

# **OTA**

La actualización OTA es el mismo procedimiento, aunque en este caso el monitor descarga el firmware desde el servidor si detecta que hay una nueva versión. Se recomienda conectar el monitor por LAN al tratarse de una descarga de 3 Gb.

Durante la actualización no se puede detener el monitor.

**Seleccionar actualización On lineshape.**

### **IMPORTANTE**

La actualización de firmware (OTA o Local) borrará todos los archivos y configuraciones, por eso es necesario hacer una copia de seguridad si deseamos conservarlos.

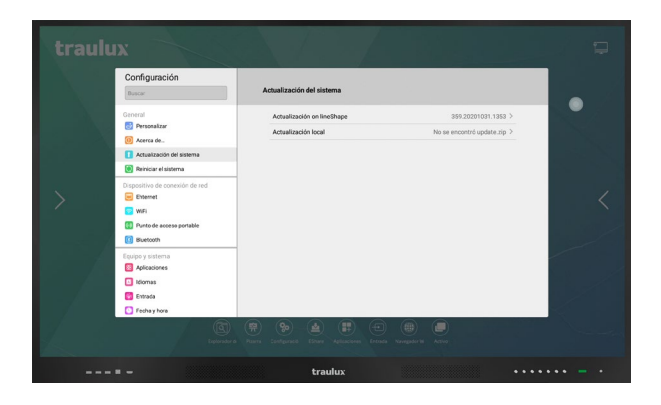

# **3.2.3.3-. Restablecer de fábrica**

#### **IMPORTANTE**

El proceso de restablecer de fábrica borrará todos los archivos y configuraciones, por eso es necesario hacer una copia de seguridad si deseamos conservarlos.

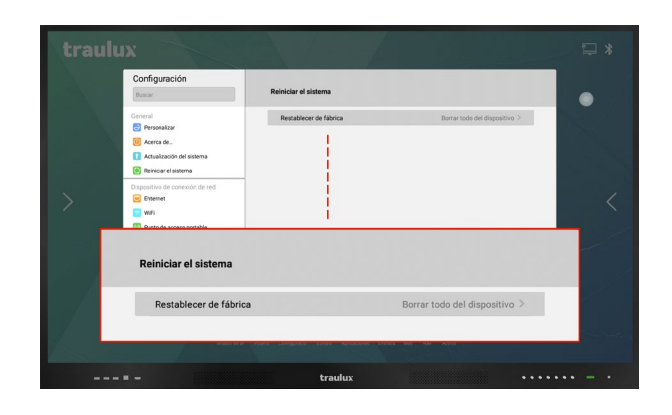

#### **Mensaje de confirmación**

Restablecer de fábrica deja el equipo como si viniera de fábrica.

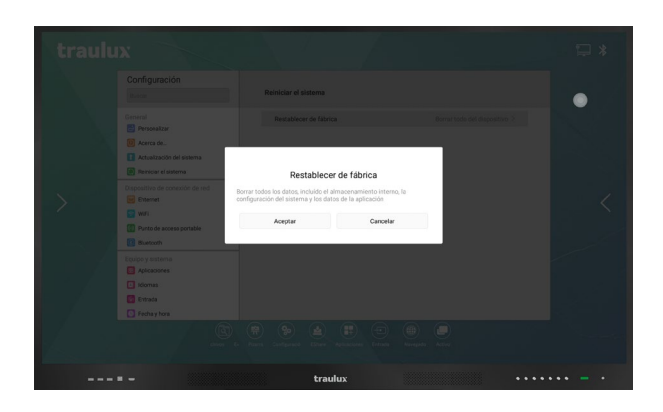

# **3.2.3.4-. Ethernet**

Conectar cable RJ45 en la base del equipo y activar para trabajar por ethernet.

Por defecto la asignación de IP será automática. Clicar sobre la dirección IP asignada para asignar una IP fija.

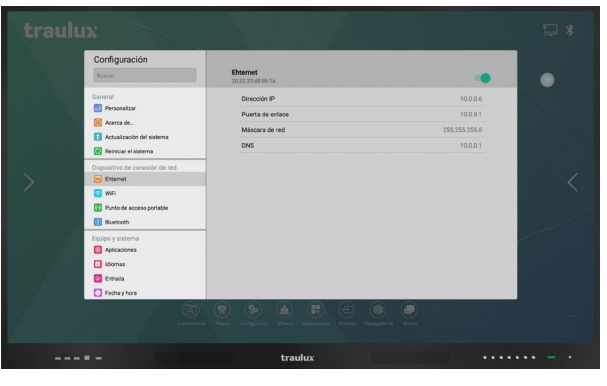

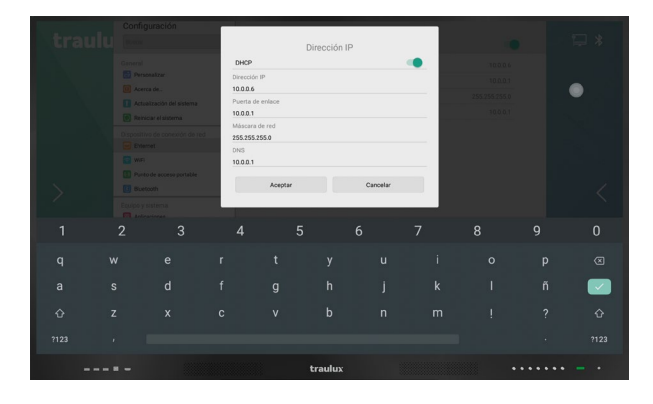

## **3.2.3.5-. WiFi**

Conectar dongle WiFi a una de las entradas USB de la base. Clicar en el nombre de la WiFi para entrar en ella.

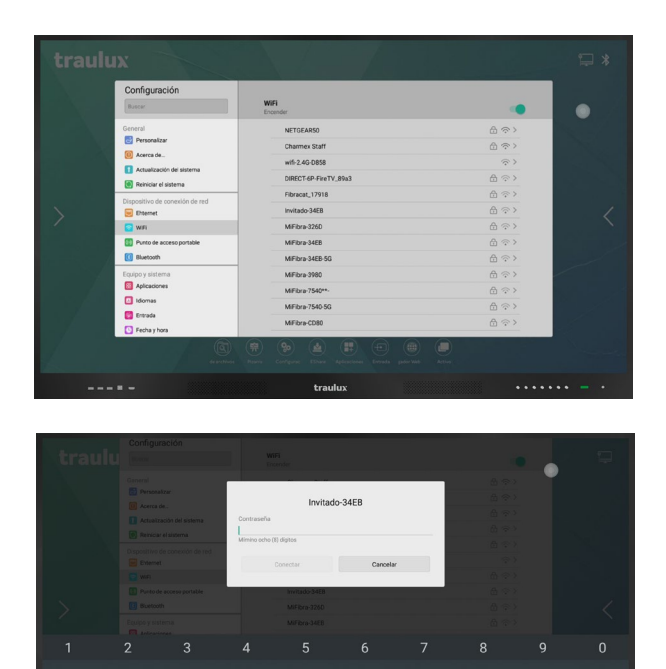

 $\bullet$ 

## **Configuración WiFi avanzada**

Para añadir redes ocultas, o entrar en el menú avanzado, clicar en Añadir Red / Opciones avanzadas al final de la lista de WiFis disponibles.

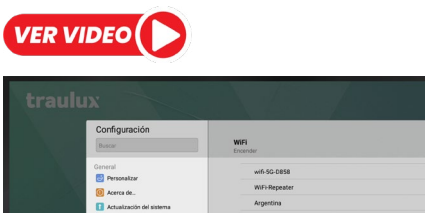

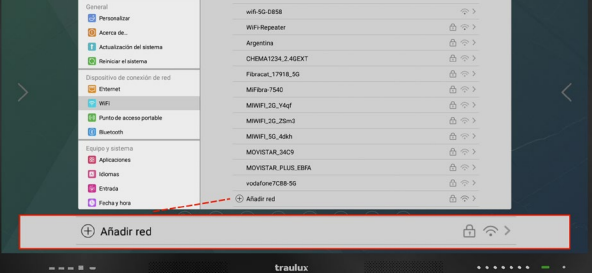

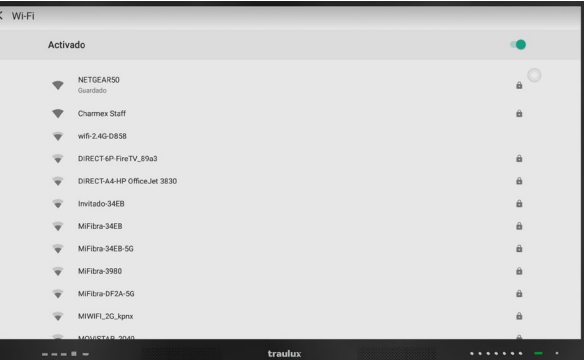

# **Menú avanzado de redes WiFi**

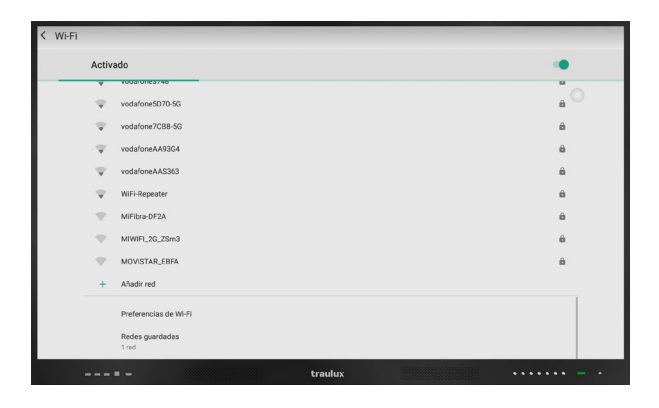

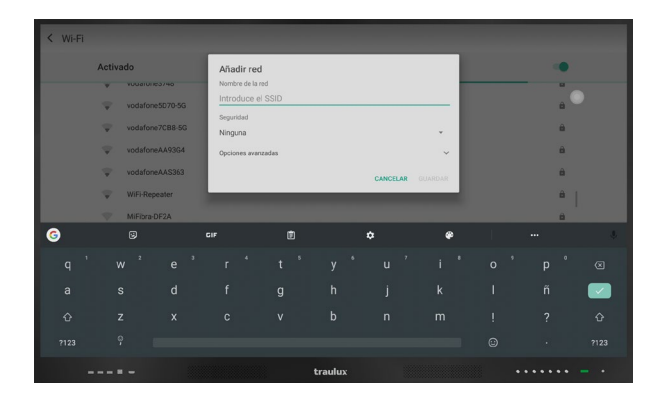

Al final de la lista, ya dentro del menú avanzado WiFi, nos dará la posibilidad de añadir manualmente los parámetros de una red oculta.

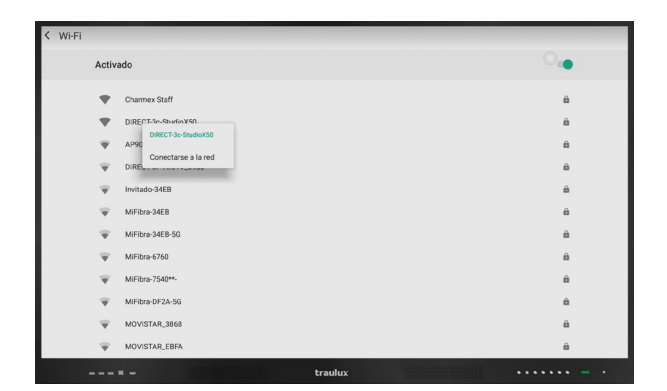

Pulsando sobre el nombre de una WiFi podemos conectarnos a ella desde aquí introduciendo la contraseña y otras opciones avanzadas si es necesario (p.e configurar un servidor PROXY). **Ver fotos a, b y c.**

#### **Foto A.**

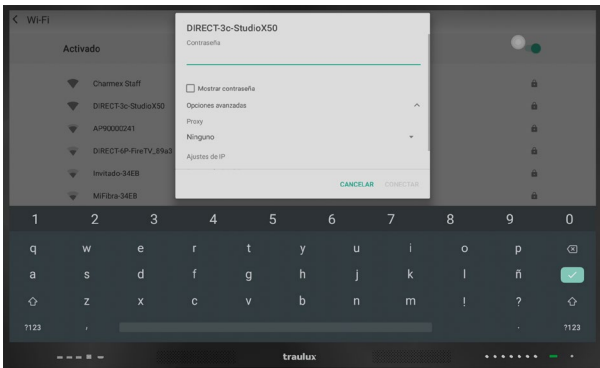

**Foto B.**

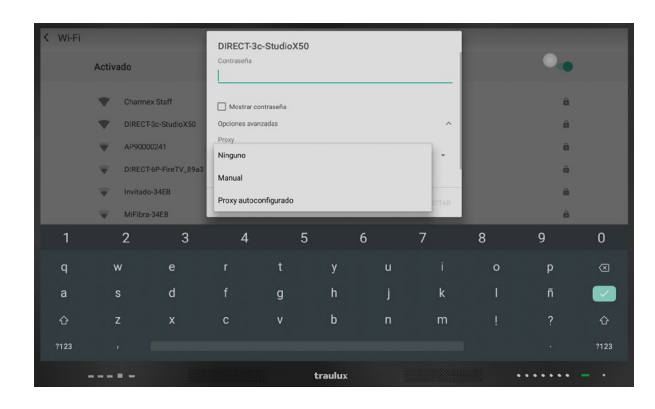

#### **Foto C.**

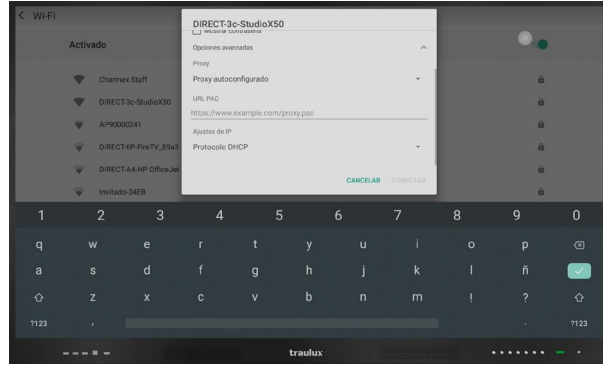

## **3.2.3.6-. Punto de acceso portable y Bluetooth**

Genera un punto de acceso WiFi propio para proyectar desde dispositivos móviles, o compartir internet *(el monitor debe estar conectado a internet por RJ45 para que los dispositivos móviles enlazados a la WiFi generada tengan salida a internet).*

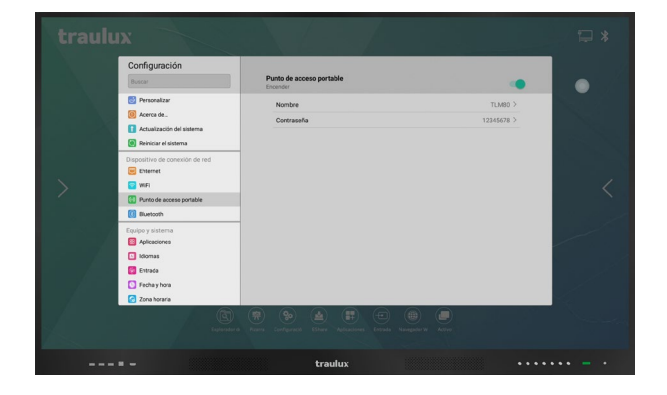

#### **Bluetooth**

Para conectar dispositivos como teclados, ratones o altavoces.

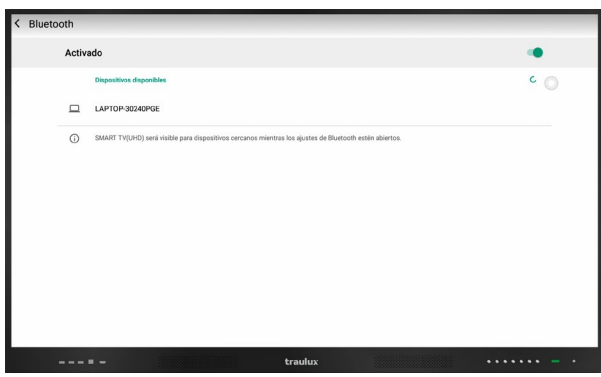

#### **Aplicaciones**

Hacer doble clic en una aplicación para desinstalarla.

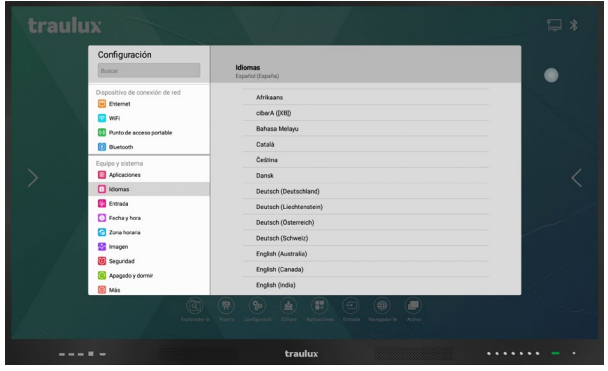

## **3.2.3.9-. Entrada teclado**

Elige el teclado entre todos los instalados. El predeterminado es Gboard (Google). Usando la rueda de "settings", del propio teclado, podremos modificar la configuración *Ejemplo: del tamaño.* 

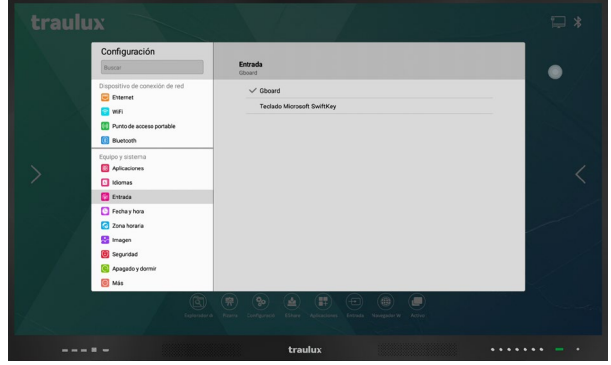

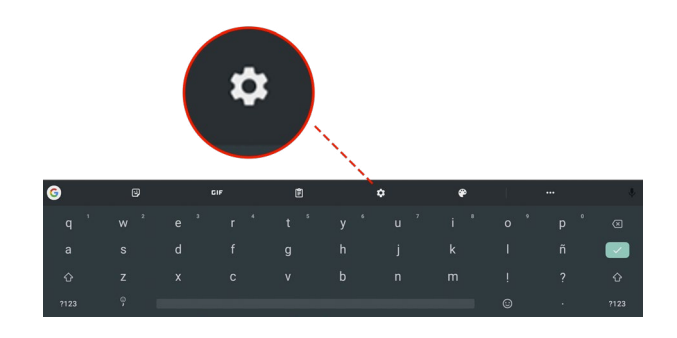

Para cambiar el idioma de la interfaz de usuario hacer doble click.

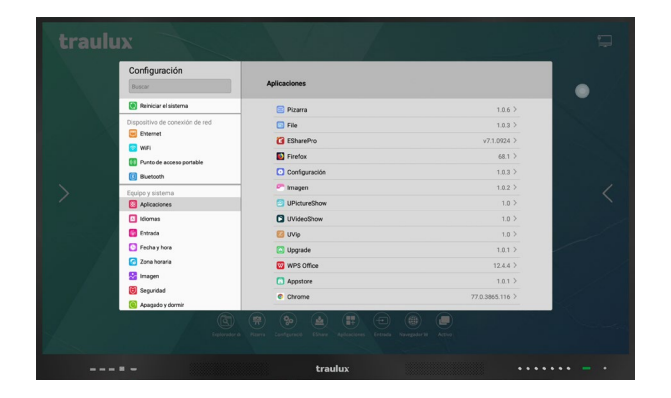

# **3.2.3.8-. Idiomas 3.2.3.10-. Fecha y hora**

Ajusta la hora y la fecha de tu zona horaria.

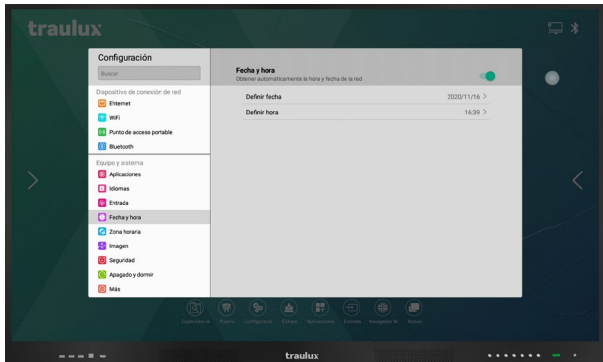

# **3.2.3.10-. Fecha y hora**

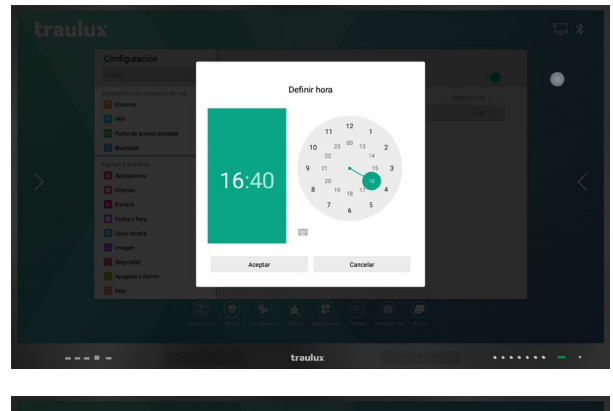

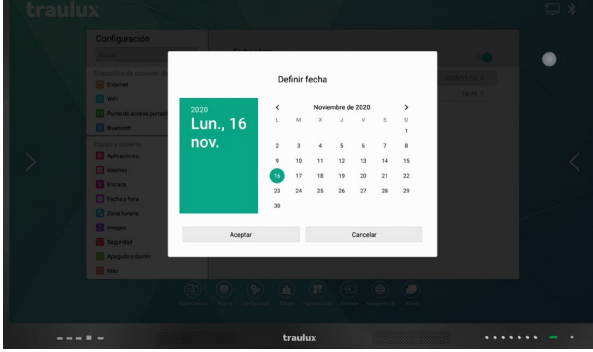

### **Zona Horaria**

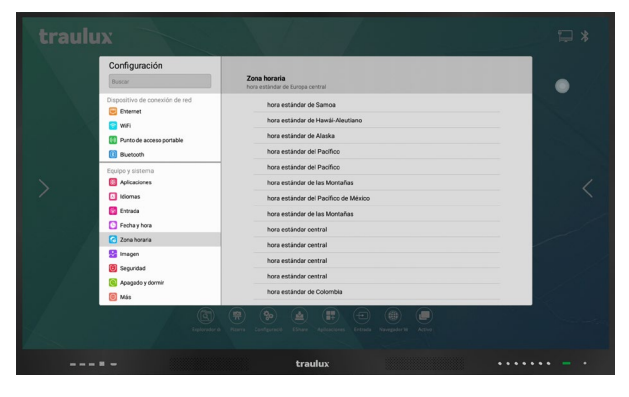

# **3.2.3.11-. Imagen**

Ajuste de las preferencias de imagen.

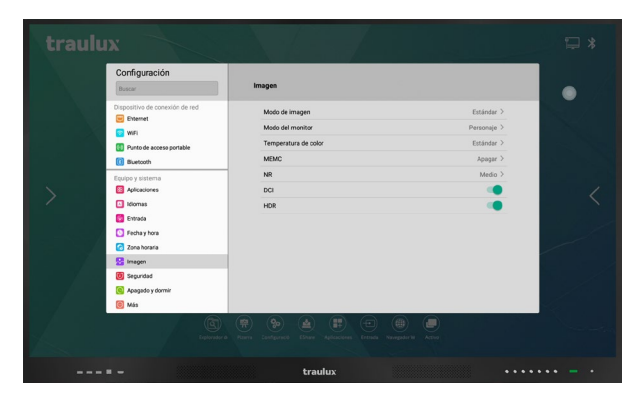

# **3.2.3.12-. Seguridad**

Bloquea y establece una contraseña de desbloqueo.

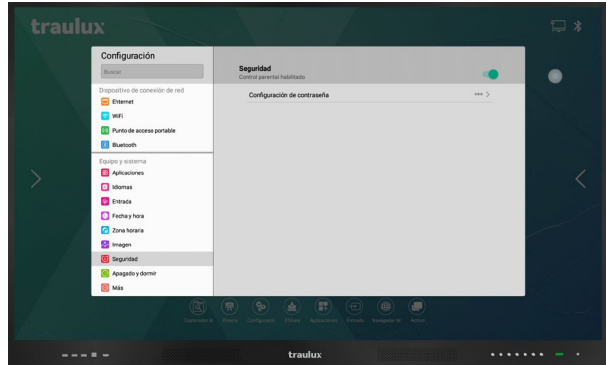

# **3.2.3.13-. Apagar y dormir**

Establecer el tiempo de inactividad para el apagado del equipo, o una hora de apagado determinada. Antes de apagarse nos mostrará un mensaje de advertencia con una cuenta atrás de 25 Sg por si deseamos cancelar el proceso.

En caso de estar trabajando con el PC-OPS, este hará el correspondiente apagado del sistema operativo "shut down" antes de apagar el equipo.

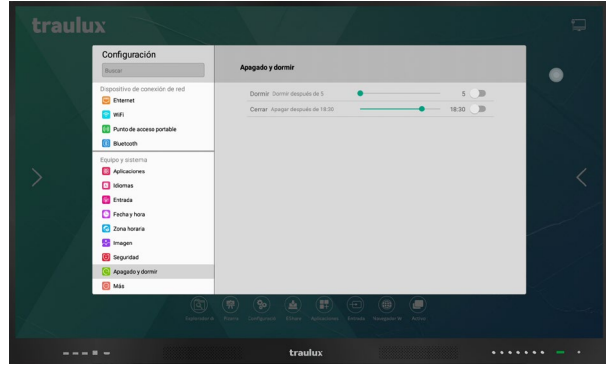

# **3.2.3.14-. Más ajustes**

**Temperatura de advertencia:** Podemos asignar un aviso a cierta temperatura de funcionamiento del procesador.

**Activar / Desactivar Icono flotante**

Especialmente para aquellos usuarios que solo vayan a usar el monitor en modo Windows, ChromeBox, o cualquier otra fuente externa, y no estén interesados en las herramientas de la capa Android.

**Detección de luz:** Al activarlo el brillo se ajustará automáticamente conforme las condiciones lumínicas ambientales.

**Canal de arranque:** Se selecciona el canal

que se conmutará por defecto al inicio.

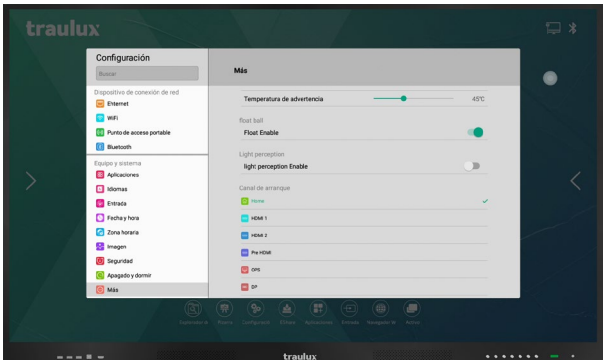

# **3.2.4-. EsharePRO**

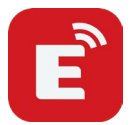

**SISTEMA INTEGRADO DE PROYECCIÓN INALÁMBRICA DESDE DISPOSITIVOS MÓVILES.**

EsharePRO nos da la posibilidad de proyectar desde dispositivos móviles hasta un máximo de 9 simultáneos.

Compatible con Windows, MAC OS, Linux, Chrome, iOS y Android. En PC Windows y MAC O.S se puede controlar el dispositivo desde el monitor con dos puntos táctiles.

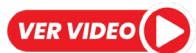

# **3.2.4.1-. Aplicación en el monitor**

Al clicar en el icono EsharePRO del menú home se despliega la página de bienvenida.

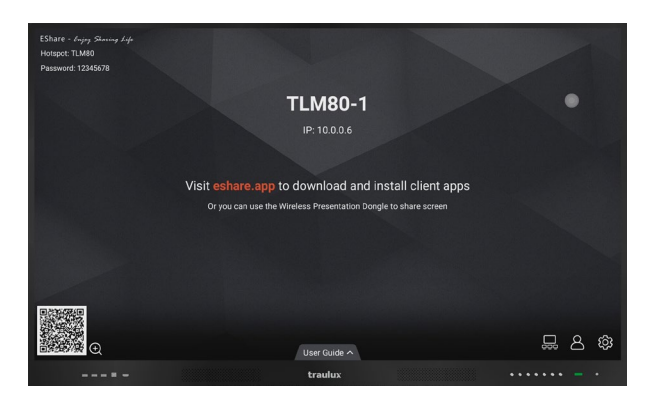

En la pestaña "User Guide" podremos desplegar la guía con las instrucciones básicas.

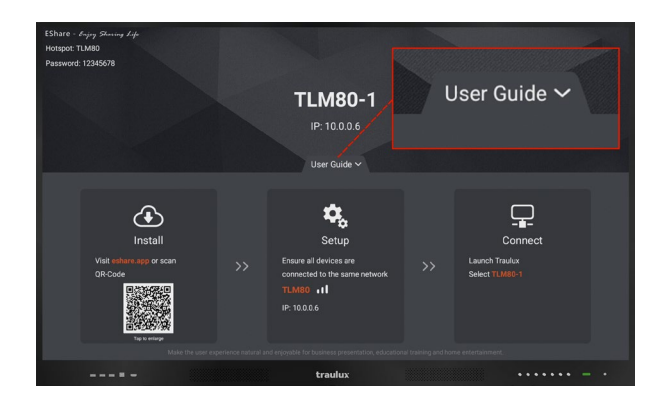

**Web de descarga:** [eshare.app](https://eshare.app/#once)

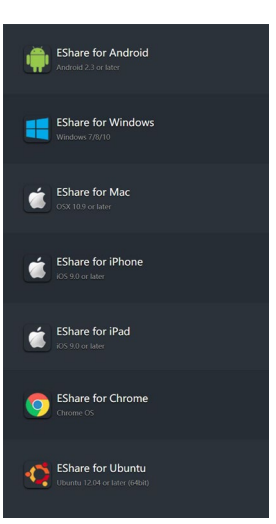

#### **Apple**

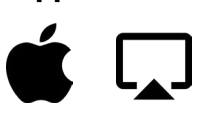

Para iOS no es necesario descargar ninguna aplicación para la proyección de dispositivo a monitor. En cambio, si queremos acceder a otras funciones si será necesario instalar la app Eshare PRO, como te enseñaremos en el apartado 3.2.4.4

En los S.O Windows y MAC se transmiten dos puntos táctiles (debe estar la función habilitada en settings).

#### **Aplicación en el monitor, configuración general:**

**Settings:** En el apartado de configuración podremos establecer:

#### **1-. Nombre del monitor/receptor que aparecerá visible en los dispositivos**.

**2-. Modo de conexión:** Por defecto solo con clicar en el nombre del receptor que aparecerá en el dispositivo comenzará la proyección. Al establecer PIN como modo de conexión, podremos fijar una contraseña que se solicitará en el dispositivo móvil antes de la proyección. **3-.** También podemos establecer el intervalo de tiempo para el refresco de la contraseña. **4-.** Mediante el interruptor correspondiente podremos decidir si queremos o no que el código sea visible.

**5-. "Auto full screen"** Rellenará la pantalla del monitor cuando el formato del dispositivo emisor no coincida con el del monitor.

(esto deformará el ratio de aspecto de la imagen original)

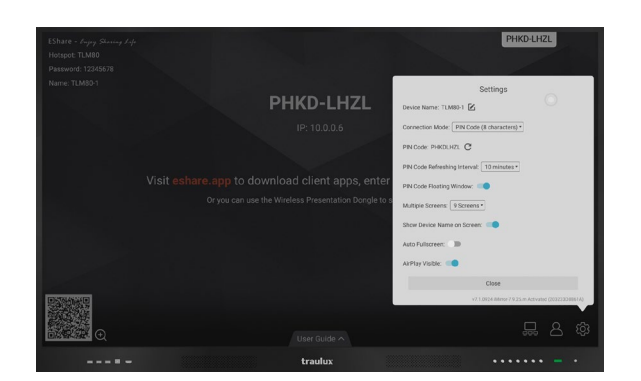

#### **Aplicación en el monitor, menú moderador:**

En este menú podremos configurar el modo moderador:

**1-. "Share screen or File"** Desde aquí damos permiso para proyectar o compartir archivos desde el dispositivo móvil.

**2-. "View, Control and Wireless Annotation"**  Hace referencia al modo de proyección inversa, es decir, el monitor se proyecta en el PC o dispositivo móvil. Aquí podemos establecer si solo verá, si además podrá controlar, o si lo podrá controlar pero con previa autorización del moderador.

**3-. "Floating moderator Button"** Activa o desactiva el acceso directo flotante al modo moderador.

**4-**. Desde el propio listado de dispositivos en el menú moderador podremos seleccionar los dispositivos que deseamos que proyecten. Además de desvincularlos o activar / desactivar la posibilidad de control remoto si están en proyección inversa (TV Mirror)

**5-.** El acceso directo de moderador se puede configurar para que esté siempre presente, solo en Home o nunca. Clicando en él, aparecerá el menú de moderación.

**Si está habilitado el icono de moderación en el menú principal, desde allí también podremos acceder a él.**

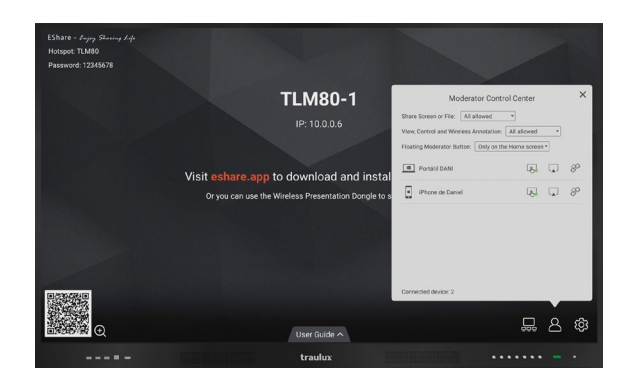

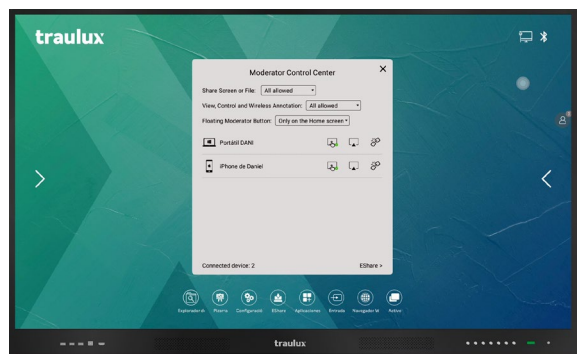

#### **Proyección desde dispositivos móviles:**

Para que se establezca comunicación entre el dispositivo móvil y el monitor debe cumplirse una de las tres premisas.

**1.-** Monitor y dispositivos móviles conectados a la misma WiFi.

**2.-** Monitor conectado por LAN, y dispositivos móviles conectados por WiFi en el mismo rango.

**3.-** Monitor conectado por LAN, activar punto de acceso portable Hot Spot (apartado 3.2.3.6) conectar dispositivos móviles a la WiFi generada por el monitor.

Si a pesar de cumplir las condiciones anteriores, no se estableciera conexión, es posible que la WiFi no cumpla con algunos de los requisitos, consultar al distribuidor.

# **3.2.4.2-. Eshare PRO Proyección desde un PC portátil**

#### **Descargar la aplicación desde:**

#### [eshare.app](https://eshare.app/#once)

- · Elegir el sistema operativo del PC
- · Conectar el PC a la misma Red WiFi

#### **Conexión:**

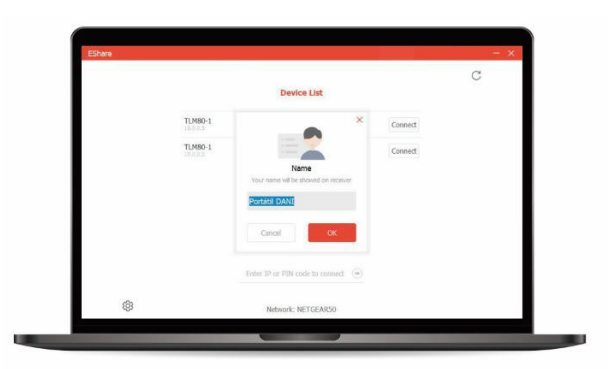

Podemos establecer en "settings" el nombre de nuestro dispositivo y el modo de aceptación de "mirroring".

#### **Selección de receptor:**

Hay dos modos de "mirroring"

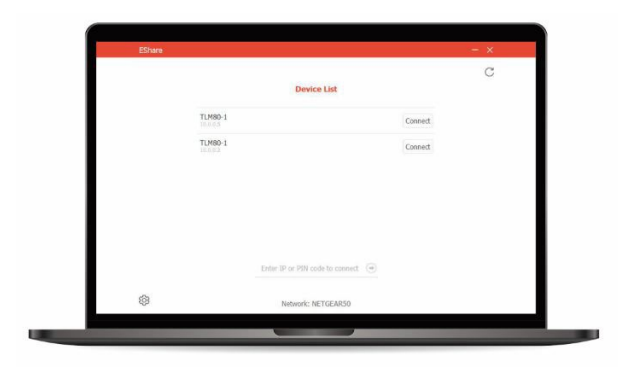

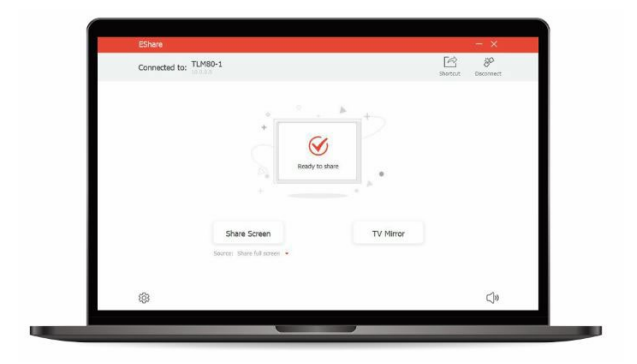

#### **Screen Share:**

Se verá reflejada en el monitor la pantalla del PC duplicada o extendida, en función de cómo esté seleccionado.

En "Short Cut" se puede crear un acceso directo en el escritorio del PC portátil, para que tan solo clicando en él se refleje la pantalla en el monitor.

·En modo moderador pedirá permiso, ver apartado 3.2.4.1

·En caso de no estar deshabilitada la opción de control desde las opciones de moderador, el PC portátil se podrá controlar desde el monitor (2 puntos táctiles).

#### **TV Mirror**

Este es un modo de "mirroring" inverso, en el PC portátil se visualiza la imagen del monitor. Se podrá controlar el monitor desde el PC siempre que esta opción no esté deshabilitada en el modo moderador (ver apartado 3.2.4.1)

Las herramientas del lateral permiten crear una capa de anotación desde el PC. Esta capa será visible en el monitor pero no se podrá interactuar con ella.

En modo TV Mirror el teclado del portátil no es operativo, debe desplegarse el teclado en pantalla y clicar en las letras usando el ratón o pantalla táctil del portátil.

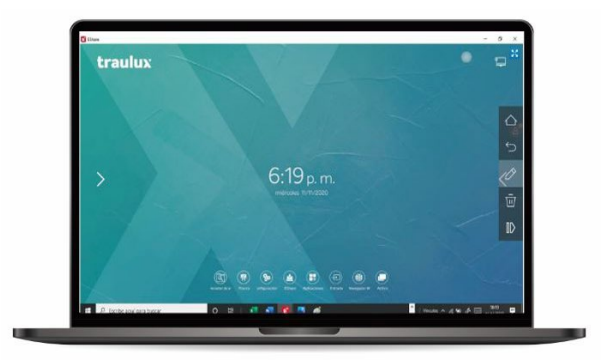

### **3.2.4.3-. Eshare PRO Proyección desde un SmartPhone o Tableta Android**

*En un SmartPhone / Tableta Android es necesario instalar la aplicación Eshare PRO. Tener en cuenta que el sistema Android no permite la transmisión inalámbrica de sonido en Full Mirroring (compartir pantalla en tiempo real). En cambio si permite la transmisión de sonido en modo compartir archivos (transmitir p,e archivo de video al monitor y reproducirlo en él) .*

#### **Descargar la aplicación desde PlayStore o la web de EsharePRO**: [eshare.app](https://eshare.app/#once)

Al establecer conexión se verá la lista de monitores disponibles, serán todos aquellos que se encuentren en el mismo rango de red. Es importante nombrar antes el monitor con cierta lógica para que sea fácil identificarlo, p.e "Aula 01" (ver a apartado 3.2.4.1).

#### **Listado dispositivos receptores disponibles (Monitores)**

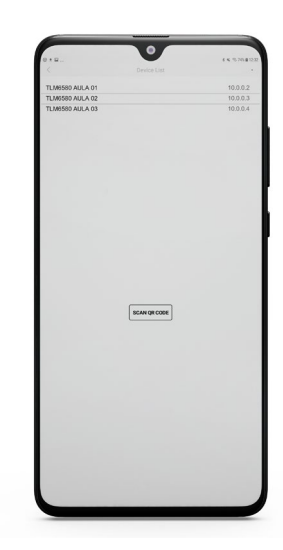

Seleccionar el nombre del monitor en el que queremos proyectar. Este nombre también aparecerá en el propio monitor si abrimos EsharePRO.

En caso de que esté activada la opción de código pin, será necesario introducirlo para proyectar. Si el modo moderador está activado, no podremos proyectar si el moderador no da permiso desde el monitor.

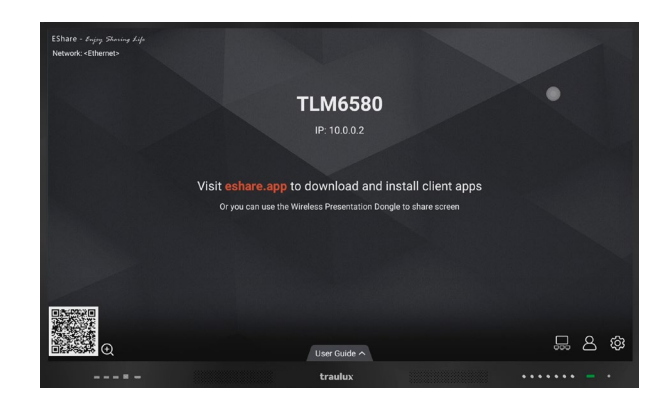

#### **Página bienvenida**

En la página de bienvenida vemos el explorador de archivos en la memoria interna del dispositivo.

Si seleccionamos un documento (no imagen) compatible con el Android del monitor, este se enviará directamente al monitor, se almacenará en su memoria interna\*, y lo podremos reproducir y controlar desde el propio monitor, o desde el control remoto que se nos desplegará en el móvil / tableta. Si este documento es una imagen, se controlará desde el móvil o Tableta.

*\*los archivos quedarán almacenados temporalmente, pero se eliminarán al cerrar el monitor.*

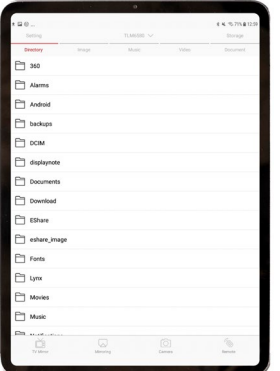

#### **Control Remoto**

Control remoto desplegado en el móvil o tablet.

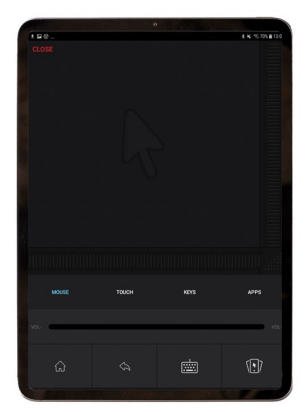

#### **TV Mirror**

Con esta función se proyecta la imagen del monitor en el dispositivo móvil. Se podrá controlar el monitor desde el dispositivo siempre que está habilitada esta función (apartado 3.2.4.1).

#### **Mirror**

Se proyectará la pantalla del dispositivo en el monitor,\* (tener en cuenta que Android no envía sonido en este modo, para ello será necesario enviar el archivo).

#### **Cámara**

La imagen capturada por nuestro dispositivo se verá en el monitor. La bombilla encenderá la lámpara del dispositivo para una mejor visibilidad.

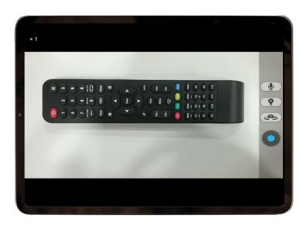

· Podemos dar la vuelta a la cámara si tenemos doble cámara.

· El botón azul capturará la imagen y la enviará al monitor.

*Consejo: Haz anotaciones o recortes de las imágenes capturadas y envíalas a la pizarra, o crea o código QR para compartir con el resto de los asistentes, ya sea localmente o de forma remota (ver apartado 3.3.3)*

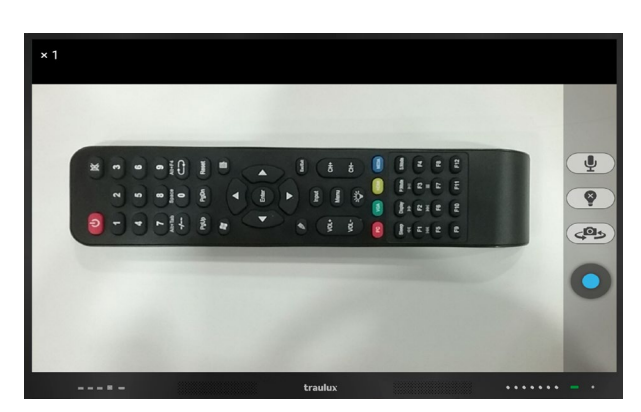

#### Anota sobre la imagen capturada

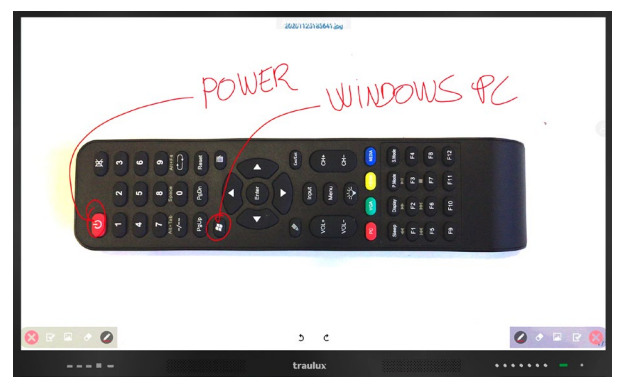

Envía la imagen capturada a la pizarra y edítala, duplícala, etc...

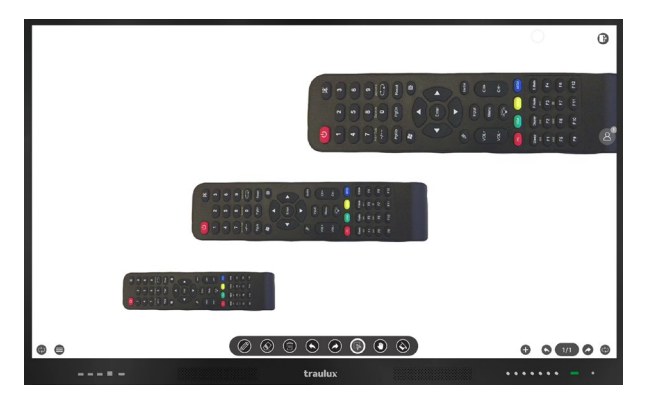

Crea un código QR para compartir de forma local o a distancia.

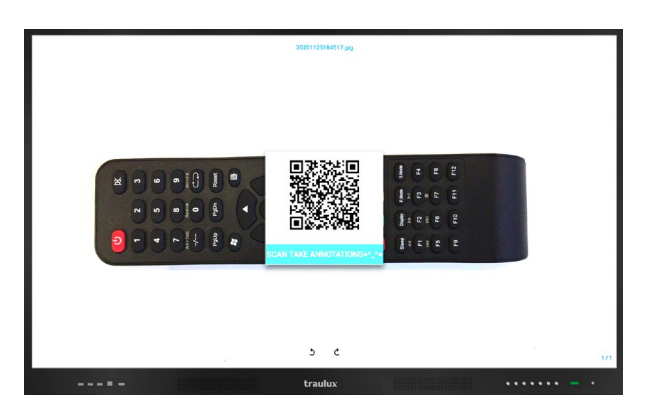

### **Eshare PRO – Proyección desde un iPhone o iPAD (iOS)**

#### **APPLE Airplay**

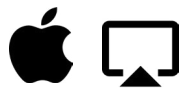

Desde un iPhone / iPAD iOS no es necesaria la instalación de la app para hacer "screen mirroring" al ser compatible con el sistema nativo de Apple (Airplay).

No obstante, para acceder a otras funciones complementarias si será necesario instalar la App EsharePRO

#### **Descargar la aplicación desde AppStore o desde la web de EsharePRO**: [eshare.app](https://eshare.app/#once)

Al establecer conexión se verán los dispositivos receptores disponibles (monitores).

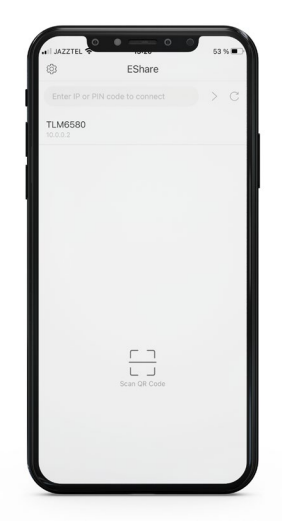

Clicar en el receptor deseado para desplegar la página de bienvenida.

#### **Bienvenida iOS**

La página de bienvenida en los iOS tiene las mismas funciones que en Android, aunque presentado de otra forma y con alguna diferencia.

Podemos explorar directamente los archivos de la memoria interna filtrarlos por imágenes (que si clicamos se proyectarán y controlarán desde el iPhone / iPAD), o videos y archivos (estos se enviarán al monitor, se cargaran en su memoria interna, y podremos controlarlos tanto desde el iPhone / iPAD como desde el monitor).

Aquí la navegación de las carpetas es distinta, iOS no permite el acceso a terceros a la estructura interna de memoria, por lo que EsharePRO establecerá un espacio propio de almacenaje de archivos en el dispositivo que podrán lanzarse posteriormente al monitor, para ello al entrar en "Files" tendremos la opción "storage" con una dirección ip, que nos servirá para enviar al espacio de memoria designado por EsharePRO los archivos seleccionados en el PC portátil.

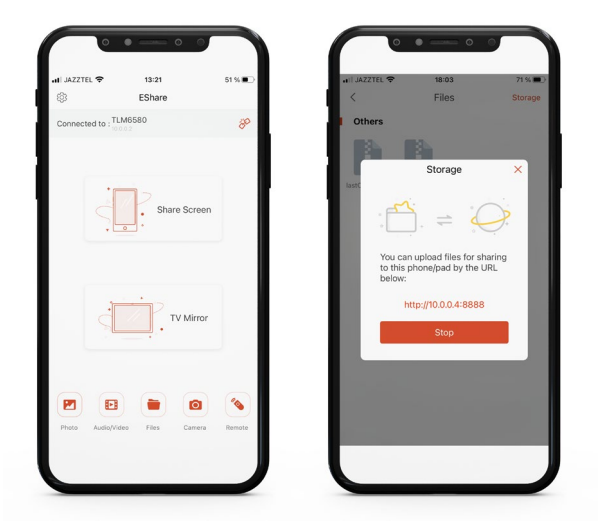

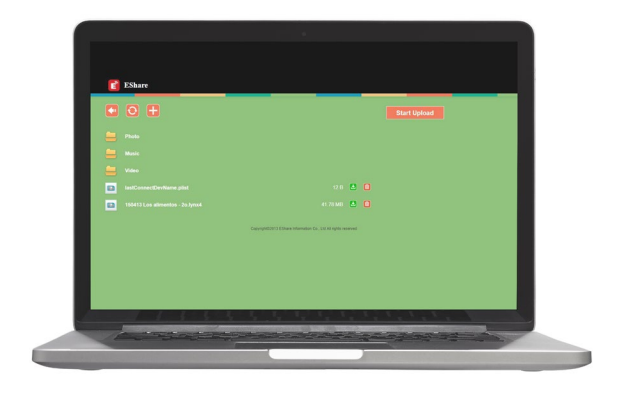

Otra diferencia es en el momento de hacer mirroring.

iOS tiene su propio sistema de mirroring, airPlay, por eso cuando seleccionemos **"share screen"** nos pedirá un último paso, usar el clásico gesto de arrastre desde la base iPhone) o arrastrar desde arriba a la derecha (iPAD), para desplegar las opciones ocultas, entre ellas airPlay / Screen Mirroring.

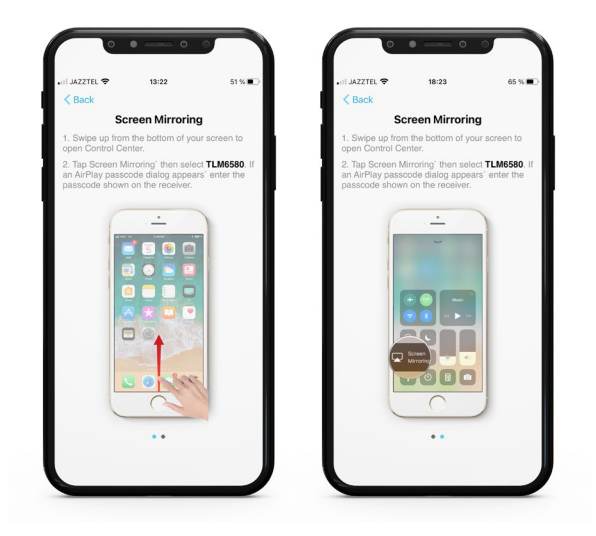

# **3.2.4-. Explorador de aplicaciones**

### VER VIDEO<sup>(</sup>

Desde el explorador de aplicaciones podemos acceder a todas las aplicaciones, tanto a las pre-instaladas como las que instalemos nosotros, ya sea desde la propia Tienda de aplicaciones, o desde fuentes externas de descargas de archivos instalables apk\*

*\*ATENCIÓN: Las apk desconocidas pueden contener software malicioso o espía, recomendamos descargar siempre desde webs de confianza o escanear el apk con un detector de virus, encontrareis varios disponibles On Line gratuitos.*

Algunas funciones accesibles desde el menú principal o el icono flotante también son accesibles desde aquí, como "upgrade", pizarra, explorador de archivos…

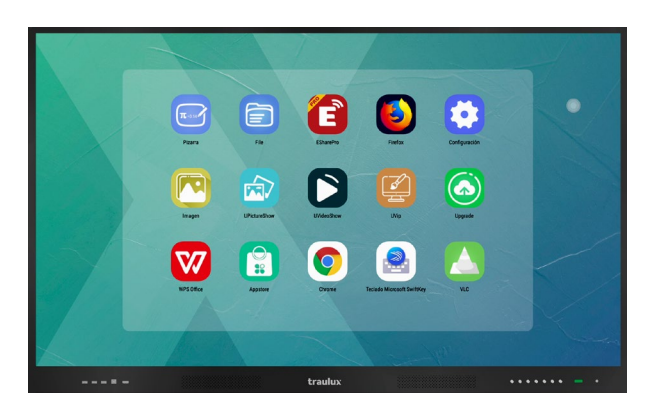

# **3.2.5-. Tienda de aplicaciones**

Acceso al espacio propio de aplicaciones. Al clicar sobre una aplicación se descargará e instalará directamente.

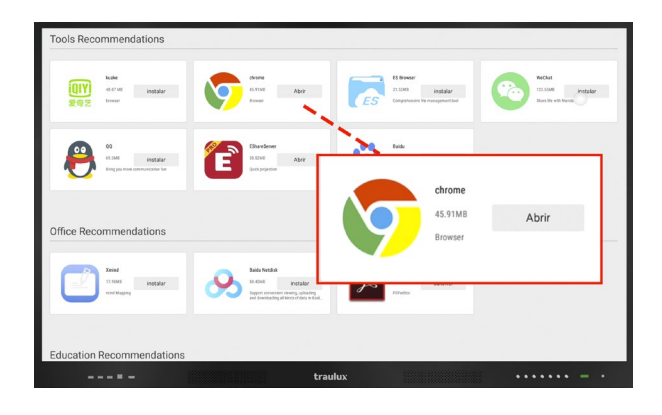

## **3.2.6-. Selección fuente de entrada**

#### **TLM80**

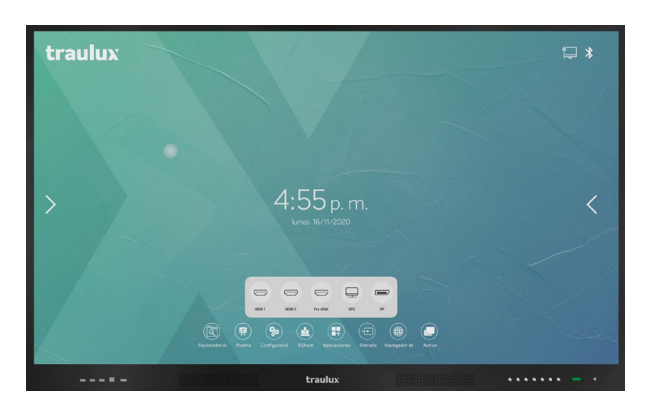

### **TLM80-1**

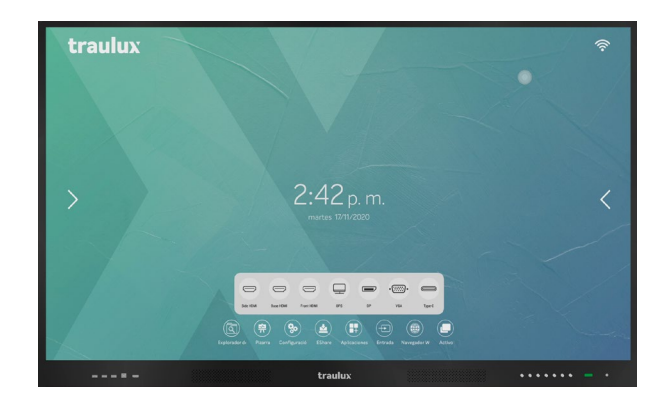

# **3.2.7-. Navegador web**

El navegador web predeterminado es FireFox.

Recomendamos el uso de Chrome, que se puede descargar desde la propia tienda de aplicaciones para usuarios de Google apps. En el apartado 3.6 te explicaremos como usar las aplicaciones de Google en el monitor.

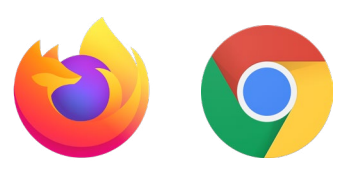

## **3.2.8-. Activo**

Muestra todas las aplicaciones activas. Arrastrando hacia arriba o abajo localizaremos rápidamente una aplicación activa.

Como verás en el apartado 3.3 se puede acceder también desde el icono flotante. Las aplicaciones se pueden cerrar una a una, o todas de una vez si vamos arriba a la derecha "borrar todo"

*Consejo: Te recomendamos cerrar las aplicaciones activas que no utilices para liberar memoria RAM, o simplemente cerrarlas todas de golpe de vez en cuando, y volver a abrir la que sea necesaria.* 

*La forma más rápida de localizar una app activa, para seguir trabajando en ella, es clicar en activo desde el icono flotante.*

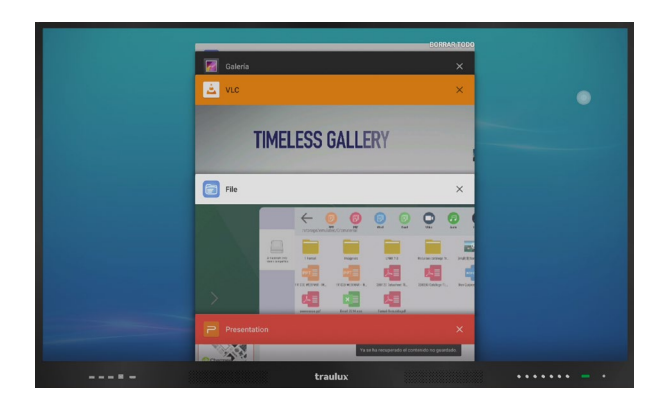

# **3.2.9-. Modo Split**

Si mantenemos pulsado durante más de 2 segundos, el borde superior de una app activa se nos desplegarán dos espacios en los laterales sugiriendo que arrastremos la app para entrar en modo SPLIT (dual).

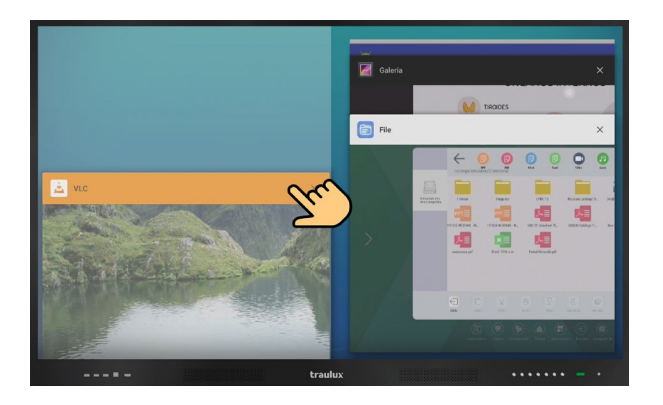

Una vez dentro del modo Split podremos elegir la app que ocupará el espacio de la derecha.

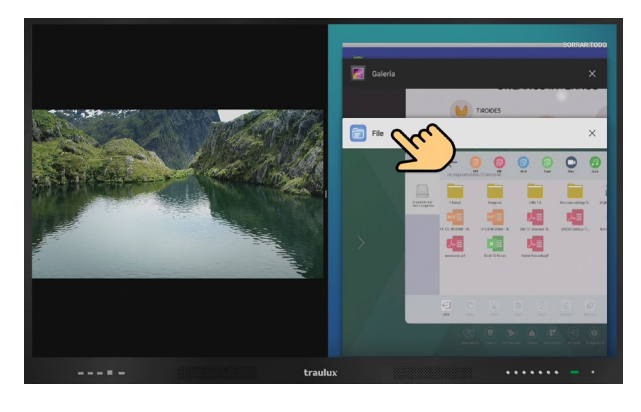

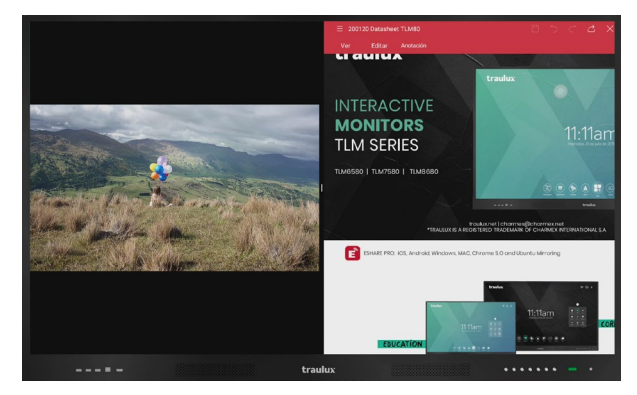

Desplaza la línea central para darle más importancia a uno u otro .

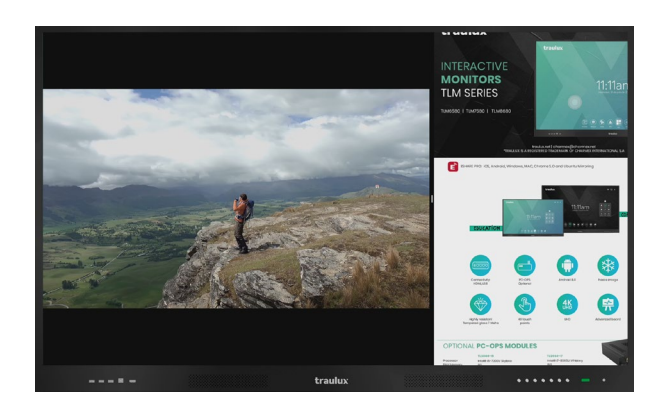

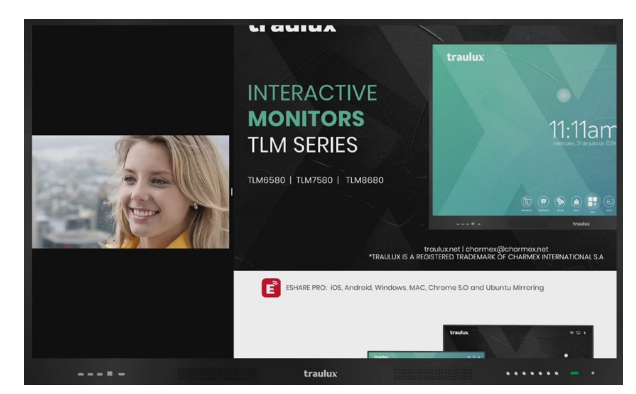

# **3.3-. Icono flotante**

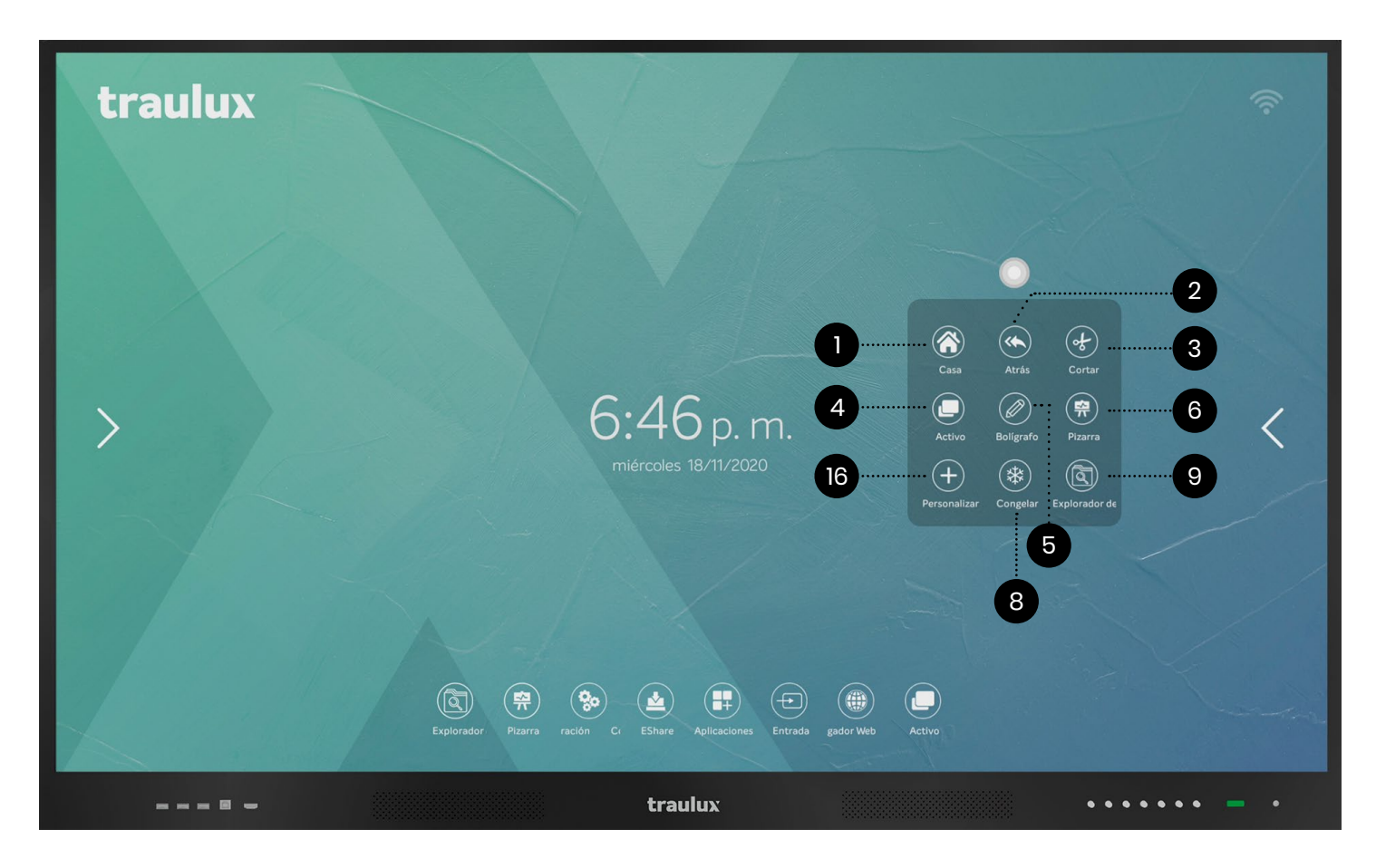

El icono flotante da acceso inmediato a las herramientas más usadas, desde cualquier lugar.

Siempre que esté activado

(ver apartado 3.2.3.14) estará visible tanto en Android, como PC-OPS o en cualquiera de las fuentes externas conectadas.

Algunas funciones están accesibles desde otros lugares, pero las hemos añadido a este icono para que las tengas siempre a mano.

**1-. Home:** Volver al menú principal.

**2-. Atrás:** Un paso hacia atrás en la cadena de acciones. Ideal para deshacer un paso equivocado, o simplemente porque queremos volver a la situación anterior.

**3-. Recortar:** Podemos recortar imágenes y enviarlas directamente a la pizarra. Ver apartado 3.3.1

**4-. Activo:** Visualiza todas las aplicaciones activas para localizar una y abrirla rápidamente o detener las que ya no necesitamos. Ver apartado 3.2.8.

**5-. Bolígrafo:** Activa la capa de anotaciones. Ver apartado 3.3.3

**6-. Pizarra:** Acceso directo a la pizarra. Ver apartado 3.2.2

**7-. Personalizar:** Podemos añadir una app favorita. Ver apartado 3.3.2

**8-. Congelar:** Congela la imagen. Ver apartado 3.3.4

**9-. Explorador de archivos:** Ver apartado 3.2.1

### **3.3.1-. Recortar**

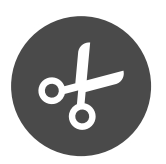

**Da acceso a la herramienta de recorte:**

#### **Recorte cuadriculado**

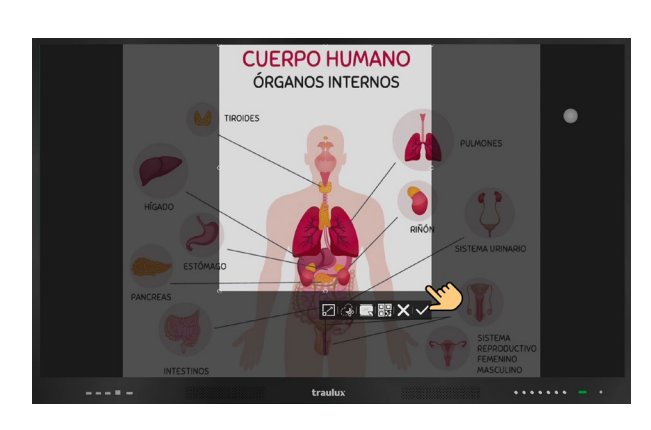

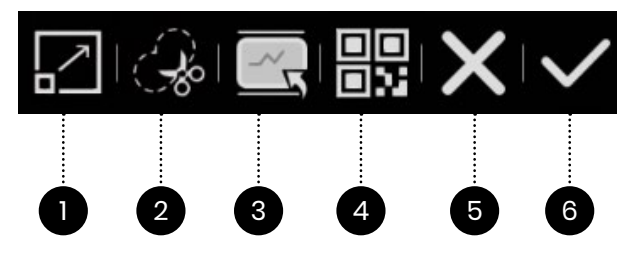

**1.-** La primera opción abarca toda la pantalla.

**2.-** Si queremos solo recortar una parte, la ajustamos con los dedos.

**3.-** Finalmente podremos enviar el recorte a la pizarra.

(también quedará almacenada en la carpeta de la memoria interna UCUT en formato .png

**4.-** Generar un código QR para compartir el recorte tanto en modo local como a distancia si nos ven a través de Videoconferencia.

#### **5.-** Cancelar

**6.-** O guardar la imagen recortada en la carpeta UCUT en formato .png

#### **Recorte a mano alzada**

Este recorte da mucho juego, porque podemos dejar fuera lo que no nos interesa mostrar, y concentrar la atención allá donde queramos. El resto de las funciones son las mismas que en el recorte cuadriculado.

#### Envío de un recorte directamente a la pizarra.

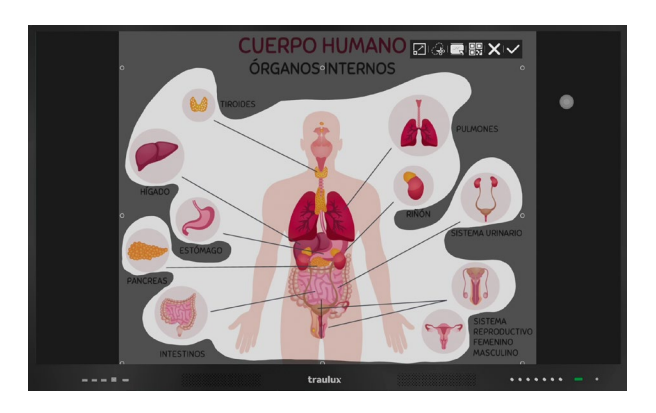

#### Quedará incrustado en el centro de la pizarra.

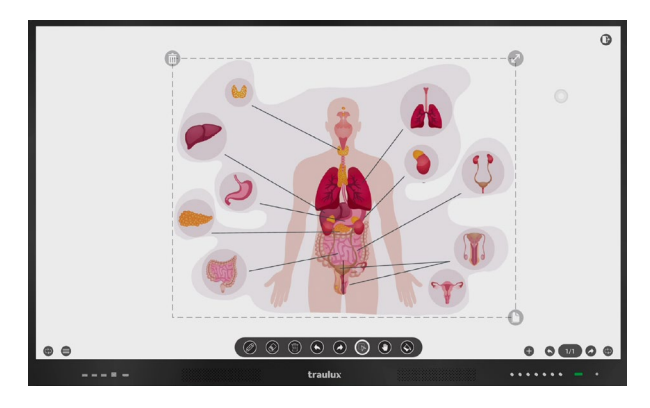

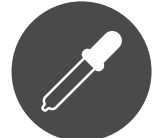

Si desplegamos las opciones de fondo de pantalla encontraremos la opción de clonar color de fondo.

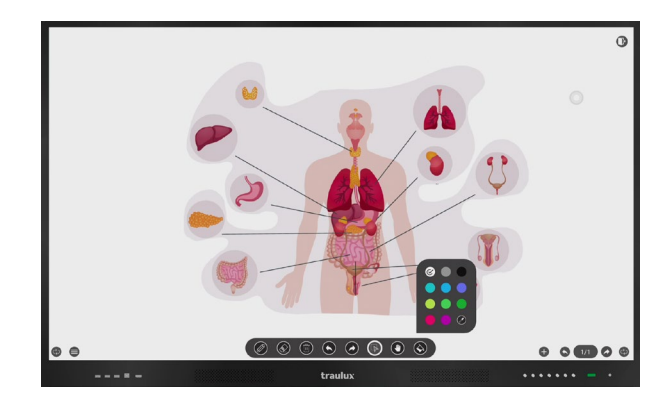

Imagen incrustada con el color de fondo clonado para una mejor integración

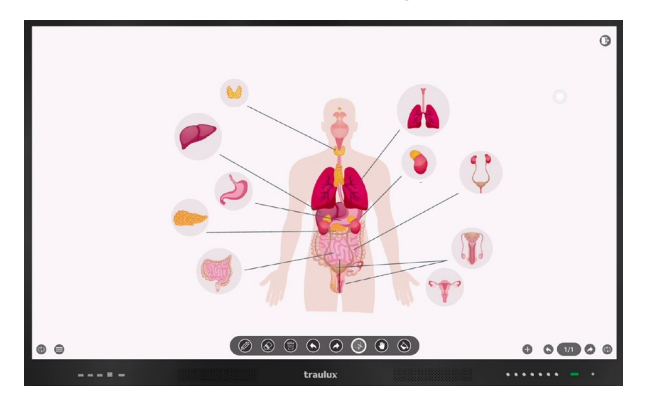

## **3.3.2-. Acceso personalizable**

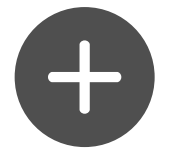

En el acceso personalizado podemos añadir una aplicación favorita, al clicar en él se desplegará el listado de apps instaladas, seleccionamos una para que quede asignada a ese acceso. Para sustituir la aplicación, clicar sobre ella durante más de 2 sg, y volverá a desplegarse el listado de aplicaciones instaladas.

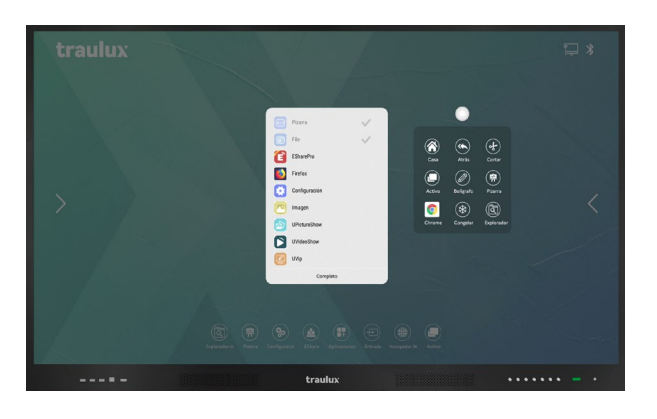

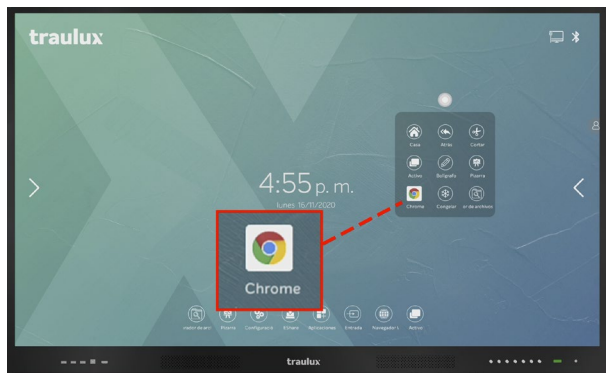

# **3.3.3-. Bolígrafo - Capa Android de anotaciones**

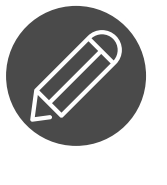

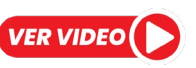

Activa la capa Android de anotaciones. Esta capa se genera sobre cualquier imagen, video o fuente de entrada y admite hasta 20 entradas de escritura.

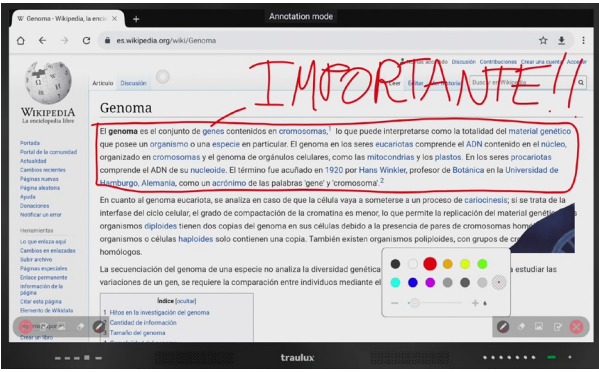

Seleccionando bolígrafo podemos elegir el grosor y color.

Podemos borrar las anotaciones seleccionadas con la herramienta borrador o directamente con la palma de la mano.

#### **Insertar imagen:**

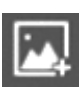

Podemos insertar una imagen, almacenada en la memoria interna.

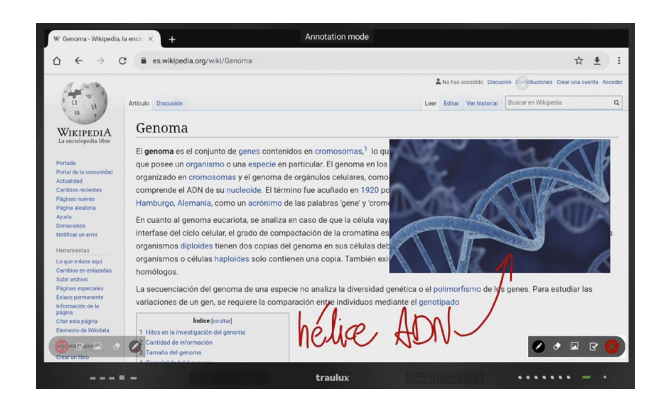

#### **Guardar:**

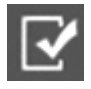

Las anotaciones quedan almacenadas en la carpeta "Annotation". Si clicamos QRSharing, se generará un código QR para compartir, después de almacenar la imagen en la memoria interna.

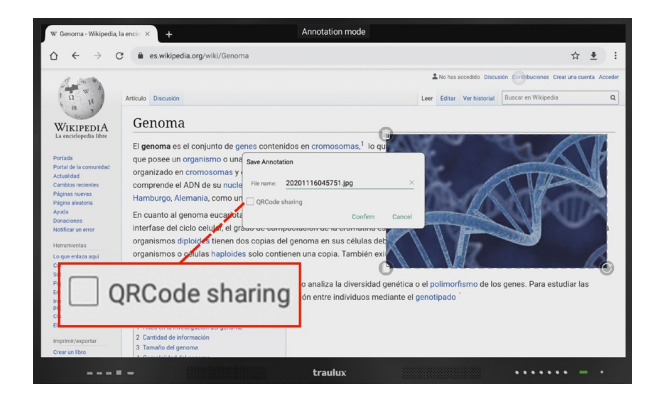

### **3.3.4-. Congelar**

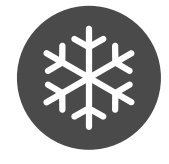

Hace una captura de toda la proyección y la mantiene congelada. Para descongelar desplazar hacia la derecha el icono de candado.

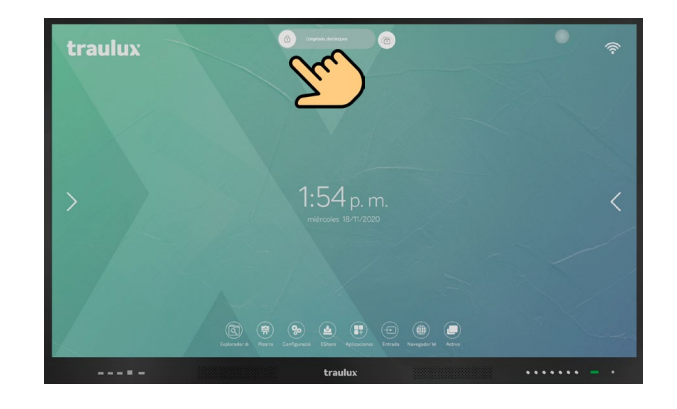

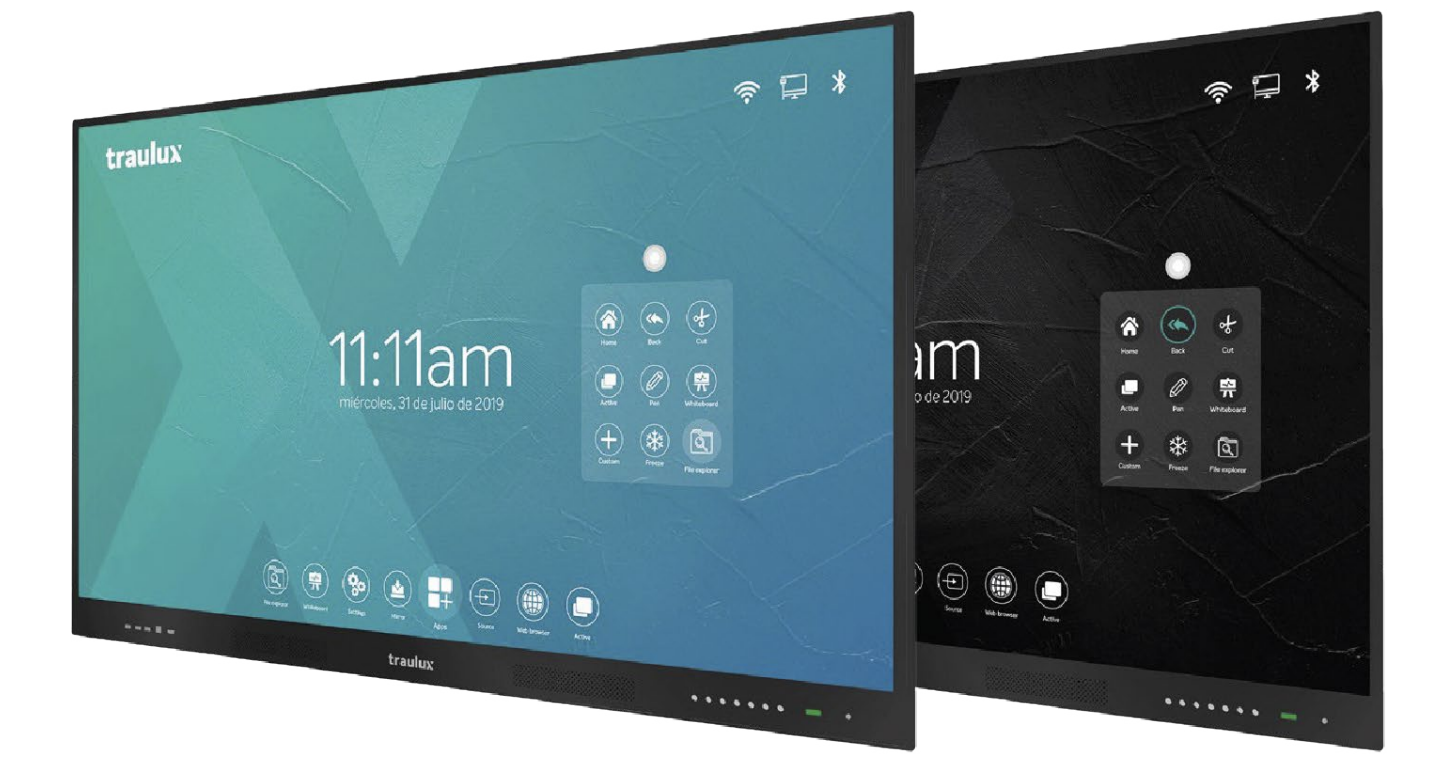

## **3.4-. Menús laterales**

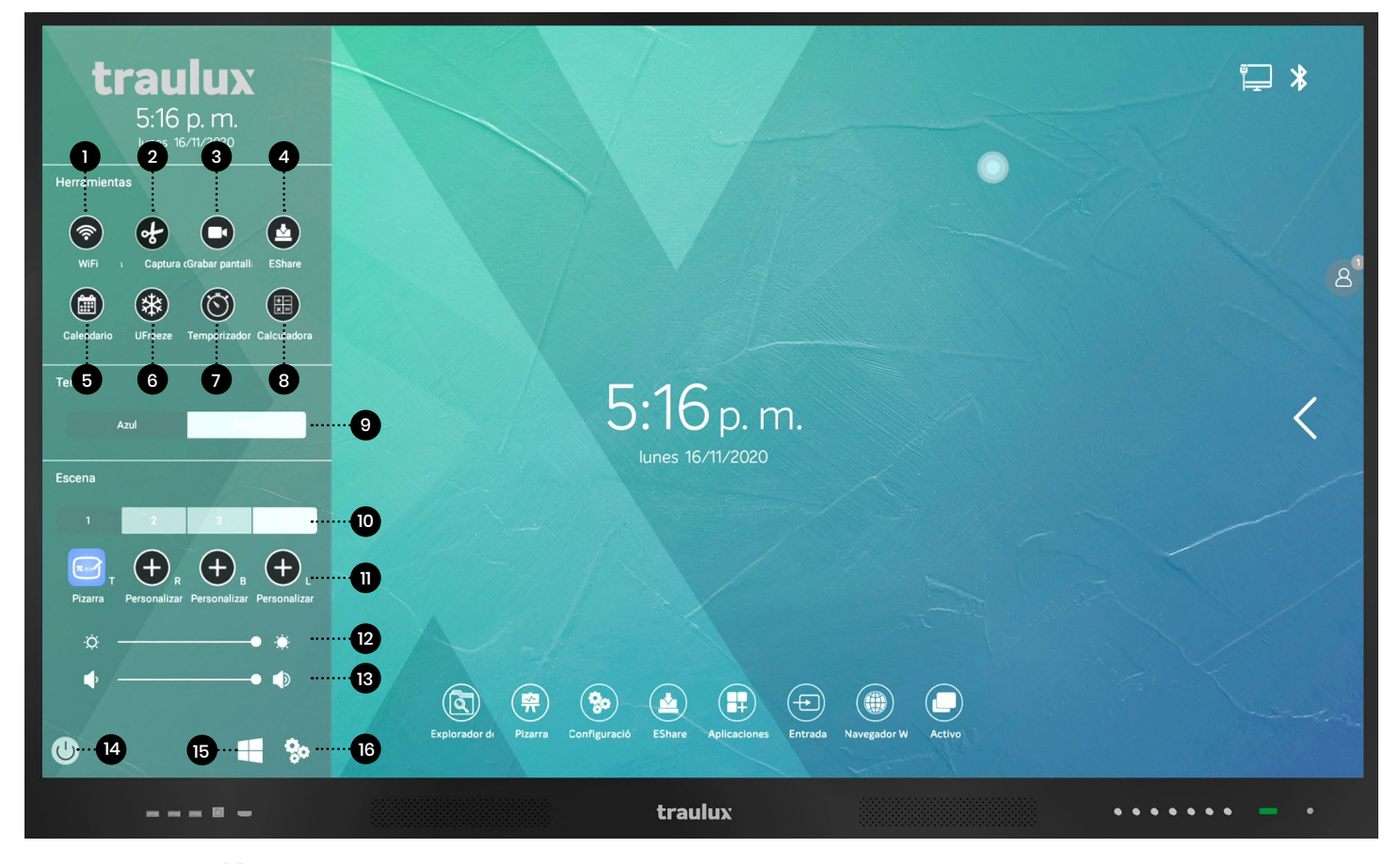

# **VER VIDEO**

Arrastrando desde el lateral izquierdo, o derecho hacia adentro, o simplemente clicando en el signo <> , accedemos a uno de los dos menús laterales. Son el mismo menú que se duplica en ambos lados.

**1-. WiFi:** Acceso directo a la configuración de la WiFi. Ver apartado 3.2.3.5

**2-. Recortar:** Otro acceso a recortar: Ver apartado 3.3.1

**3-. Capturadora de pantalla:** Ver apartado 3.4.1

**4-. EsharePRO:** Ver apartado 3.2.4

**5-. Calendario:** Ver apartado 3.4.2

**6-. Congelar:**  Ver apartado 3.3.4

**7-. Temporizador:**  Ver apartado 3.4.3 **8-. Calculadora:** Ver apartado 3.4.4

**9-. Tema:** Ver apartado 3.4.5

**10-. Escena:**  Ver apartado 3.4.6

#### **11-. Accesos personalizables a las aplicaciones favoritas**

#### **12-. Ajuste de brillo**

#### **13-. Volumen**

**14-. Apagar:** Si está el PC-OPS activo, Windows 10 PRO ejecutará el proceso de apagado correspondiente.

**15-. Acceso a PC-OPS Windows 10 PRO**  *(accesorio opcional)*

**16-. Acceso a configuración:** Ver apartado 3.2.3

# **3.4.1-. Capturadora de pantalla**

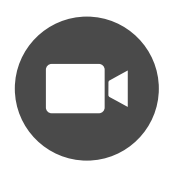

Captura lo que hacemos en el monitor creando un video .mpg4.

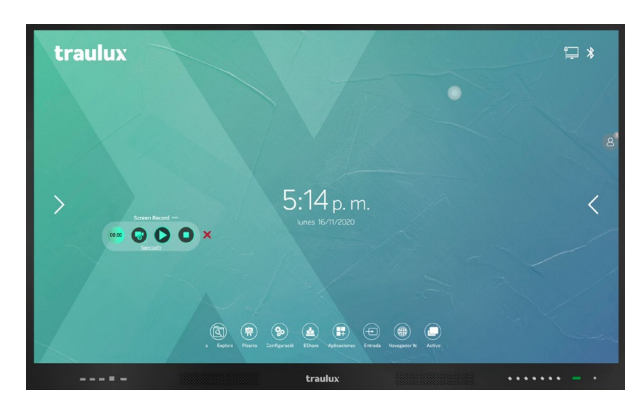

Clicando en "Set Path" podremos elegir la carpeta donde se almacenan las capturas de video. Por defecto se almacenarán en "ScreenRecord"

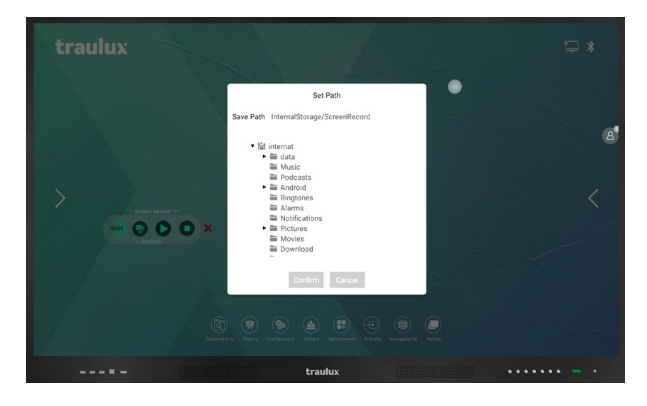

Settings nos permite establecer un límite de tiempo en la grabación.

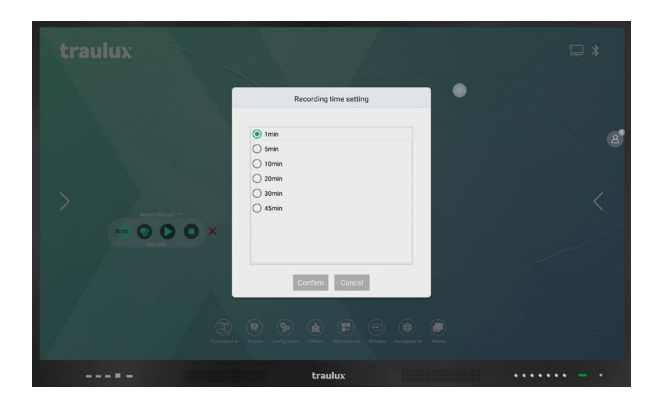

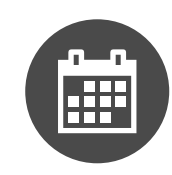

# **3.4.2-. Calendario**

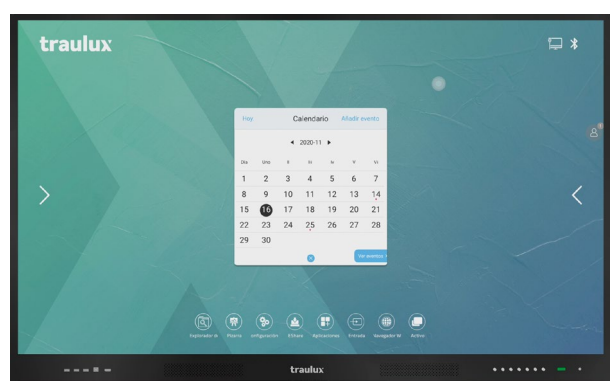

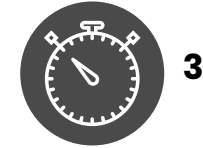

# **3.4.3-. Temporizador**

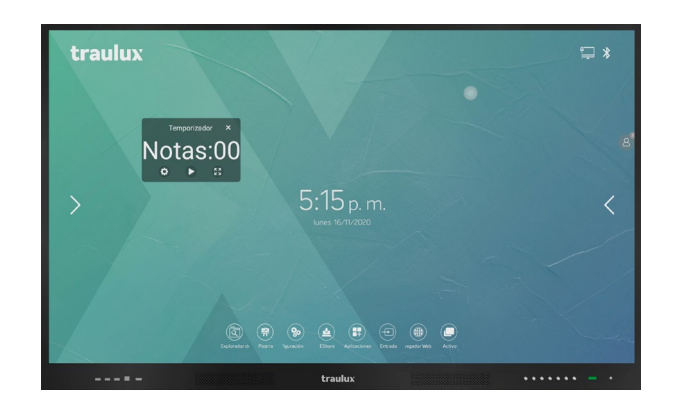

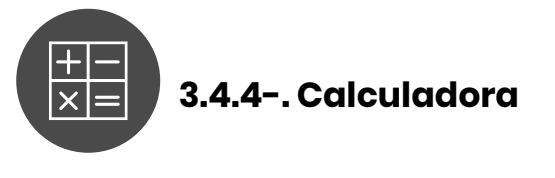

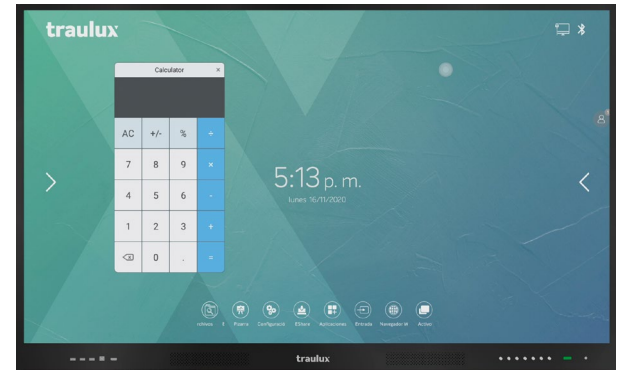

# **3.4.5-. Tema - Color de fondo HOME**

Podemos cambiar el color de fondo.

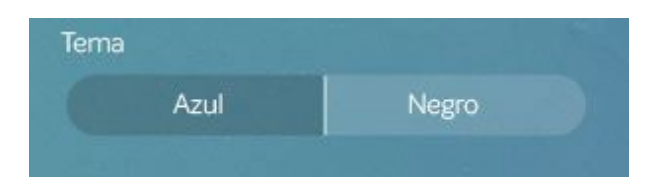

# **3.4.6-. Escena**

#### **Hay 4 escenas configurables,**

·En cada una de ellas se pueden crear 4 accesos directos a nuestras app favoritas, pudiendo configurar hasta 16 accesos directos.

Pulsar en el signo + para desplegar la lista de aplicaciones disponibles y elegir la app favorita. Pulsar más de 2 segundos en un acceso para cambiar la app.

·En cada escena también se puede establecer un nivel de volumen y brillo propio.

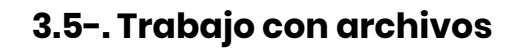

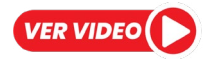

## **3.5.1-. Archivos Office: PDF, Word, Excel, PowerPoint**

Para el trabajo con archivos PDF, Word, Excel, PowerPoint la aplicación preinstalada es WPS.

Con ella podremos no solo abrir los documentos, si no hacer anotaciones en ellos y guardarlos con las anotaciones insertadas, que serán editables posteriormente, desde el propio monitor o desde cualquier otro dispositivo como un PC.

Con la doble entrada se pueden hacer gestos de zoom in / out o desplazar el documento mientras que con una entrada se hacen anotaciones simultáneamente, sin necesidad de cambiar de herramienta.

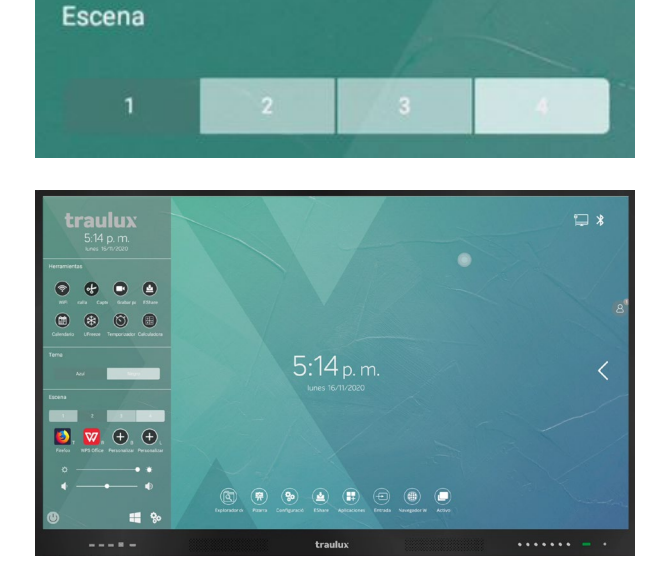

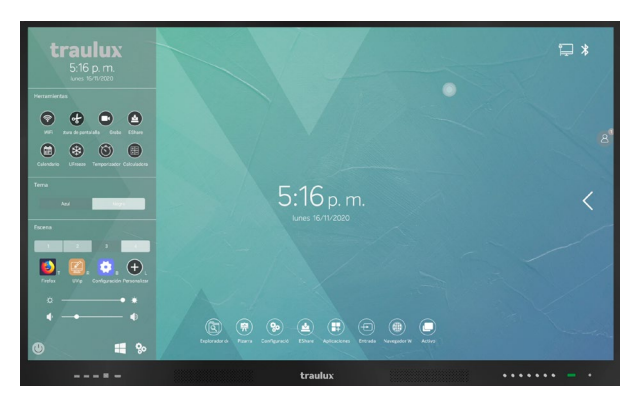

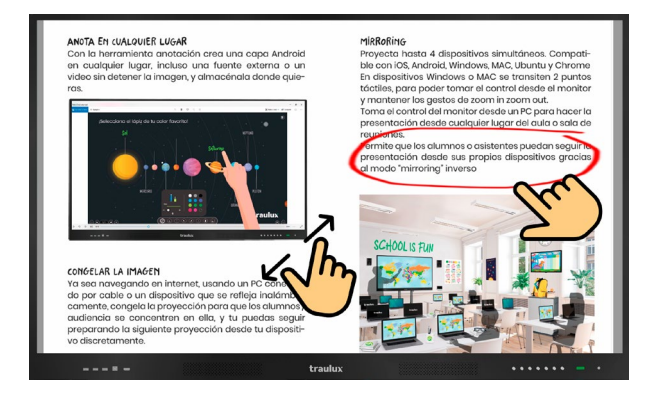

# **3.5.2-. Reproducir videos**

El lector predeterminado de video es VLC. Pueden reproducirse archivos de video hasta 4 K desde el procesador Android, la visualización es en 4K real, sin reescalar.

#### **Anotaciones sobre video:**

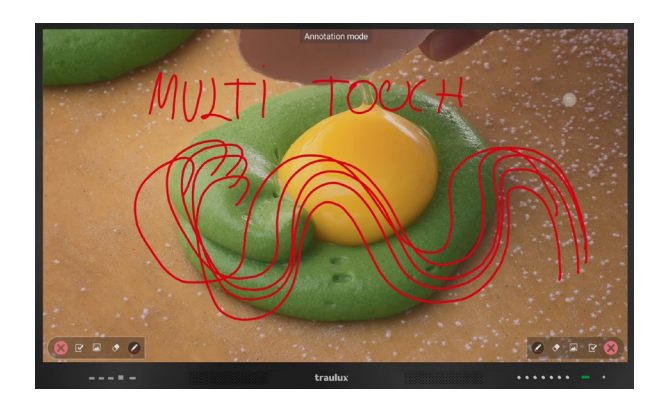

#### **Recorte sobre video:**

Puede hacerse un recorte sobre un video y enviarlo a la pizarra o almacenarlo. En este caso se detendrá. Ver apartado 3.3.1

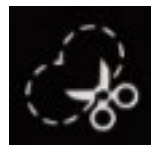

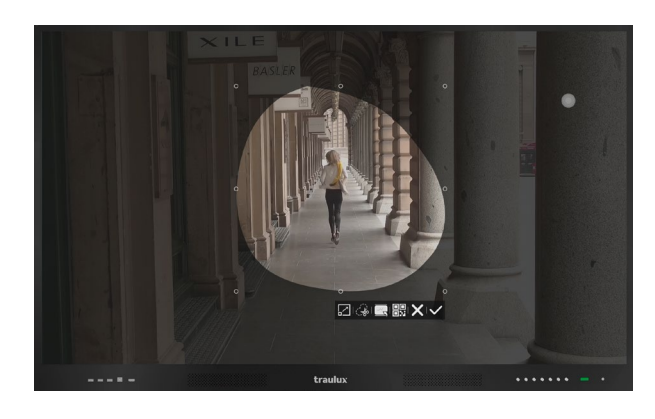

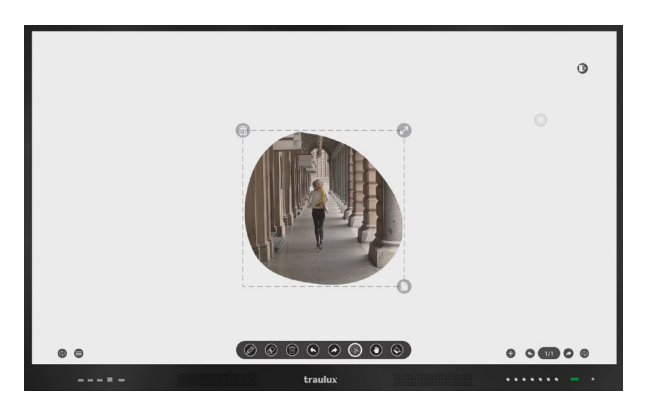

#### **3.6-. Trabajo Google Apps**

#### *Comunicado acerca de GOOGLE Suite Apps*

*Siguiendo la normativa de Google los monitores TRAULUX no llevan preinstalados los Servicios Google para dispositivos móviles (GMS). Por este motivo no es posible descargar ni usar aplicaciones propiedad de Google como Google PlayStore, Google Drive , Google Meet, Youtube, etc… No obstante, algunas de estas aplicaciones pueden usarse de forma limitada en sus versiones web. En muchos casos este uso limitado ya es suficiente, en este apartado te explicamos como hacerlo.*

*Para un uso ilimitado de las aplicaciones propiedad de Google es necesario conectar el dispositivo certificado GMS opcional que te recomendamos en el apartado 2.3.2*

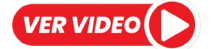

#### **3.6.1-. Instalación del navegador Chrome**

Para poder usar Google Apps en el monitor antes será necesario Instalar el navegador Web Chrome, que encontrarás en nuestra tienda de aplicaciones.

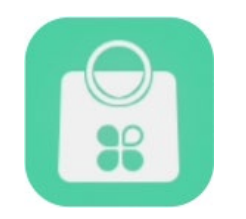

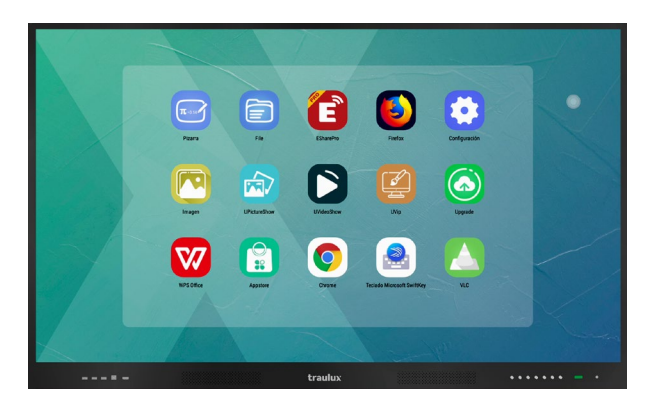

Solo clicando en la aplicación se descargará y se instalará en el monitor.

*Consejo: Añade en el icono flotante Chrome para localizarlo rápidamente si será tu navegador favorito como te explicados en el apartado 3.3.2 enlace*

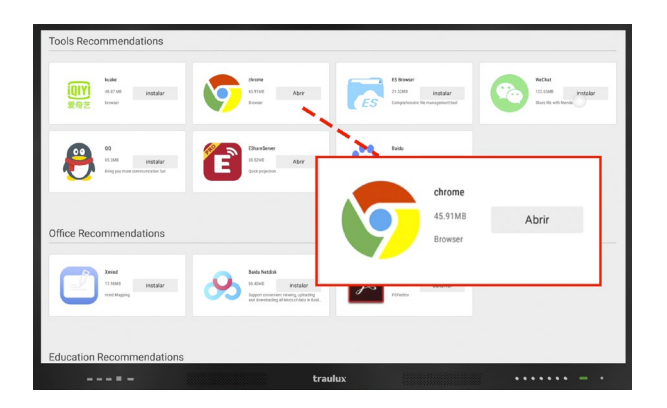

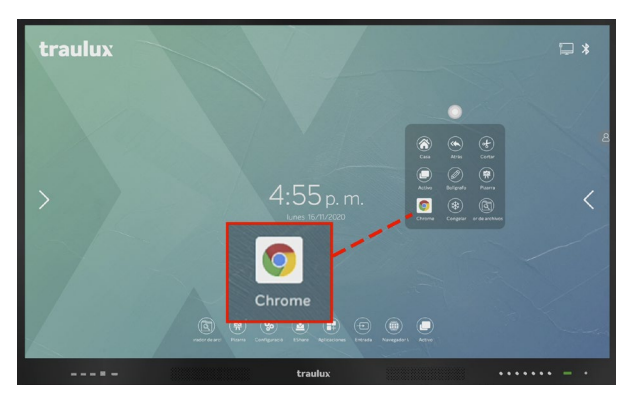

Como ya te iremos explicando en cada uno de los siguientes apartados, las aplicaciones solo funcionarán si el navegador está en modo "versión para ordenador".

Este tick debemos comprobarlo al usar cada una de las aplicaciones Google, Chrome tenderá a conmutarse en su versión Android.

Para conmutar a "versión para ordenador" debemos clicar en los tres puntos arriba a la derecha, y clicar en la opción:

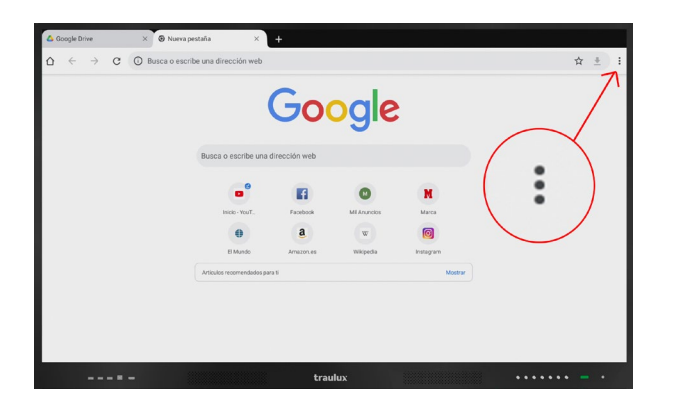

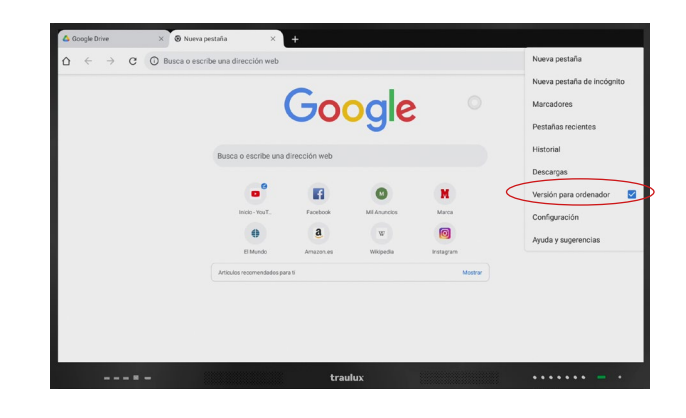

## **3.6.2-. Gmail**

Clicar en Chrome, y entrar en la caja de búsqueda la palabra Gmail.

Introducir nuestras credenciales. Decir que mantenga abierta la sesión si queremos que esta sea la cuenta de Gmail para el resto de Google Apps.

Conmutar en modo versión para PC.

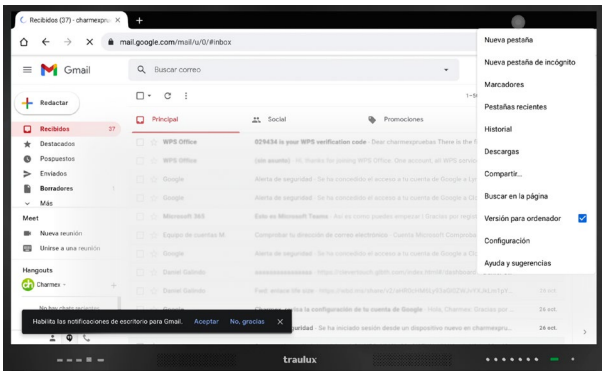

*Versión para ordenador.*

#### **Adjuntar archivos**

Al clicar el signo de clip, se despliega un navegador de archivos.

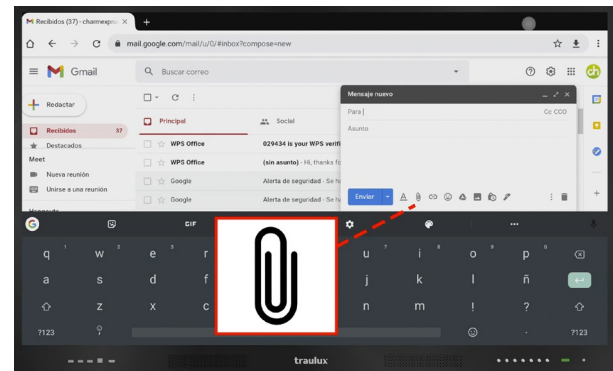

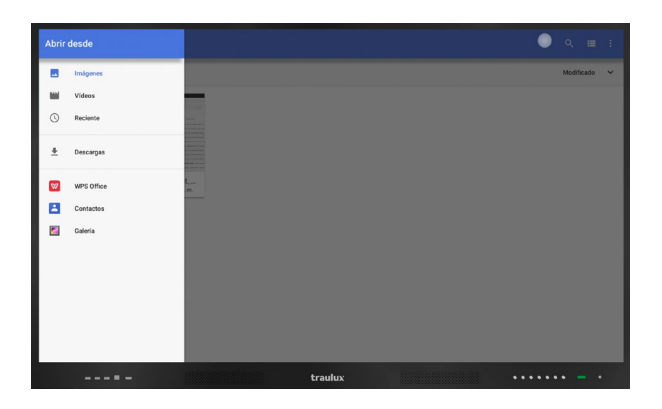

#### **Filtrar archivos**

Podemos filtrar los archivos para localizarlos rápidamente en la memoria interna del monitor, o una llave USB si está conectada.

Al filtrar imágenes o videos nos mostrará las carpetas de la memoria interna o memoria USB que contienen solo este tipo de archivos.

En recientes / descargas se mostrará el listado de imágenes por orden de momento de creación o el listado de archivos en orden de momento de descarga.

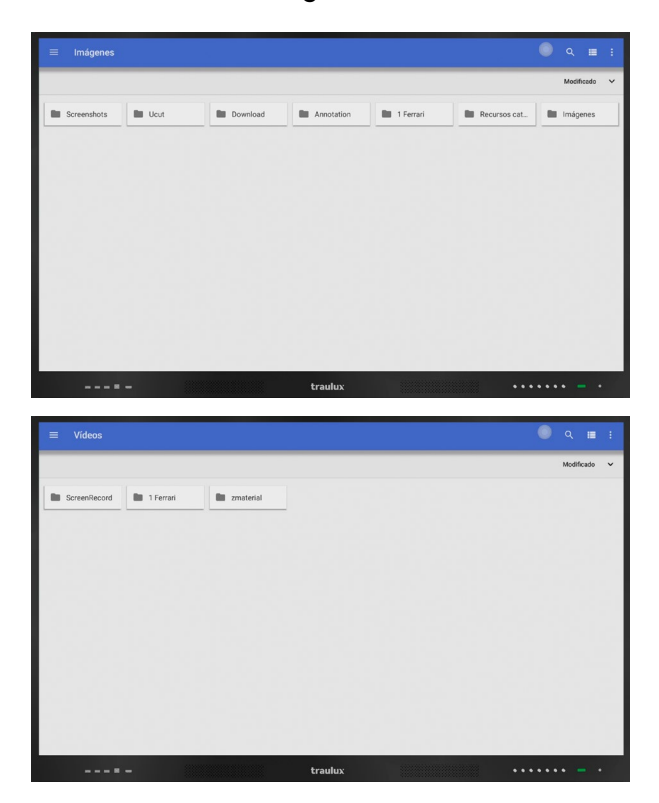

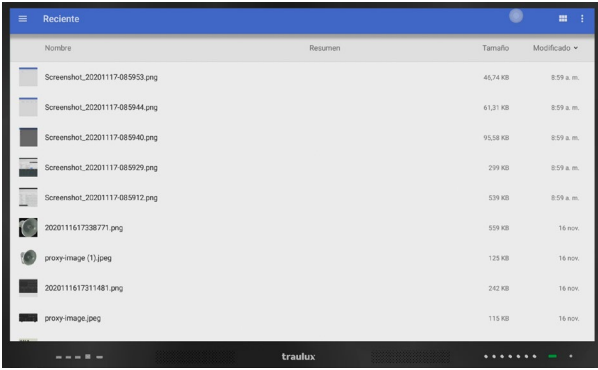

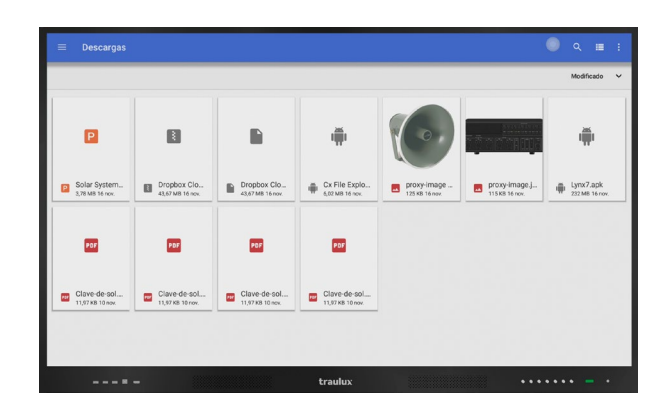

#### **Búsqueda de los archivos por carpetas:**

Podemos localizar los archivos usando el explorador de WPS.

Si clicamos "abrir" nos mostrará la estructura de carpetas de la memoria interna o llave USB si está conectada y podremos localizar el archivo si sabemos la carpeta donde se encuentra.

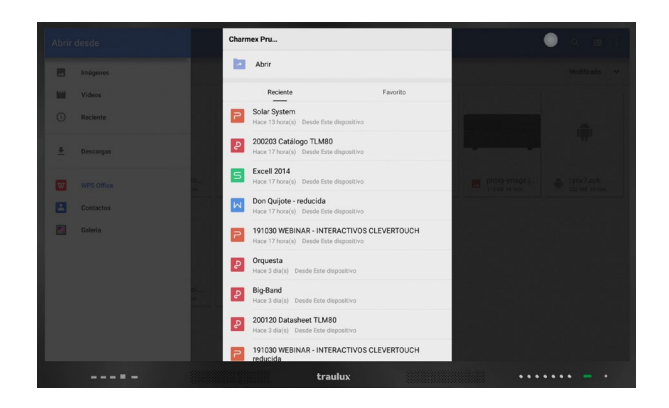

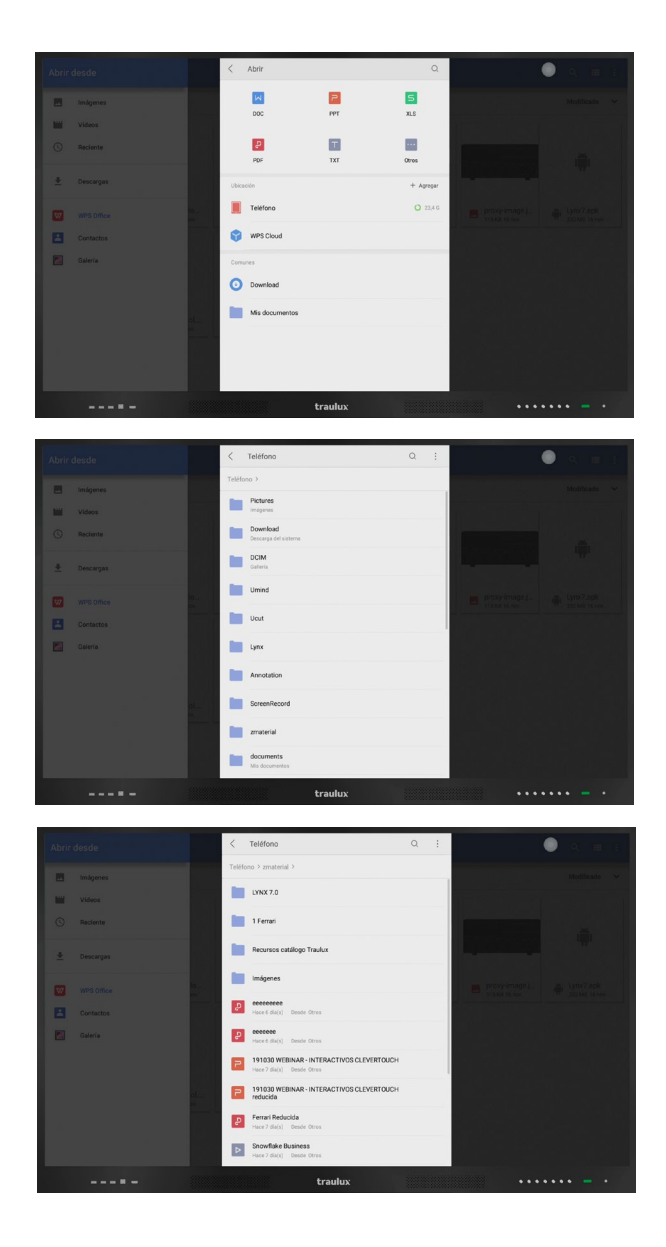

## **3.6.3-. Google Drive**

Clicar en Chrome, y escribir en la caja de búsqueda la palabra Google Drive.

Conmutar en modo versión para PC, y clicar sobre el primer enlace de los resultados de búsqueda.

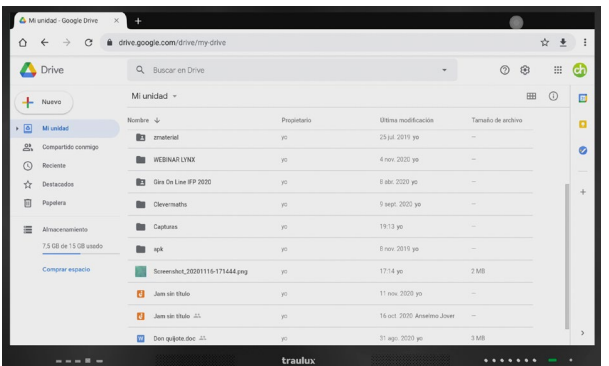

#### **Subir archivos**

Nos situamos en la carpeta donde queremos subir el archivo y clicamos *nuevo.*

Se nos desplegará el navegador de archivos donde podremos localizar el archivo a subir, siguiendo el mismo procedimiento que adjuntar en gmail.

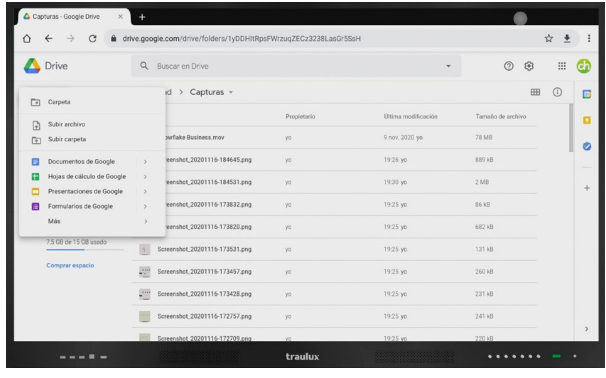

Al seleccionar los archivos y clicar en abrir se suben al **Google Drive.**

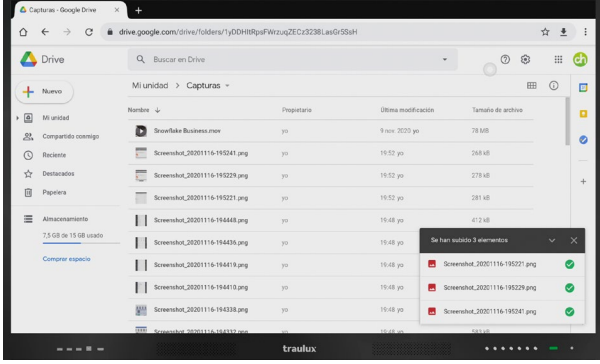

#### **Abrir en Google Docs desde Google Drive**

Clicar en el archivo en google drive para que se abra en Google Docs (seleccionar archivos compatibles, Word, Excel, PowerPoint, PDF…)

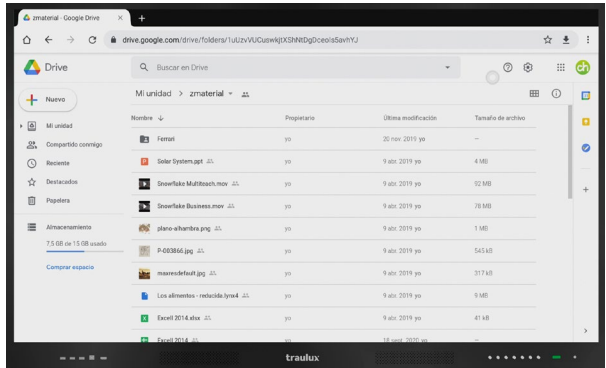

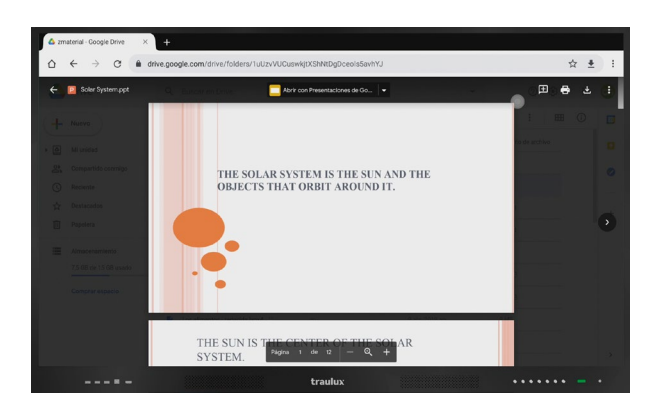

# **3.6.4-. Google Classroom**

Clicar en Chrome, y escribir en la caja de búsqueda la palabra Google Classroom.

Conmutar en modo versión para PC, y clicar sobre el primer enlace de los resultados de búsqueda.

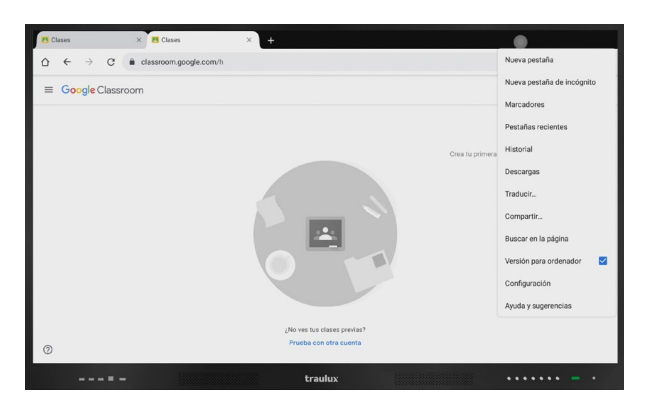

*Versión para ordenador.*

### **3.6.5-. Google Docs**

Clicar en el navegador Chrome, conmutar en modo versión para PC, clicar en el acceso de Google Apps el tipo de docs que queremos trabajar.

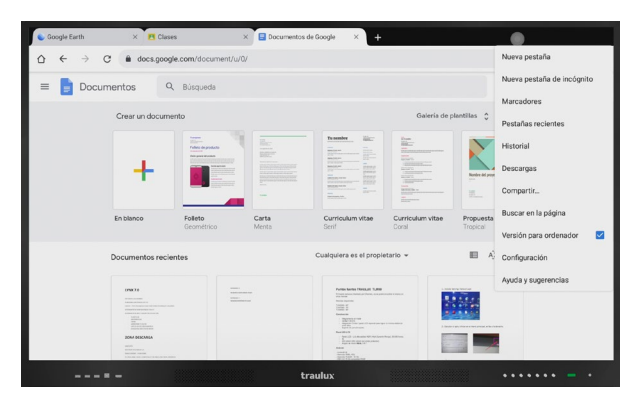

#### *Versión para ordenador.*

### **3.6.6-. Google earth**

Clicar en Chrome, y escribir en la caja de búsqueda la palabra Google Earth.

Conmutar en modo versión para PC, y clicar sobre el primer enlace de los resultados de búsqueda.

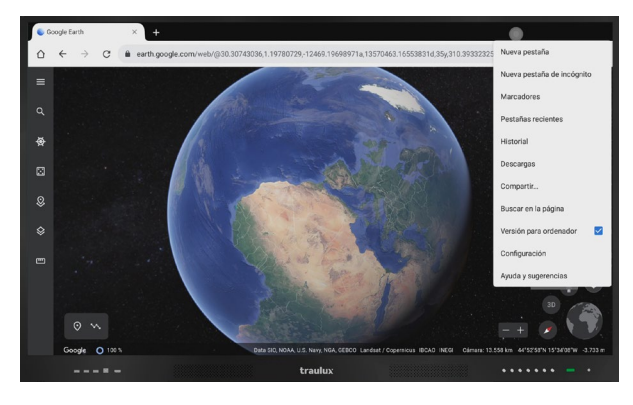

*Versión para ordenador.*

## **3.6.7-. Google Jamboard**

Clicar en Chrome, y escribir en la caja de búsqueda la palabra Google Jamboard.

Conmutar en modo versión para PC, y clicar sobre el primer enlace de los resultados de búsqueda.

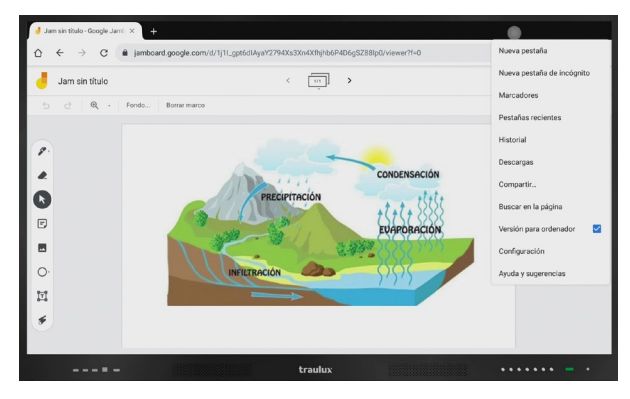

*Versión para ordenador.*

## **3.6.8-. Google Meet**

Clicar en Chrome, y escribir en la caja de búsqueda la palabra Google Meet.

Conmutar en modo versión para PC, y clicar sobre el primer enlace de los resultados de búsqueda.

Será necesario tener conectada anteriormente una Webcam compatible con Android por USB. Ten en cuenta que no será posible compartir el escritorio de Android, pero si establecer una llamada.

Este es un ejemplo de las limitaciones que podemos encontrar cuando trabajamos con Google Apps en su versión web con nuestro Android, recuerda que para un uso 100 % compatible será necesario el accesorio ChromeBox, apartado 2.3.2

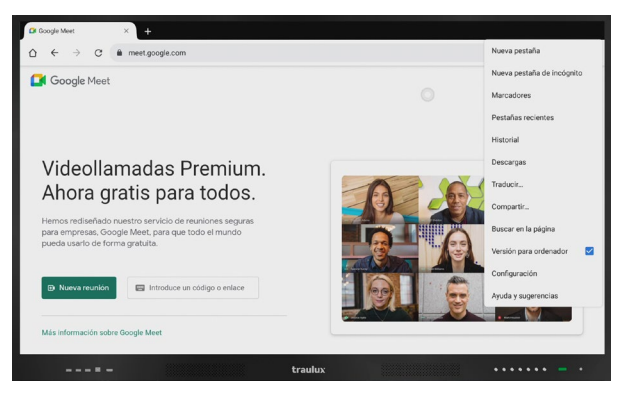

*Versión para ordenador.*

### **3.6.9-. Youtube**

Clicar en Chrome, buscar en el acceso de Google apps arriba a la derecha, Youtube.

Aunque funcionará de todos modos, en versión para ordenador podremos elegir la resolución del video.

La máxima resolución reproducible es 4k (recomendamos conexión por LAN).

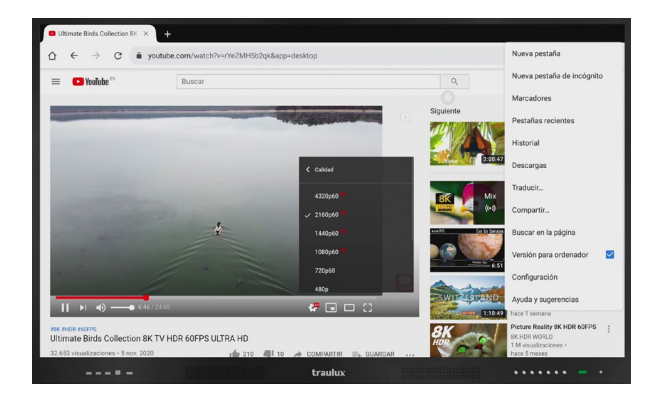

*Versión para ordenador.*

# DOCUMENTACIÓN TÉCNICA

# FICHA TÉCNICA TLM80

#### **CARCACTERÍSTICAS DISPLAY TRAULUX TLM6580 TRAULUX TLM7580 TRAULUX TLM8680**

Diagonal Tecnología visual Área activa (mm) Ratio de aspecto Contraste Dinámico Resolución Brillo Ángulo de visión Sensor de luminosidad Programación hora de apagado Programación auto apagado Altavoces Vidrio Slots Vida del Panel LED

#### **CONECTIVIDAD**

HDMI Entrada HDMI Salida DisplayPort Entrada USB-B (Touch)  $USB-A(2.0)$ USB-A (3.0) USB-C RJ45 RS232 Auriculares Salida Audio salida digital Wi-Fi Bluetooth

#### **TÁCTIL**

Tecnología táctil Precisión táctil Tiempo de respuesta Puntos táctiles Herramientas escritura Borrado con la palma

#### **ANDROID**

Procesador embebido Memoria Actualizaciones automáticas (OTA)

#### **APPS**

Instalación de APK Congelar imagen Icono Flotante Modo Split (2 x apps simultáneas) Pizarra "Infinita" Redimensión de objetos en pizarra Duplicar elementos en pizarra Clonador de colores Capa Android de anotación Recorte capa android Generador QR Nanegador web Reproducción de video Videostreaming Mirroring

WPS (para abrir office docs) U apps (para abrir video, imágenes) Calendario Calculadora Temporizador / Cronómetro Capturadora de video integrada App Store

#### **ACCESORIOS INCLUIDOS**

Soporte de pared Lápices Puntero extensor Control remoto Cable de alimentación Cable HDMI Cable USB Cable Audio

#### **DIMENSIONES / PESO**

VESA Peso Neto (kg ±2) Dimensiones (An. x Alt. x Prof.) **ELECTRICIDAD** Voltaje Consumo

65" LCD - DLED backlight 1428.48 (H) x 803.52 (V) 16:9 4000:1 4K Ultra HD (3840 \* 2160) 400 cd/m2 (350 con cristal) 178º Si (ajuste con brillo autom.) Si Si 2 x 15 Watt (frontales)

4mm, Mohs7, Anti-reflectante 1 (para PC-OPS opcional) 30,000 Horas

3 (1 x Frontal, 1 x Lateral, 1 x Base) 1 4K (Lateral) 1 (Base) 4 (1 x Frontal, 1 x Lateral, 2 x Base) 5 (3 x Frontal, 2 x Base) 1 (Lateral) 1 (Lateral) 2 In / Out (Base) 1 (Base) 1 minijack 3,5 mm (Base) 1 SPDIF (Base) 2.4 / 5GHz Dongle USB Si

IR 3 mm 7 ms 40 (20 escritura) Lápiz o dedo Si

Si

Si

75" LCD - DLED backlight 1650.24 (H) x 928.26 (V) 16:9 4000:1 4K Ultra HD (3840 \* 2160) 400 cd/m2 (350 con cristal) 178º Si (ajuste con brillo autom.) Si Si 2 x 15 Watt (frontales) 4mm, Mohs7, Anti-reflectante 1 (para PC-OPS opcional) 30,000 Horas

3 (1 x Frontal, 1 x Lateral, 1 x Base) 1 4K (Lateral) 1 (Base)<br>4 (1 x Fr 4 (1 x Frontal, 1 x Lateral, 2 x Base) 5 (3 x Frontal, 2 x Base) 1 (Lateral) 1 (Lateral) 3 In / Out (Base) 1 (Base) 1 minijack 3,5 mm (Base) 1 SPDIF (Base) 2.4 / 5GHz Dongle USB Si

IR 3 mm 7 ms 40 (20 escritura) Lápiz o dedo Si

3 (1 x Frontal, 1 x Lateral, 1 x Base) 86" LCD - DLED backlight 1913.0 (H) x 1084.0 (V) 16:9 4000:1 4K Ultra HD (3840 \* 2160) 400 cd/m2 (350 con cristal) 178º Si (ajuste con brillo autom.) Si Si 2 x 15 Watt (frontales) 4mm, Mohs7, Anti-reflectante 1 (para PC-OPS opcional) 30,000 Horas

1 4K (Lateral) 1 (Base) 4 (1 x Frontal, 1 x Lateral, 2 x Base) 5 (3 x Frontal, 2 x Base) 1 (Lateral) 1 (Lateral) 4 In / Out (Base) 1 (Base) 1 minijack 3,5 mm (Base) 1 SPDIF (Base) 2.4 / 5GHz Dongle USB Si

IR 3 mm 7 ms 40 (20 escritura) Lápiz o dedo Si

RAM 4G DDR4, Flash 32GB Si RAM 4G DDR4, Flash 32GB Si RAM 4G DDR4, Flash 32GB Android 8.0, CPU: Dual-c Sistema Android ore A73, GPU: DualcoreA53 1.5Hz.

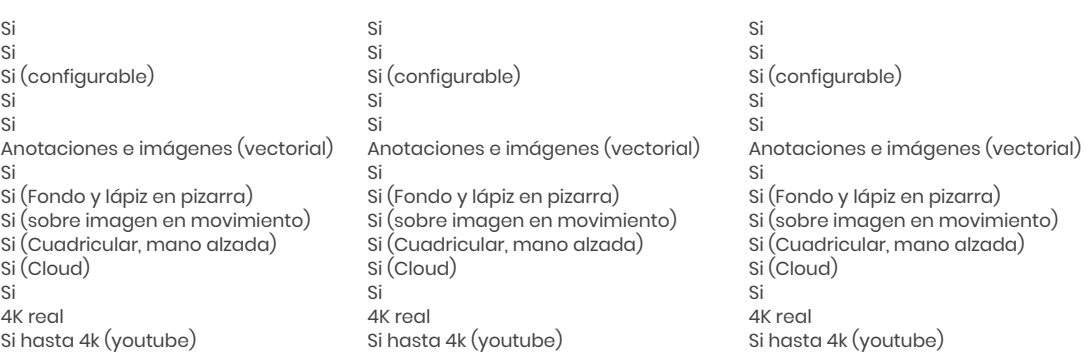

EsharePRO: 4 proyecciones simultáneas, compatible en modo Hot Spot propio con transmisión de salida a internet (LAN) a los dispositivos. Android, iOS (Airplay directo), Chrome, Ubuntu Windows (2 Touch) y MAC O.S (2 touch)

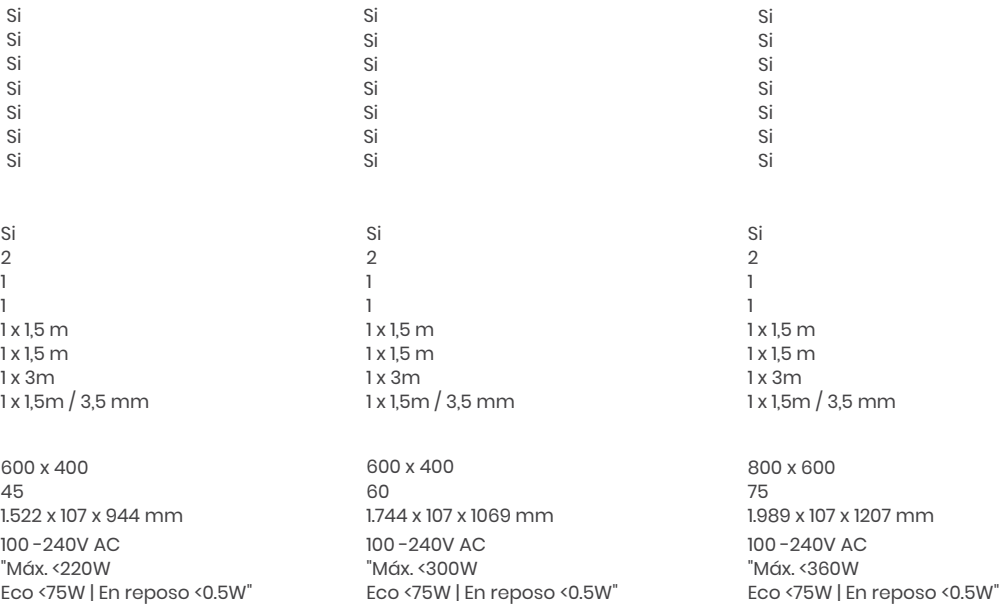

# FICHA TÉCNICA TLM80-1

#### **CARACTERÍSTICAS DISPLAY**

Diagonal Tecnología visual Área activa (mm) Ratio de aspecto Contraste Dinámico Resolución  $Rri**l**$ Ángulo de visión Sensor de luminosidad Programación hora de apagado Programación auto apagado Altavoces Vidrio Slots Vida del Panel LED

#### **CONECTIVIDAD**

**HDMI** Entrada HDMI Salida DisplayPort Entrada  $USB-B$  (Touch)  $USB-A(2.0)$  $USB-A(3.0)$  $USB-C$ VGA + Audio  $R.145$ **RS232** Auriculares Salida Audio salida digital Audio salida analógica Entrada de micro Wi-Fi Bluetooth

#### **TÁCTIL**

Tecnología táctil Precisión táctil Tiempo de respuesta Puntos táctiles Herramientas escritura Borrado con la palma

**ANDROID** Procesador embebido Memoria Actualizaciones automáticas (OTA)

#### **APPS**

Instalación de APK Congelar imagen Icono Flotante Modo Split (2 x apps simultáneas) Pizarra "Infinita" Redimensión de objetos en pizarra Duplicar elementos en pizarra Clonador de colores Capa Android de anotación Recorte capa android Generador QR Nanegador web Reproducción de video Videostreaming Mirroring

#### **ACCESORIOS INCLUIDOS**

Soporte de pared Lápices Puntero extensor Control remoto Cable de alimentación Cable HDMI Cable USB Cable Audio

#### **DIMENSIONES / PESO**

**VFSA** Peso Neto (kg ±2) Dimensiones (An. x Alt. x Prof.)

#### **ELECTRICIDAD**

Voltaje Consumo

#### **GARANTÍA**

#### **TRAULUX TLM6580-1**

65' LED 1428.48 (H) x 803.52 (V)  $16.9$ 4000:1 4K Ultra HD (3840 \* 2160) 400 cd/m2 **178°** Si (ajuste con brillo autom.) Si Si 2 x 15 Watt (frontales) 4mm, Mohs7, Anti-reflectante 1 (para PC-OPS opcional) 50,000 Horas

3 (1 x Frontal, 1 x Lateral, 1 x Base) 4K (Lateral)  $1$ (Base) 2 x (1 Frontal, 1 x Lateral) 5 (3 x Frontal, 2 x Base) 1(Lateral) 1 transmisión total (lateral) 2 In / Out (Base)  $1$ (Base) 1 minijack 3,5 mm (Base) 1 SPDIF (Base)  $2 \times RCA$ 24 / 5GHz Dongle USB Si

**IR**  $3 \, \text{mm}$ 7 ms 40 (20 escritura) Lápiz o dedo Si

#### **TRAULUX TLM7580-1**  $75$

LED 1650.24 (H) x 928.26 (V)  $16.9$ 4000:1 4K Ultra HD (3840 \* 2160) 400 cd/m2 178° Si (ajuste con brillo autom.) Si Si 2 x 15 Watt (frontales) 4mm, Mohs7, Anti-reflectante 1 (para PC-OPS opcional) 50,000 Horas

3 (1 x Frontal, 1 x Lateral, 1 x Base) 4K (Lateral)  $\mathbf{1}$  $1(Base)$ 2 x (1 Frontal, 1 x Lateral) 5 (3 x Frontal, 2 x Base) 1(Lateral) 1 transmisión total (lateral) 3 In / Out (Base)  $1$ (Base) 1 minijack 3,5 mm (Base) 1 SPDIF (Base)  $2 \times RCA$  $\overline{1}$ 2.4 / 5GHz Dongle USB Si

**IR**  $3mm$ 7 ms 40 (20 escritura) Lápiz o dedo Si

**TRAULUX TLM8680-1**  $86'$ LED 1913.0 (H) x 1084.0 (V)  $16.9$ 4000:1 4K Ultra HD (3840 \* 2160)  $400 \text{ cd/m2}$ **178°** Si (ajuste con brillo autom.) Si Si 2 x 15 Watt (frontales) 4mm, Mohs7, Anti-reflectante 1 (para PC-OPS opcional) 50,000 Horas

3 (1 x Frontal, 1 x Lateral, 1 x Base) 4K (Lateral)  $1(Base)$ 2 x (1 Frontal, 1 x Lateral)  $5(3 \times$  Frontal,  $2 \times$  Base) 1(Lateral) 1 transmisión total (lateral) 4 In / Out (Base)  $1$ (Base) 1 minijack 3,5 mm (Base) 1 SPDIF (Base)  $2 \times RCA$ 2.4 / 5GHz Dongle USB Si

 $IR$ 3 mm 7 ms 40 (20 escritura) Lápiz o dedo Si

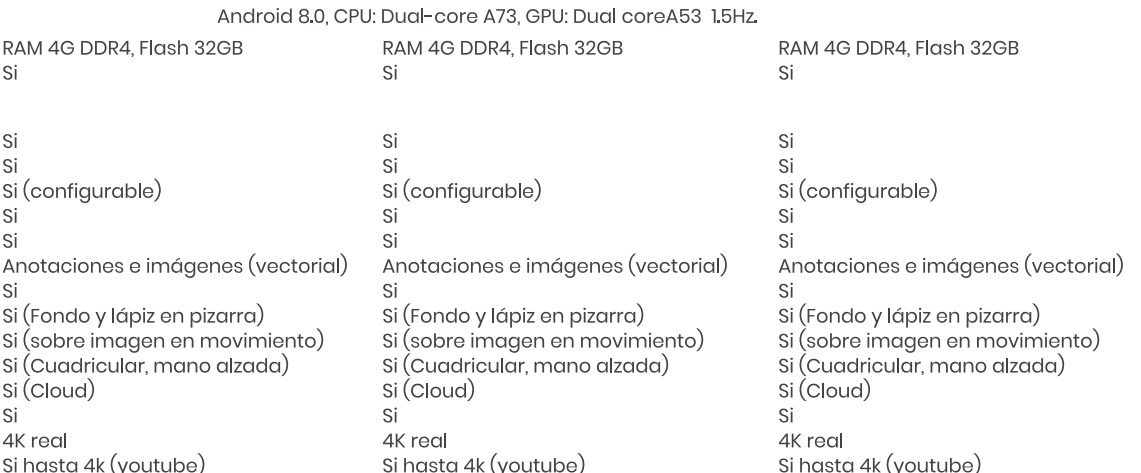

EsharePRO: 4 proyecciones simultáneas, compatible en modo Hot Spot propio con transmisión de salida a internet (LAN) a los dispositivos, Android, iOS (Airplay directo), Chrome, Ubuntu Windows (2 Touch) y MAC O.S (2 touch)

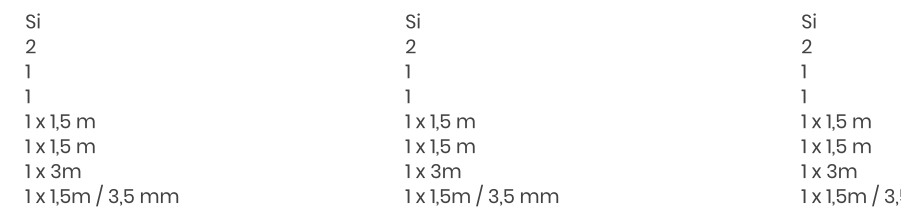

600 x 400

1522 x 107 x 944 mm

100-240V AC "Máx. < 220W Eco <75W | En reposo <0.5W"

600 x 400

45

5 años In Situ con re-instalación (España / Portugal)

45 1.522 x 107 x 944 mm 100-240V AC

"Máx. <220W Eco <75W | En reposo <0.5W"

5 años In Situ con re-instalación (España / Portugal)

 $5 \text{ mm}$ 

600 x 400 45 1.522 x 107 x 944 mm

100-240V AC "Máx. < 220W Eco <75W | En reposo <0.5W"

5 años In Situ con re-instalación (España / Portugal) 55

# DIBUJOS TÉCNICOS TLM80

# TLM6580

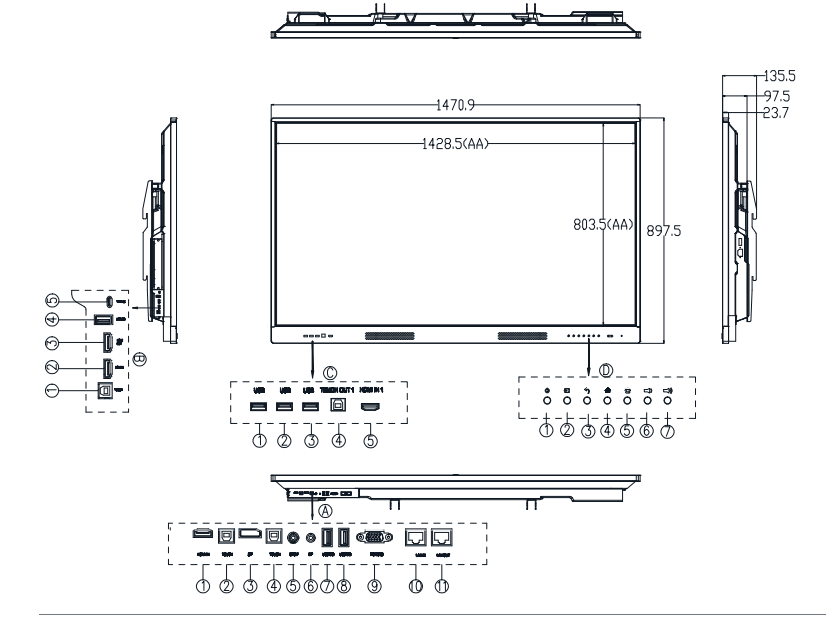

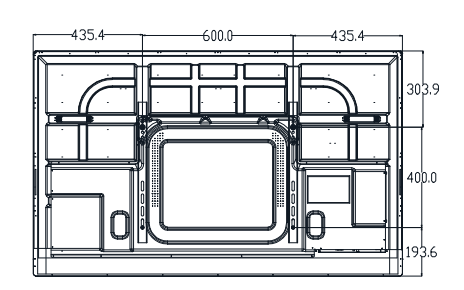

TLM7580

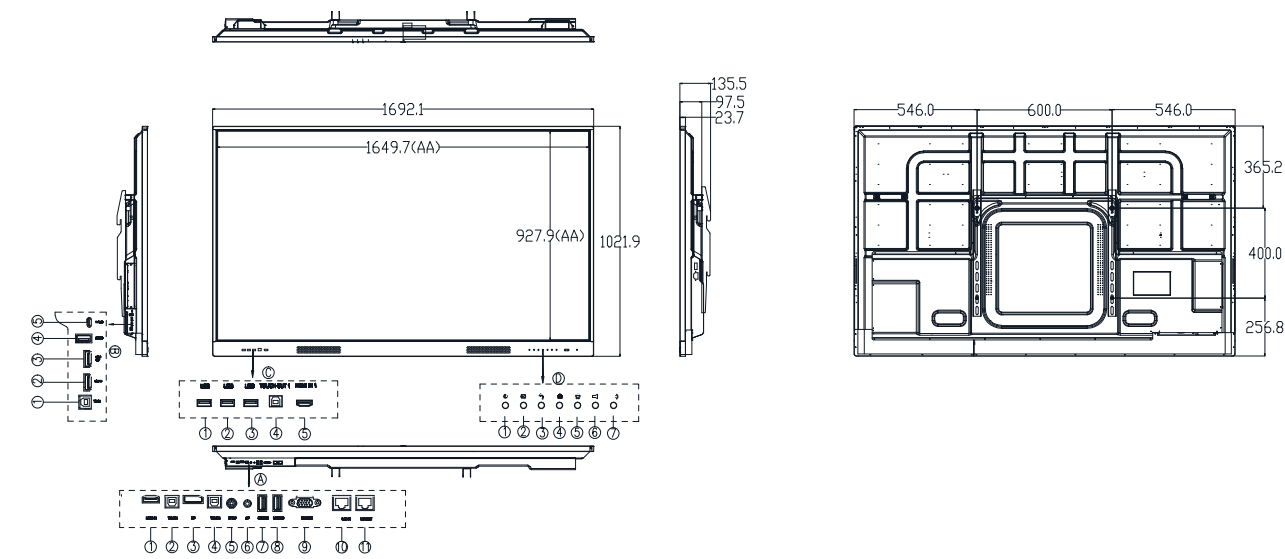

TLM8680

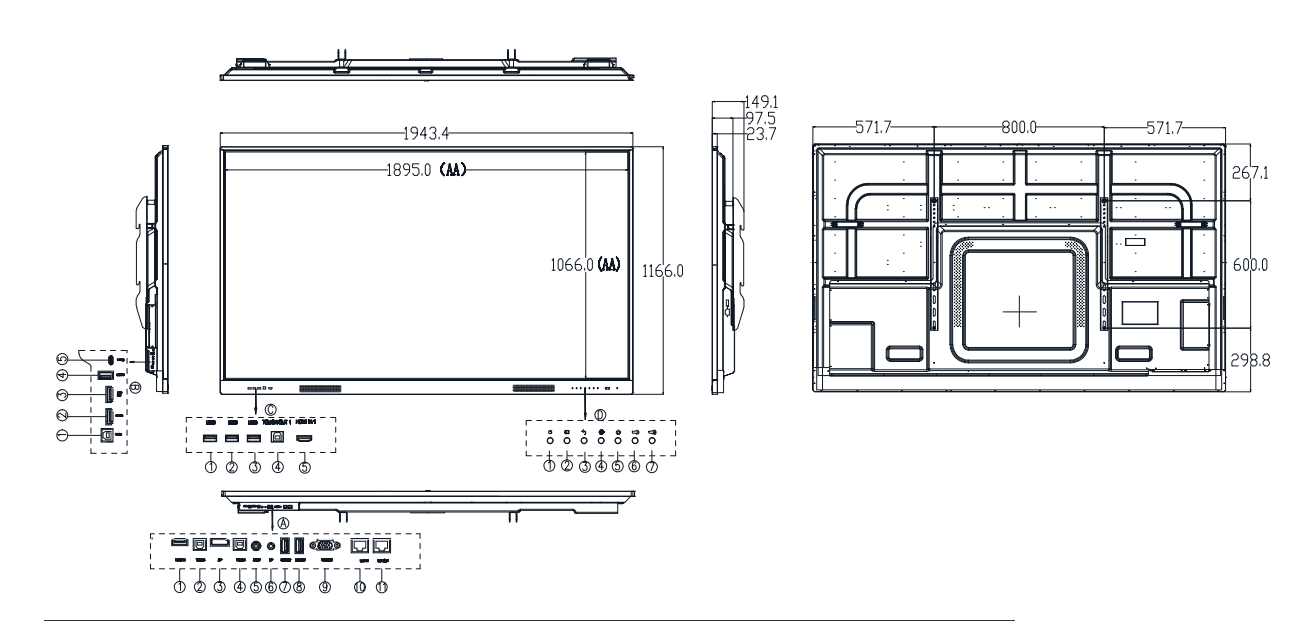

# DIBUJOS TÉCNICOS TLM80-1

*Medidas en milímetros.*

# TLM6580-1

 $\frac{1}{2}$ 

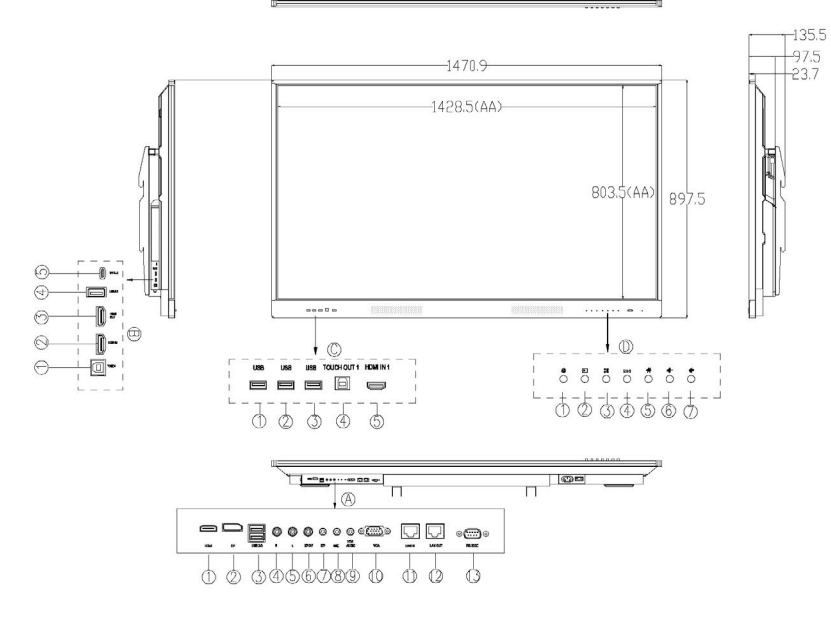

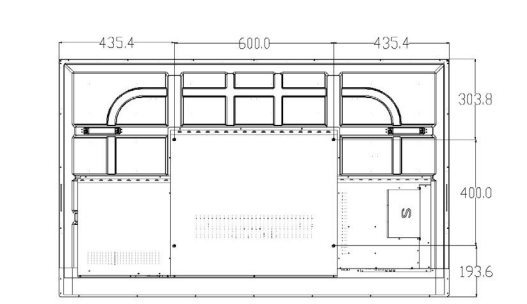

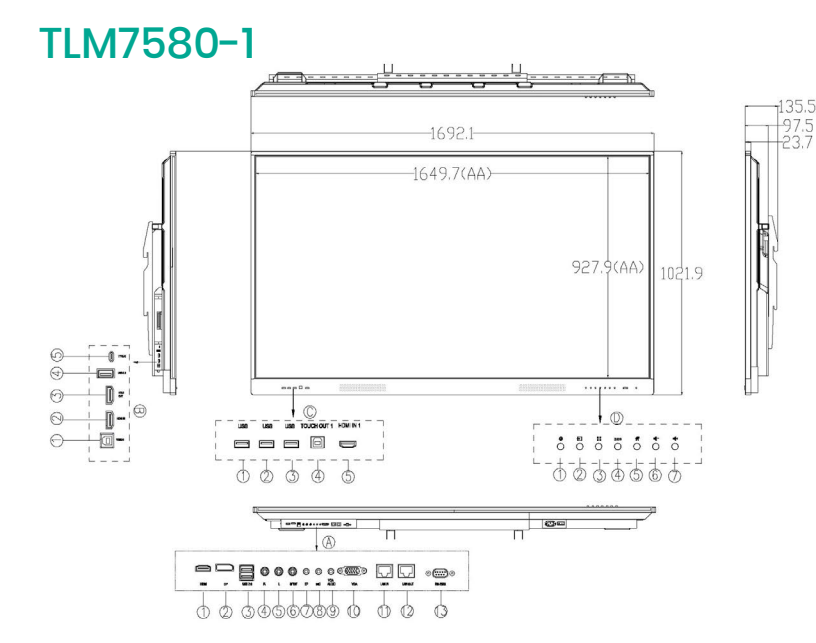

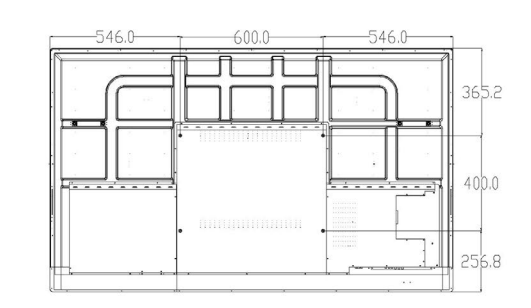

# TLM8680-1

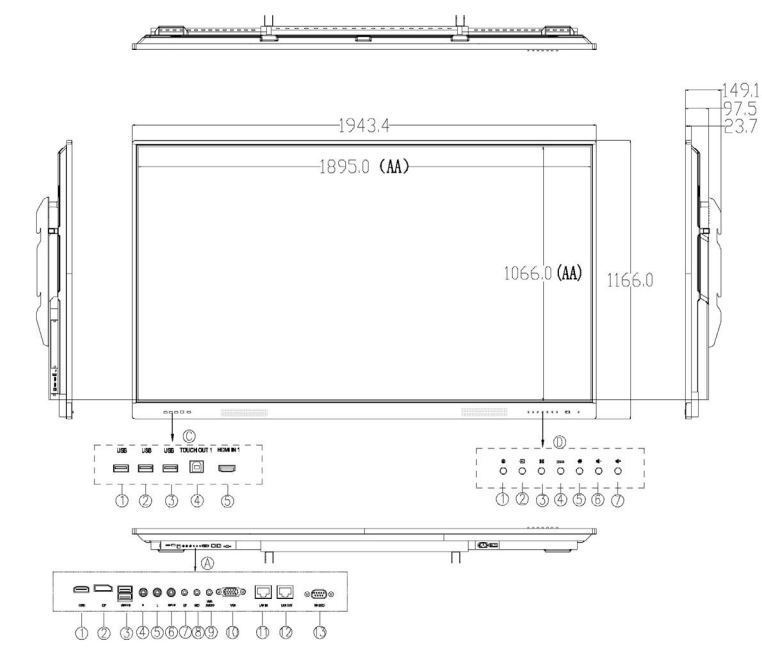

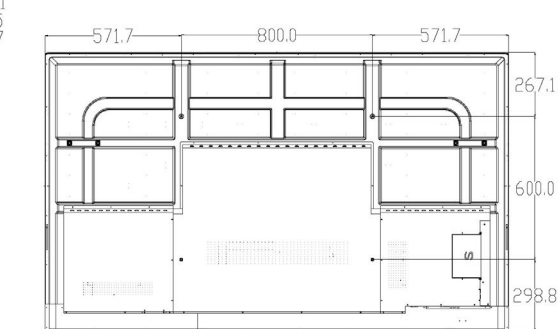

# SOPORTES DE PARED

# **Soporte de pared TLM80 y TLM80-1.**

*Medidas en milímetros.*

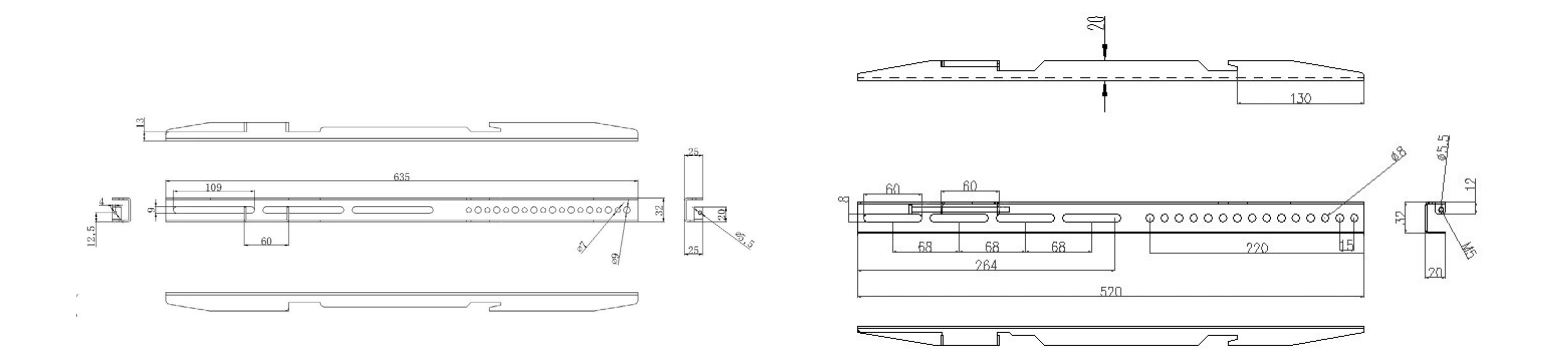

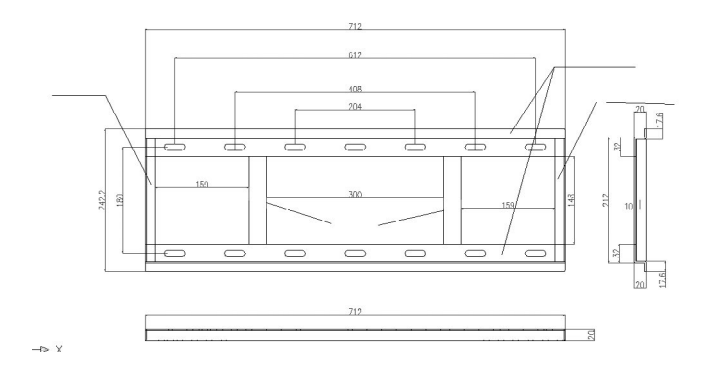

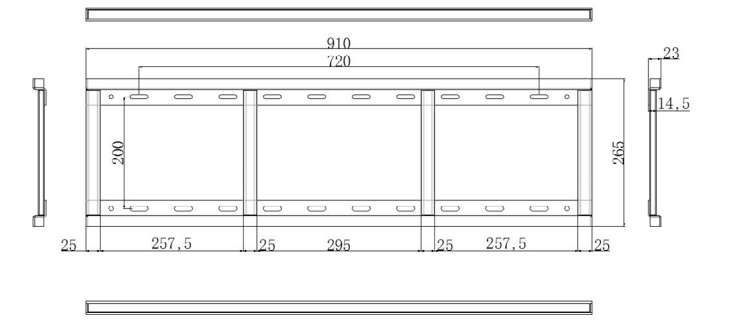

# COMANDOS RS232

#### **Baud Rate 115200**

Start Code 99£-Client Code 23, Function ID£-Device ID: 01£-Check Code + Function ID=FF£-End Code AA Power on/off **On 923 01 01 FF AA** Off 23 01 00 FE AA **Mute** 99 23 02 01 FD AA **Sound Mode**  $99\,23\,03\,01$  FC AA Picture Mode 99 23 04 01 FB AA **TV** 09 23 07 01 F8 AA **YPbPr** 09 23 0A 01 F5 AA **VGA 1** 99.23 OR OLE4 AA **Computer 2.** 69.93.00 OLES AA HDMII...  $-9923050151AA$ Pre HDMI........... **Exit** 99 23 14 01 FB AA **ECO**  $-$  99 23 16 01 F9 AA Volume Down - <u>Communication of the Sandy Column of the Sandy Column of the Sandy Column of the Sandy Column of the Sandy Column of the Sandy Column of the Sandy Column of the Sandy Column of the Sandy Column of the Sandy </u> 09 23 24 01 DB AA OK 23 26 01 D9 AA Media  $99\,23\,27\,01\,\text{D}8\,\text{A} \text{A}$ 

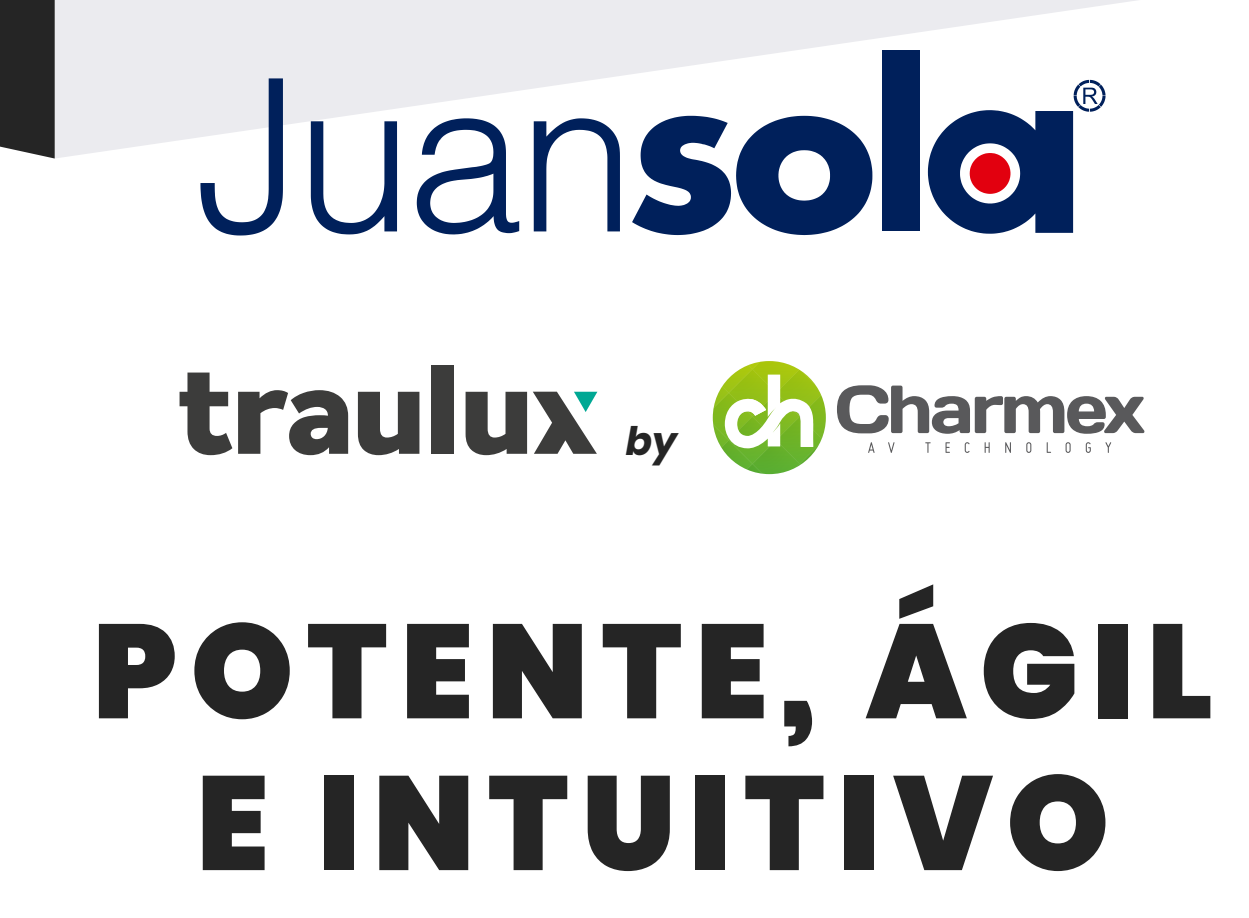

# traulux MANUAL DE USO

**M ONITORE S INTERACTIVO S**

**S ERIE S TL M 80 Y TLM80 - 1**

 $\overline{\phantom{a}}$